Guía del usuario del PC portátil

© Copyright 2010 Hewlett-Packard Development Company, L.P.

Bluetooth es una marca comercial de su propietario utilizada por Hewlett-Packard Company bajo licencia. Microsoft y Windows son marcas comerciales registradas de Microsoft Corporation en EE. UU. El logotipo de SD es una marca comercial de su propietario.

La información contenida en el presente documento está sujeta a cambios sin previo aviso. Las únicas garantías para los productos y servicios de HP están estipuladas en las declaraciones expresas de garantía que acompañan a dichos productos y servicios. La información contenida en este documento no debe interpretarse como una garantía adicional. HP no se responsabilizará por errores técnicos o de edición ni por omisiones contenidas en el presente documento.

Primera edición: abril de 2010

Número de referencia del documento: 610896–E51

#### **Aviso del producto**

Esta guía del usuario describe los recursos comunes a la mayoría de los modelos. Es posible que algunos recursos no estén disponibles en su equipo.

### **Aviso de advertencia de seguridad**

**¡ADVERTENCIA!** Para reducir la posibilidad de lesiones por calor o sobrecalentamiento del equipo, no coloque el equipo directamente sobre las piernas u obstruya los orificios de ventilación del PC. Use el equipo sólo sobre una superficie plana y sólida. No permita que ninguna superficie dura, como una impresora opcional adyacente, o una superficie blanda, como cojines, alfombras o ropa, bloquee el flujo de aire. Igualmente, no permita que el adaptador de CA entre en contacto con la piel o una superficie blanda como cojines, alfombras o ropa durante el funcionamiento. El equipo y el adaptador de CA cumplen con los límites de temperatura de superficie accesible por el usuario definidos por el Estándar Internacional para la Seguridad de Tecnología de la Información (IEC 60950).

# Tabla de contenido

#### 1 Recursos

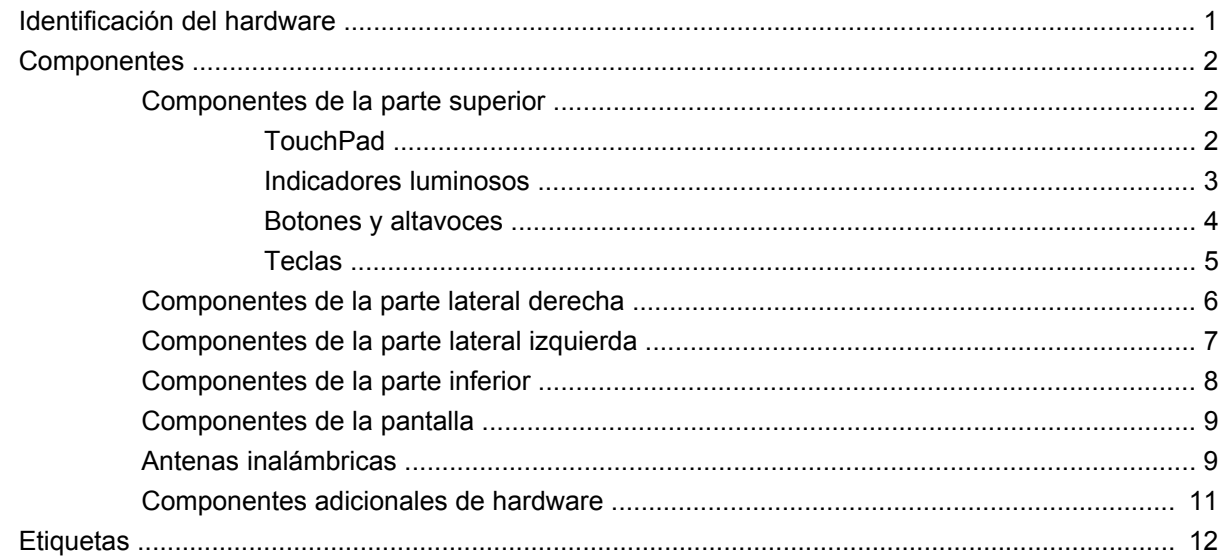

#### 2 Conexión inalámbrica, red de área local y módem

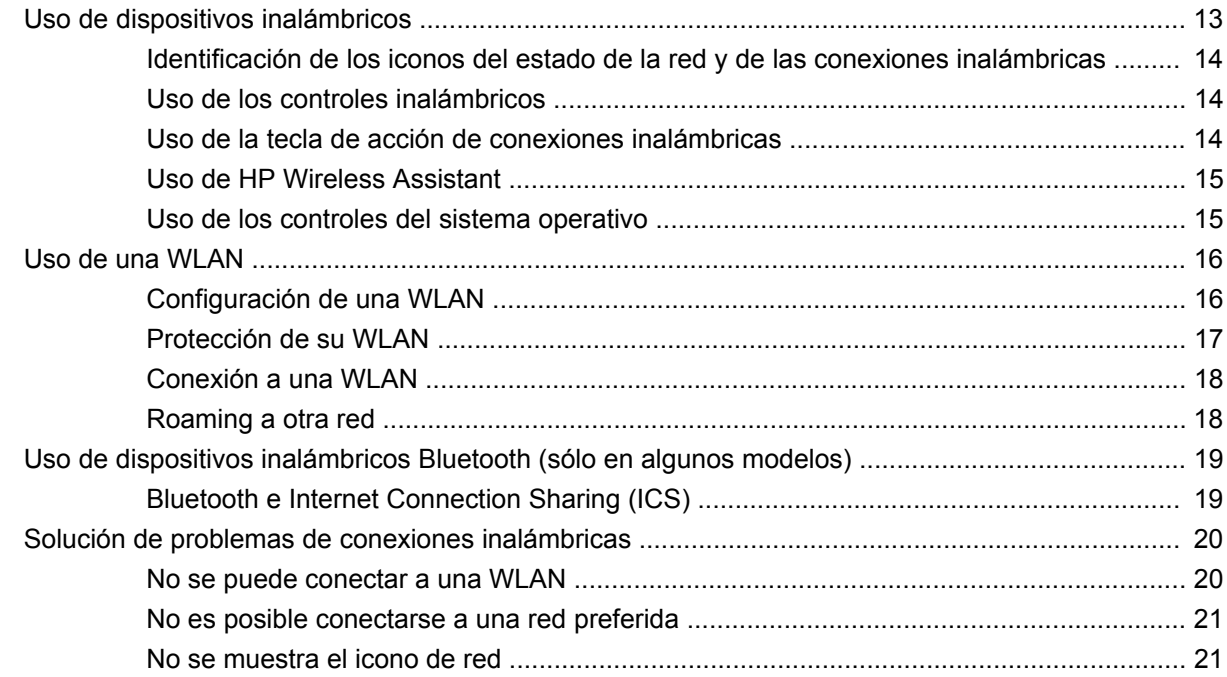

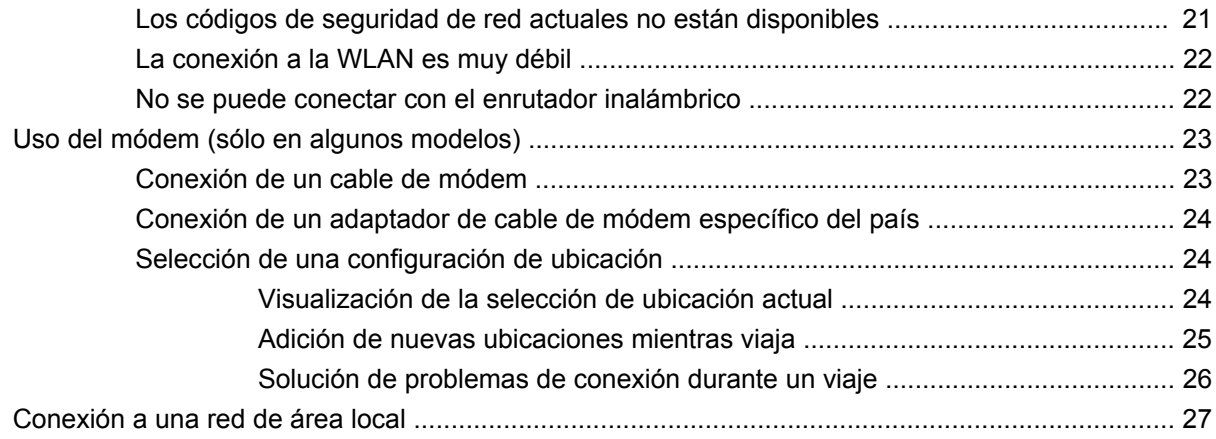

#### 3 Dispositivos señaladores y teclado

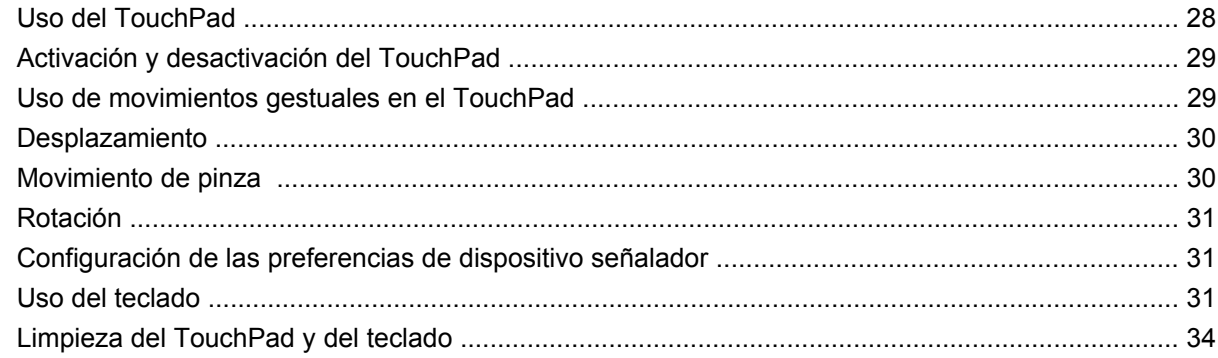

#### 4 Multimedia

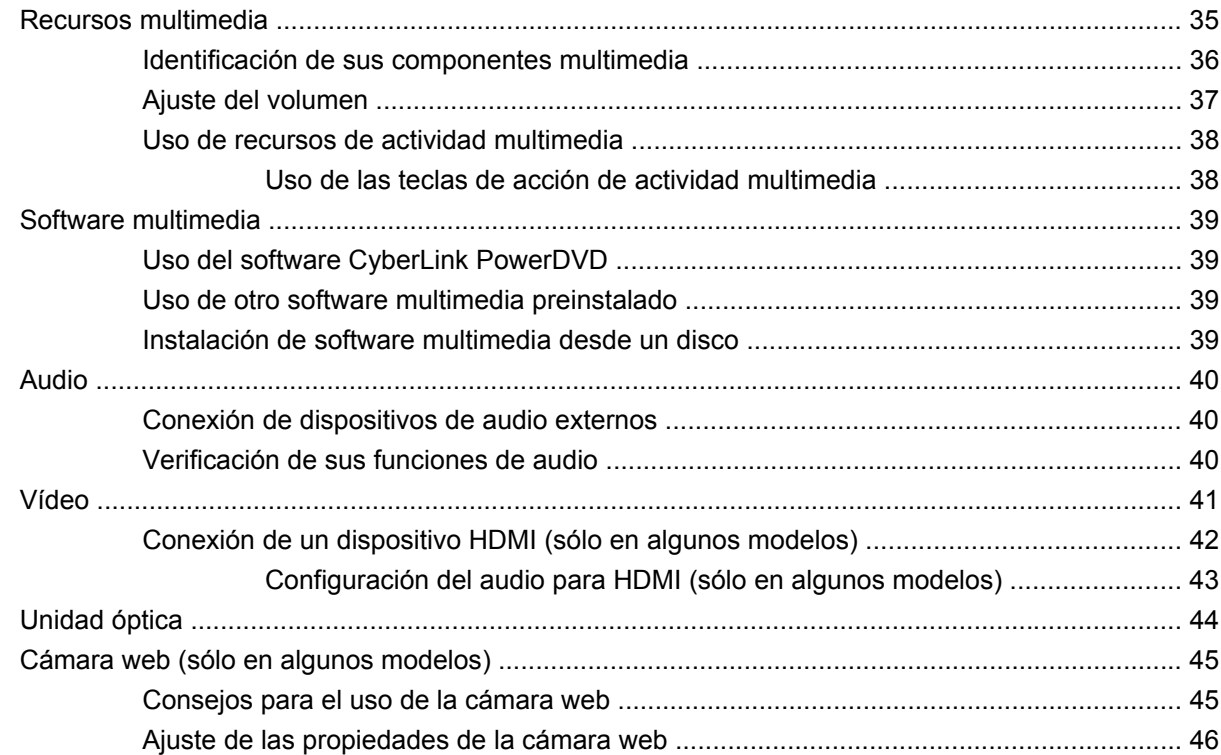

#### **[5 Administración de energía](#page-56-0)**

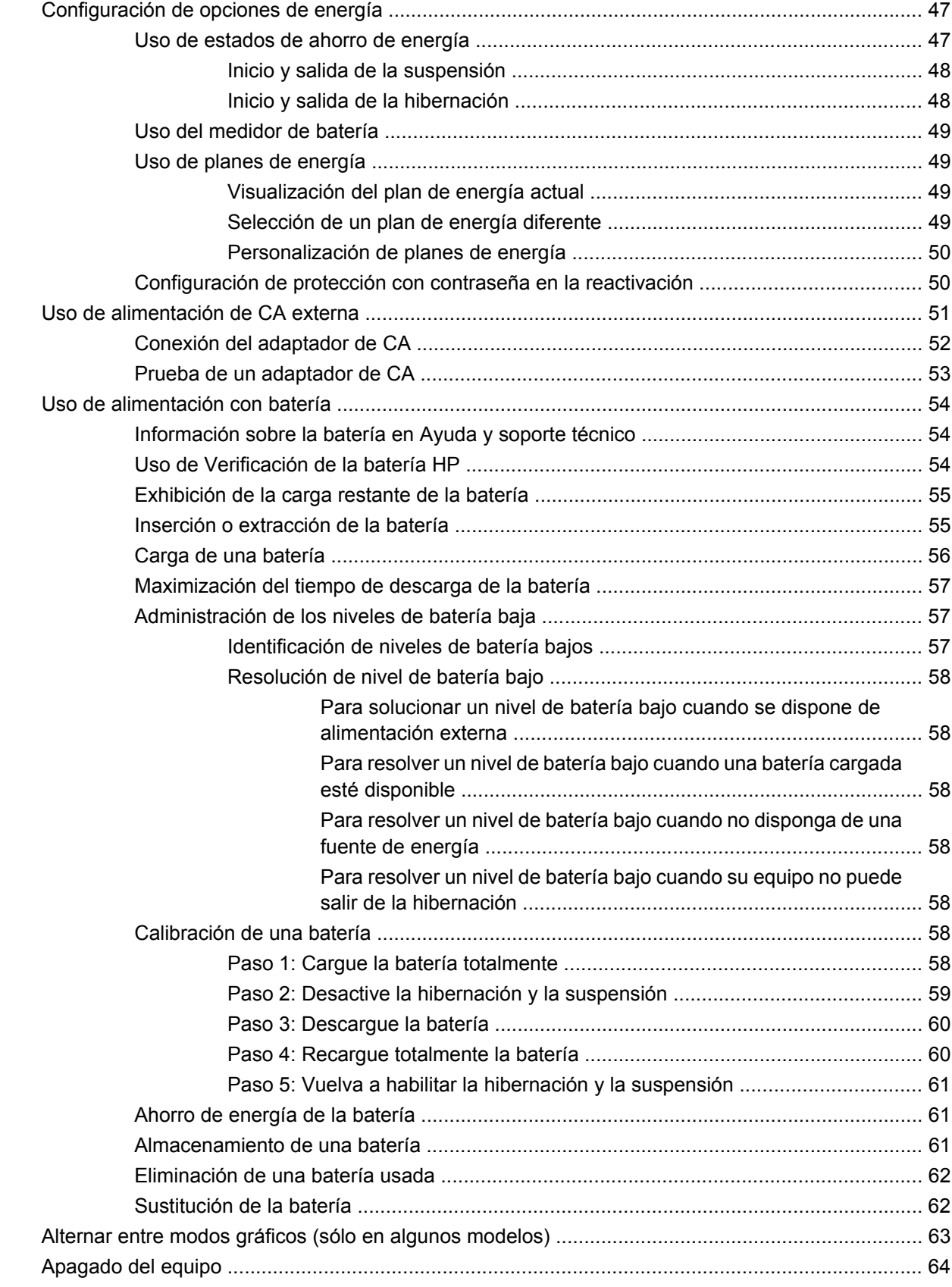

#### **[6 Unidades](#page-74-0)**

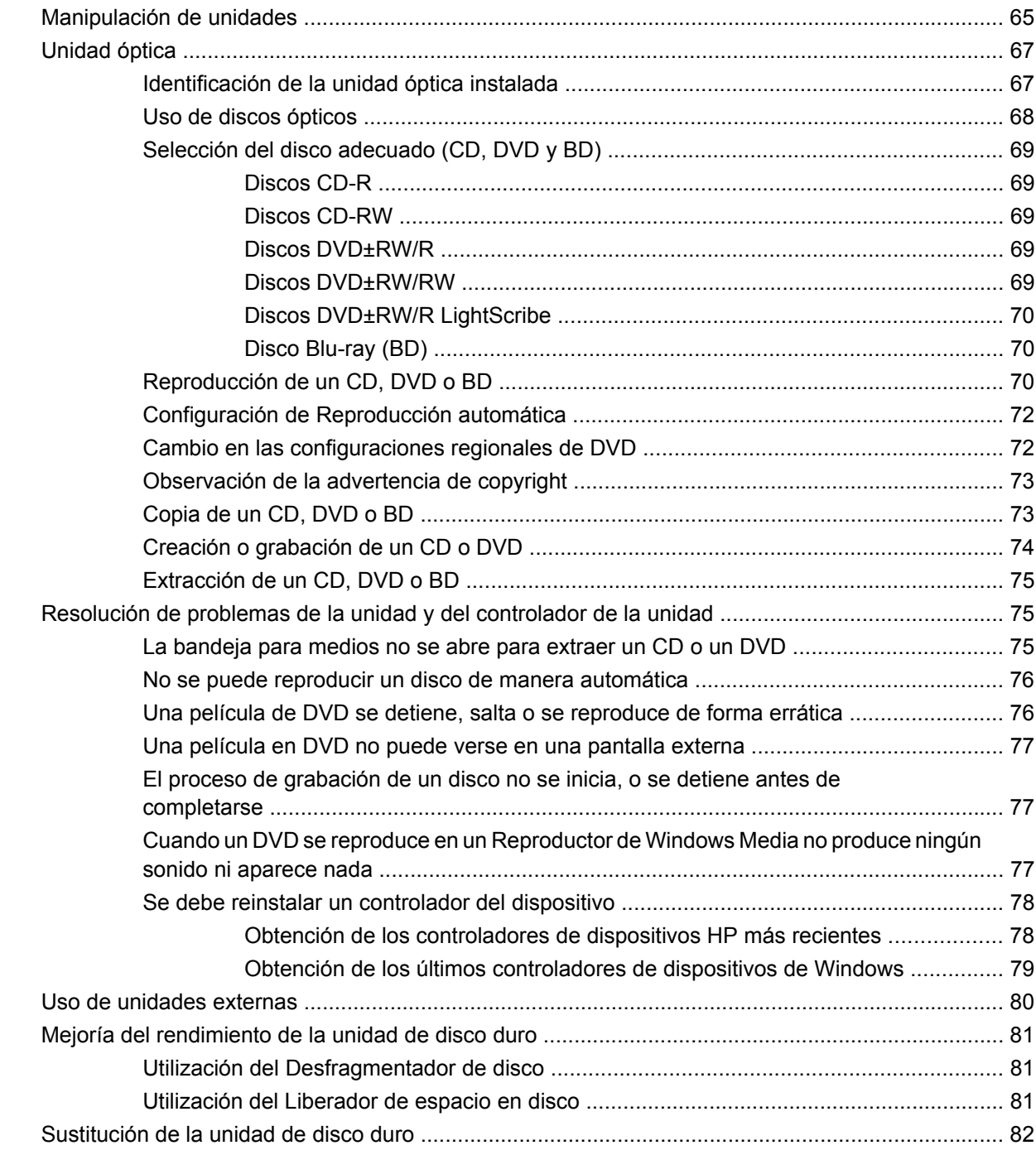

#### **[7 Dispositivos externos y tarjetas multimedia externas](#page-94-0)**

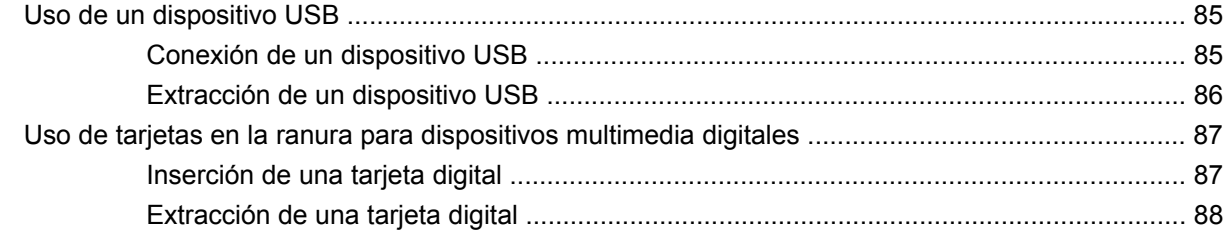

#### **[8 Adición y reemplazo de módulos de memoria](#page-98-0)**

#### **[9 Seguridad](#page-102-0)**

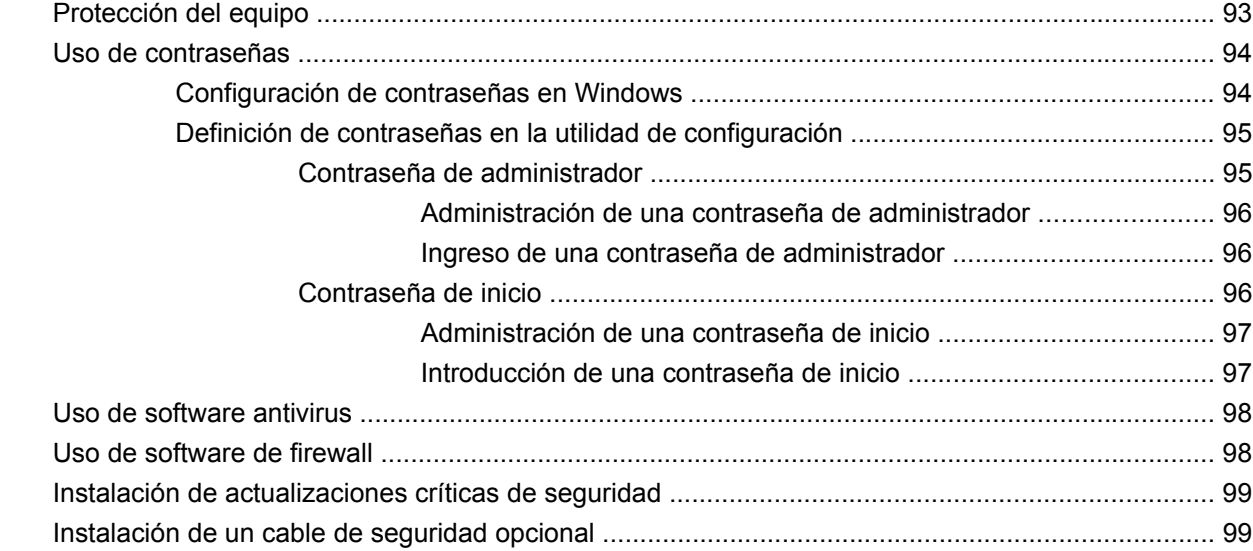

#### **[Apéndice A Utilidad de configuración \(BIOS\)](#page-109-0)**

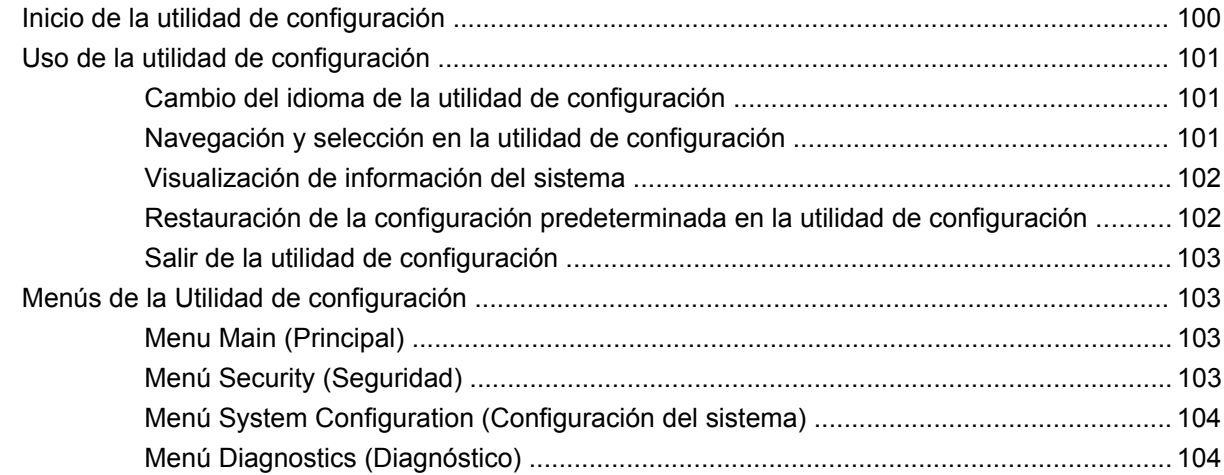

#### **[Apéndice B Actualizaciones de software](#page-115-0)**

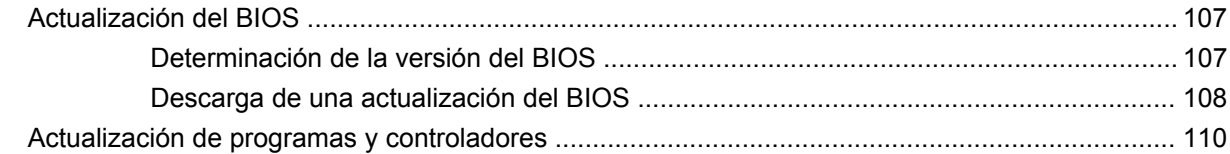

#### **[Apéndice C Copias de seguridad y recuperación](#page-120-0)**

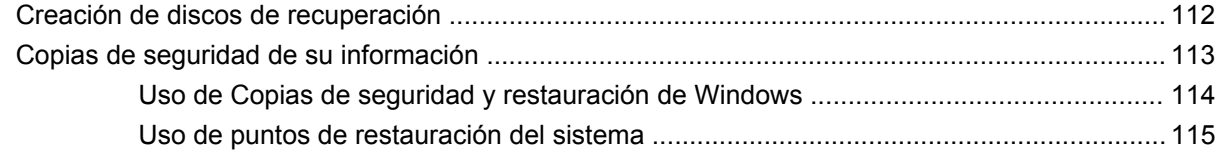

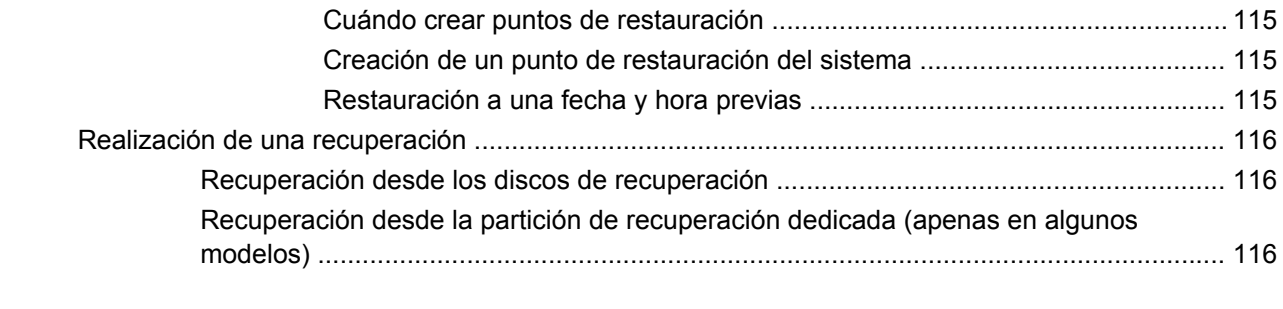

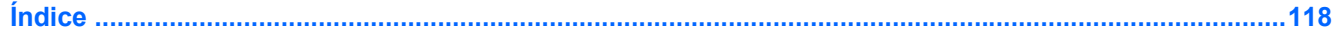

# <span id="page-10-0"></span>**1 Recursos**

# **Identificación del hardware**

Para ver una lista del hardware instalado en el equipo:

▲ Seleccione **Inicio > Panel de control > Sistema y seguridad**. A continuación, en el área **Sistema**, haga clic en **Administrador de dispositivos**.

También puede añadir hardware o modificar configuraciones de dispositivos con el Administrador de dispositivos.

**NOTA:** Windows<sup>®</sup> incluye el recurso Control de cuentas de usuario para mejorar la seguridad de su equipo. Es posible que se le solicite su permiso o se le pida su contraseña para tareas como la instalación de software, la ejecución de utilidades o el cambio de las configuraciones de Windows. Consulte Ayuda y soporte técnico para obtener más información.

# <span id="page-11-0"></span>**Componentes**

### **Componentes de la parte superior**

#### **TouchPad**

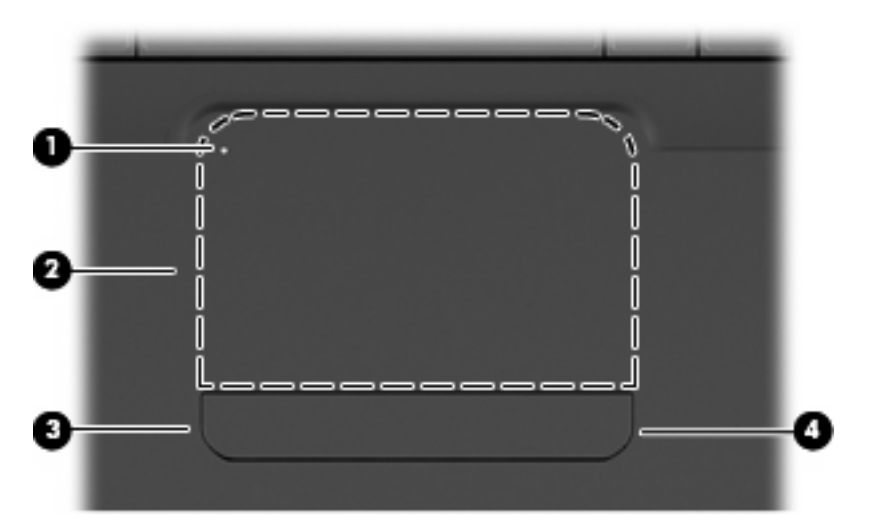

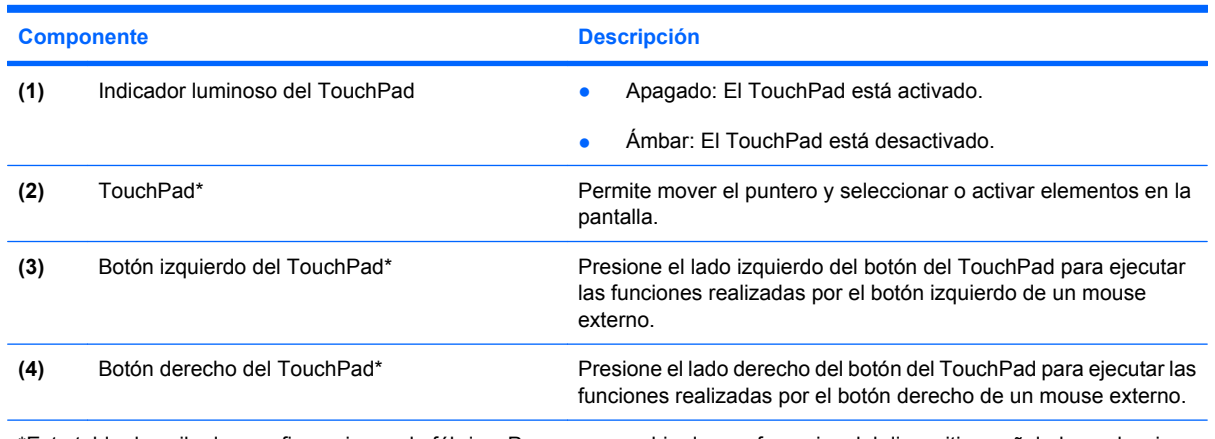

\*Esta tabla describe las configuraciones de fábrica. Para ver y cambiar las preferencias del dispositivo señalador, seleccione **Inicio > Dispositivos e impresoras**, haga clic con el botón derecho del mouse en el dispositivo que representa su equipo y luego seleccione **Configuración del mouse**.

Hay un área de desplazamiento sin marcar dentro del borde derecho del TouchPad. Para subir y bajar usando el área de desplazamiento vertical del TouchPad, deslice el dedo dentro del borde derecho del TouchPad.

Para obtener información adicional sobre los recursos del TouchPad, consulte [Uso de movimientos](#page-38-0) [gestuales en el TouchPad en la página 29](#page-38-0)

### <span id="page-12-0"></span>**Indicadores luminosos**

**NOTA:** Es posible que la apariencia de su equipo difiera ligeramente de las imágenes de esta sección.

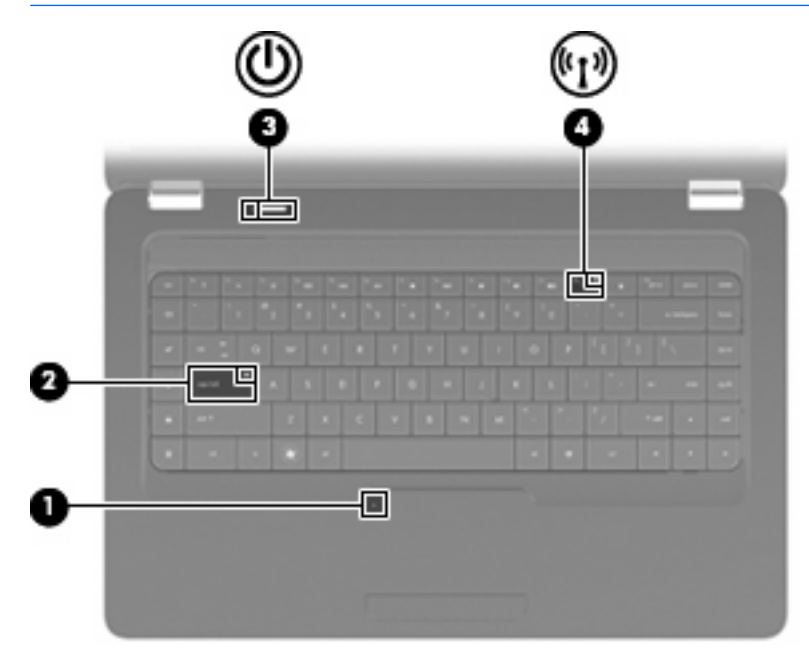

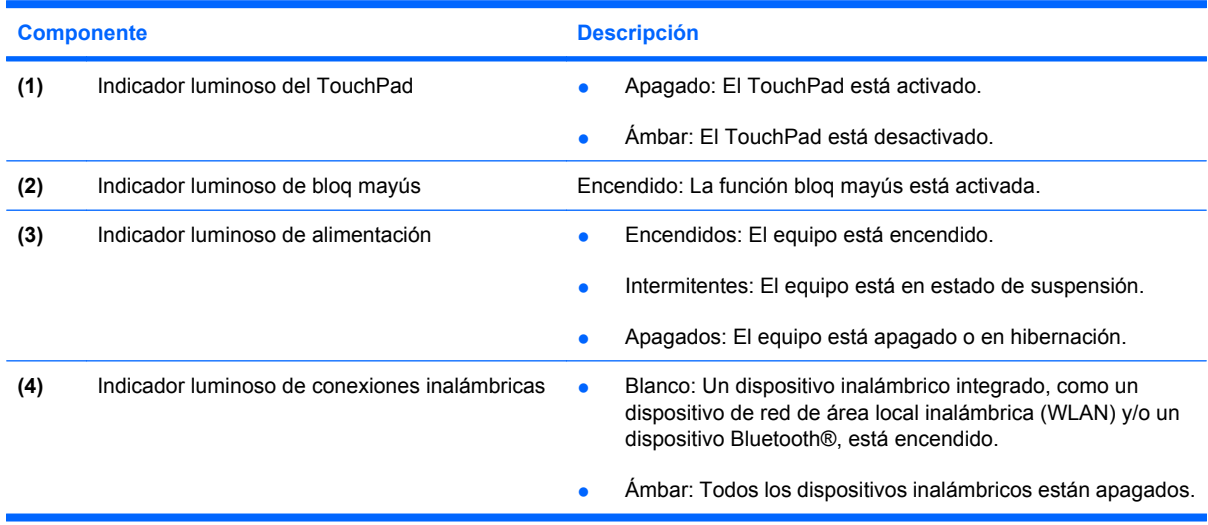

#### <span id="page-13-0"></span>**Botones y altavoces**

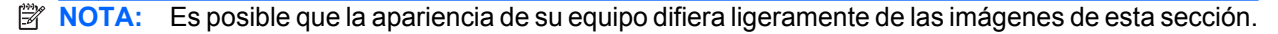

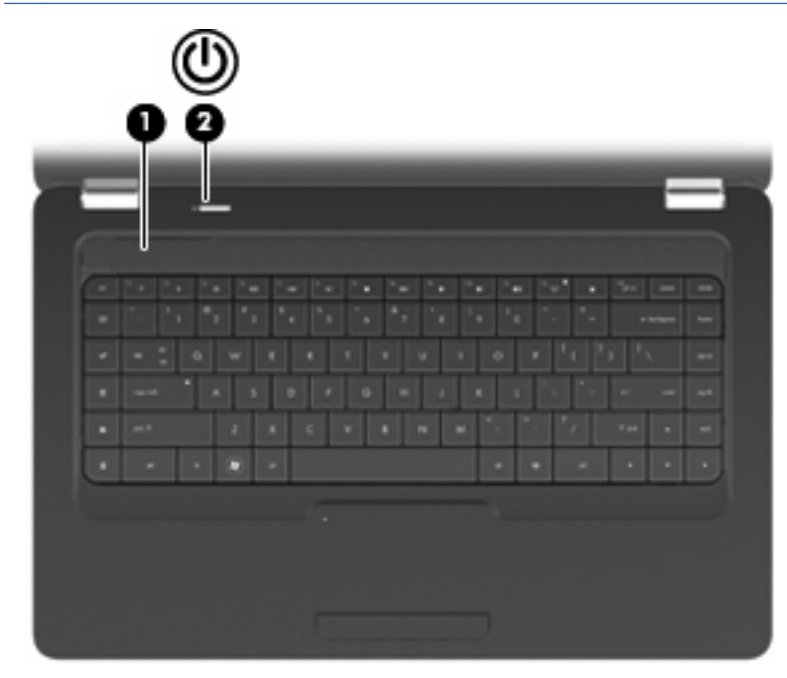

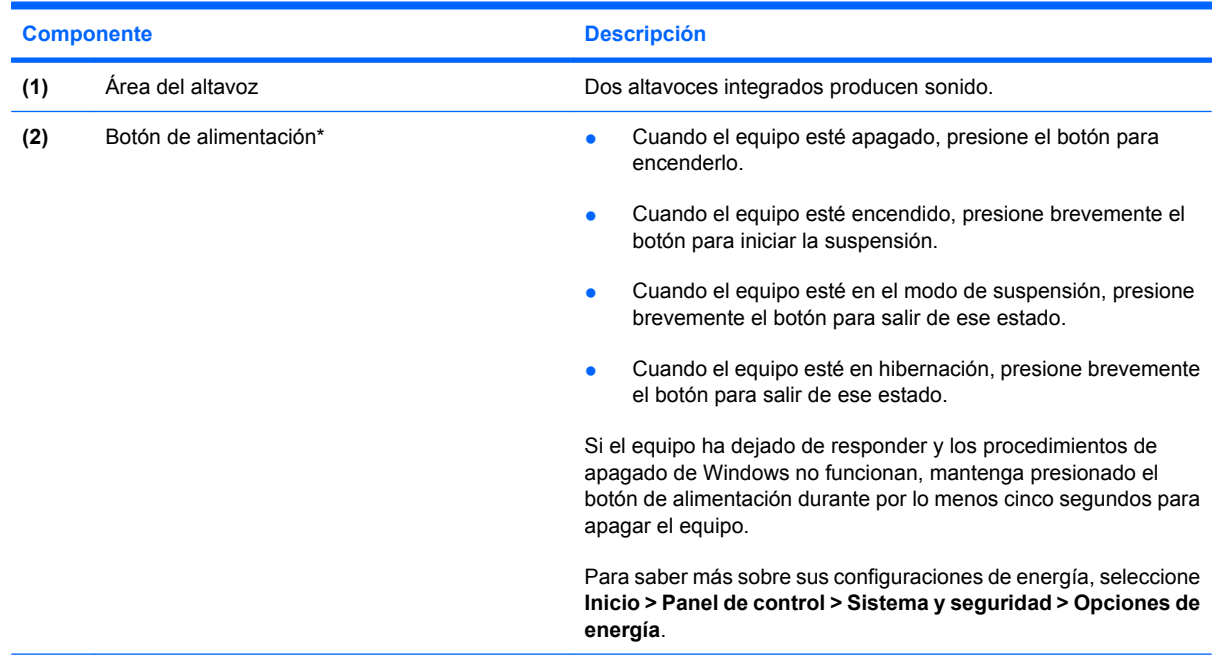

\*Esta tabla describe las configuraciones de fábrica. Para obtener información sobre cómo cambiar las configuraciones de fábrica, presione f1 para abrir Ayuda y soporte técnico.

#### <span id="page-14-0"></span>**Teclas**

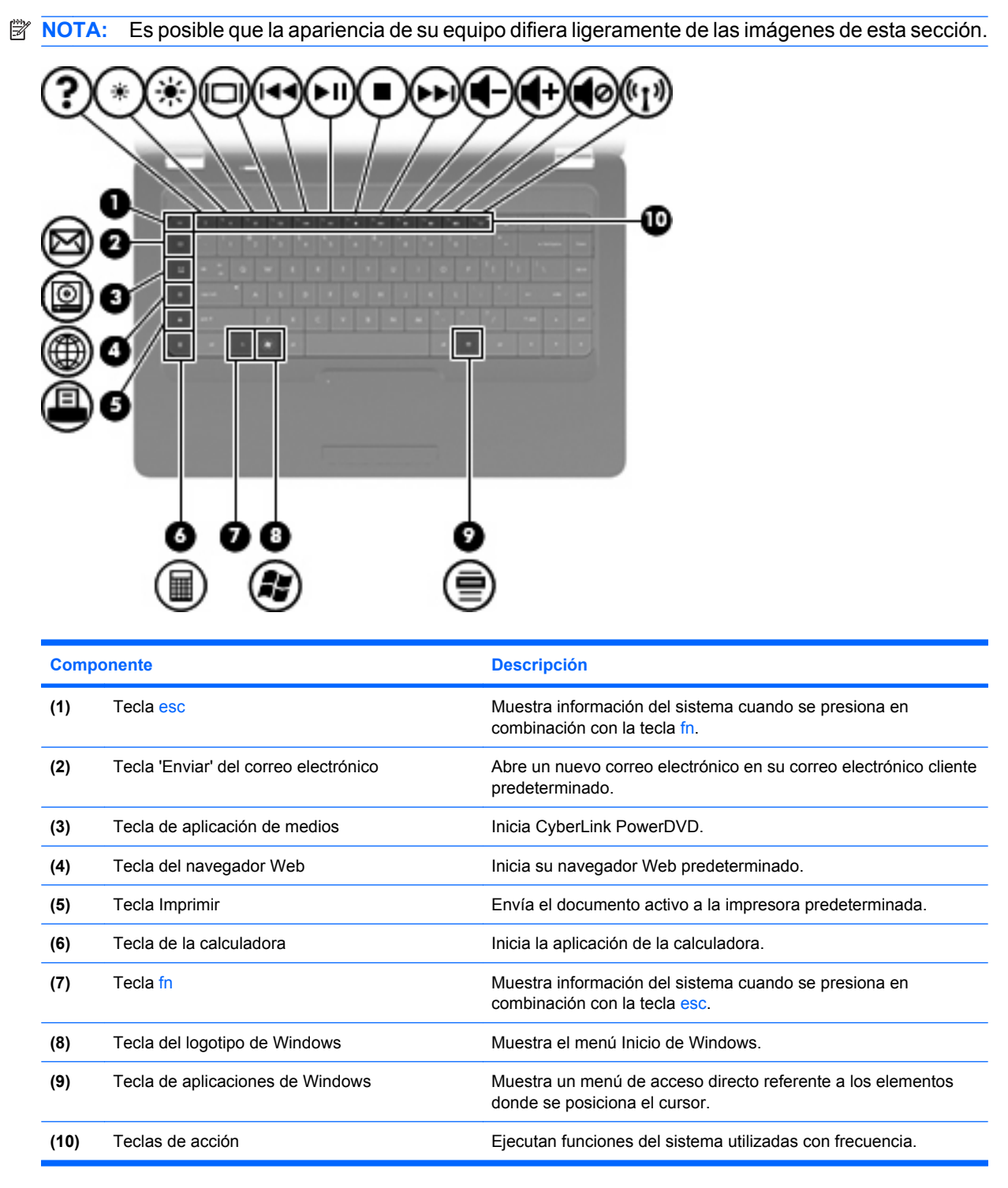

Consulte [Uso del teclado en la página 31](#page-40-0) para obtener información sobre el uso de las teclas de acción.

### <span id="page-15-0"></span>**Componentes de la parte lateral derecha**

**NOTA:** Es posible que la apariencia de su equipo difiera ligeramente de las imágenes de esta sección.

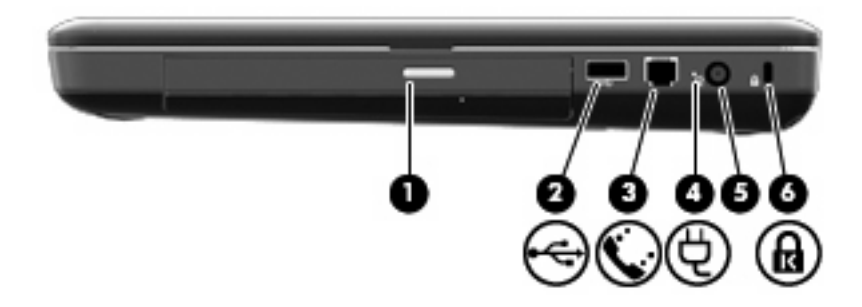

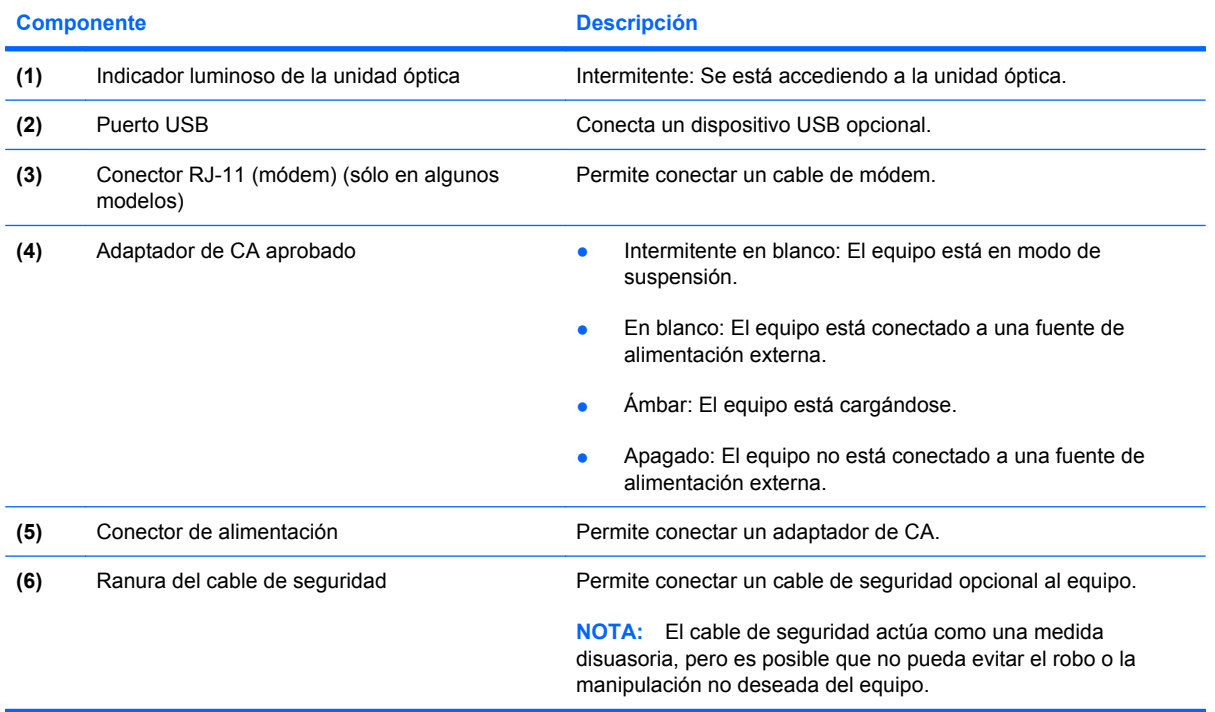

### <span id="page-16-0"></span>**Componentes de la parte lateral izquierda**

**NOTA:** Es posible que la apariencia de su equipo difiera ligeramente de las imágenes de esta sección.

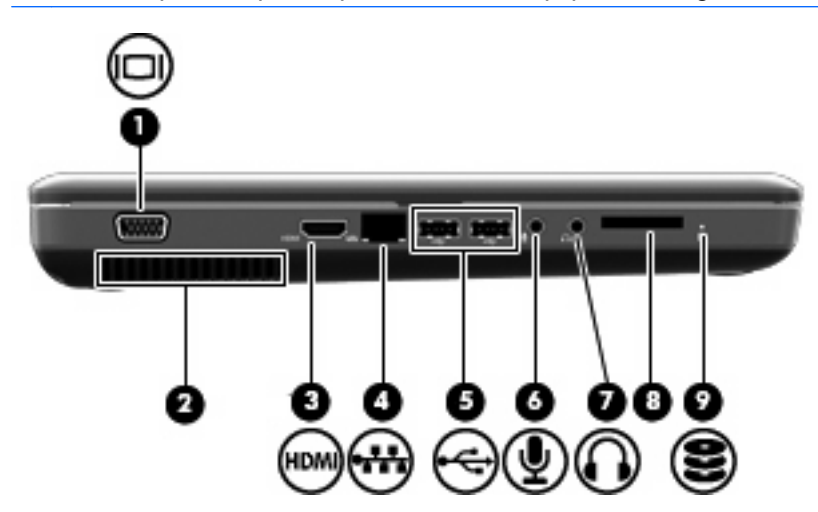

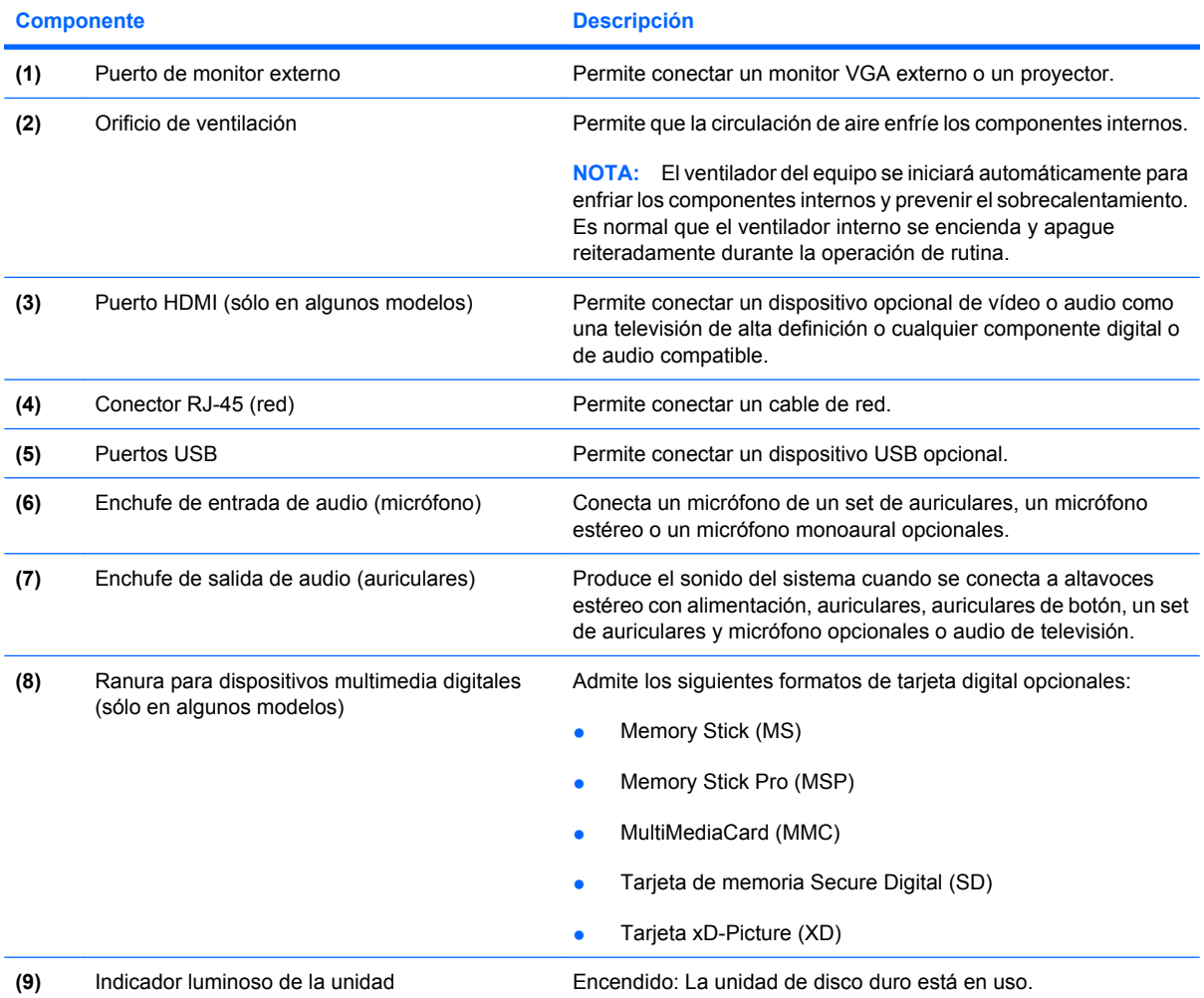

## <span id="page-17-0"></span>**Componentes de la parte inferior**

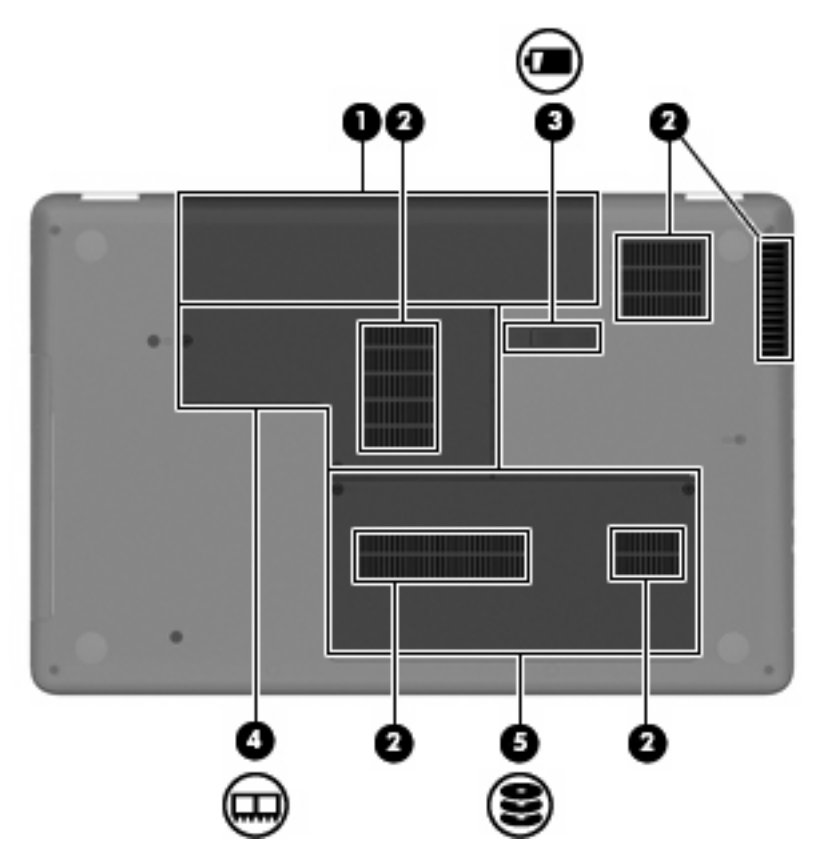

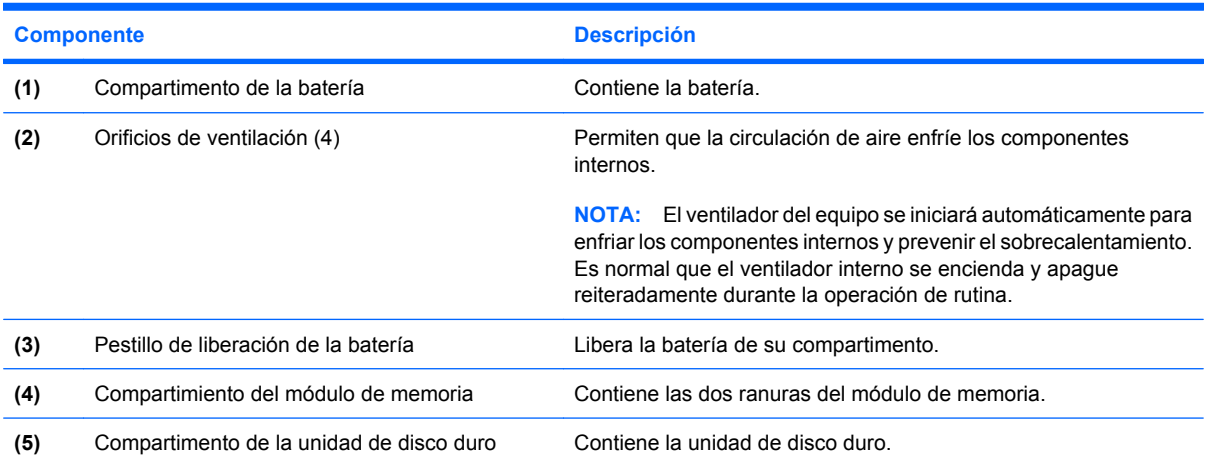

### <span id="page-18-0"></span>**Componentes de la pantalla**

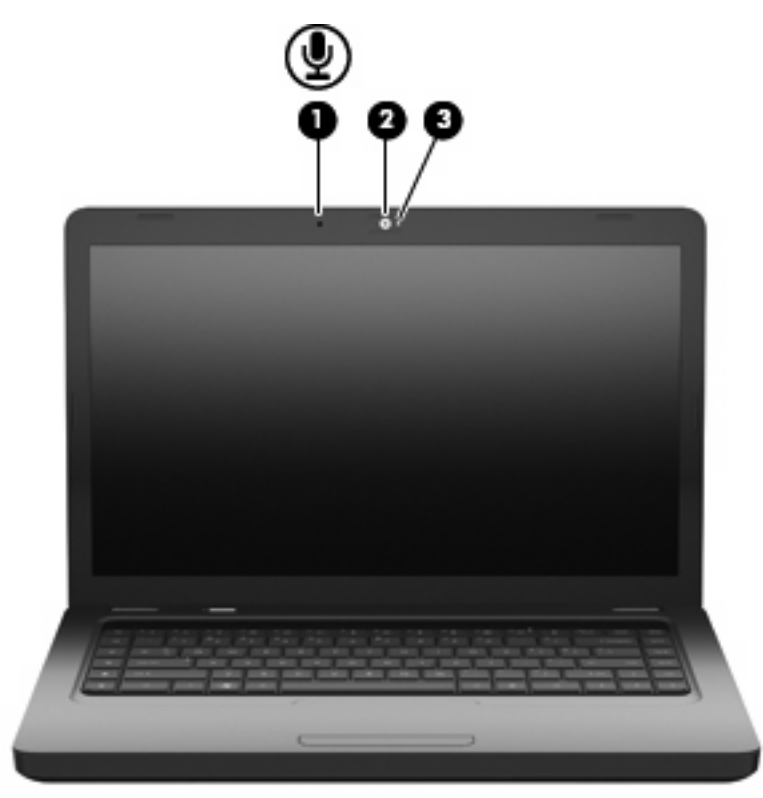

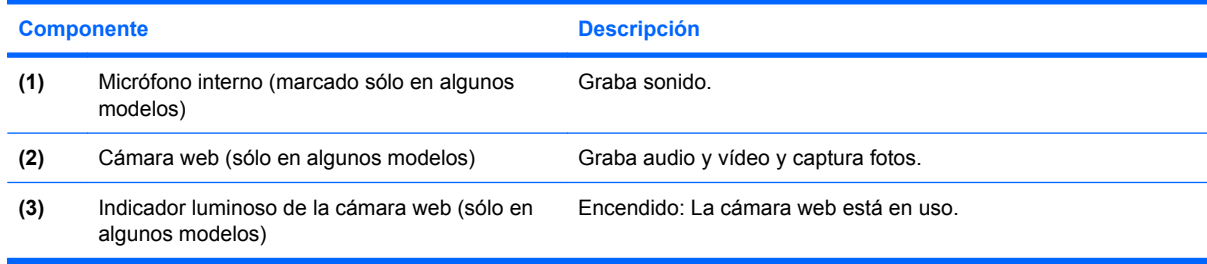

### **Antenas inalámbricas**

El modelo de su equipo cuenta con dos antenas que envían y reciben señales de uno o más dispositivos inalámbricos. Estas antenas no son visibles desde el exterior del equipo.

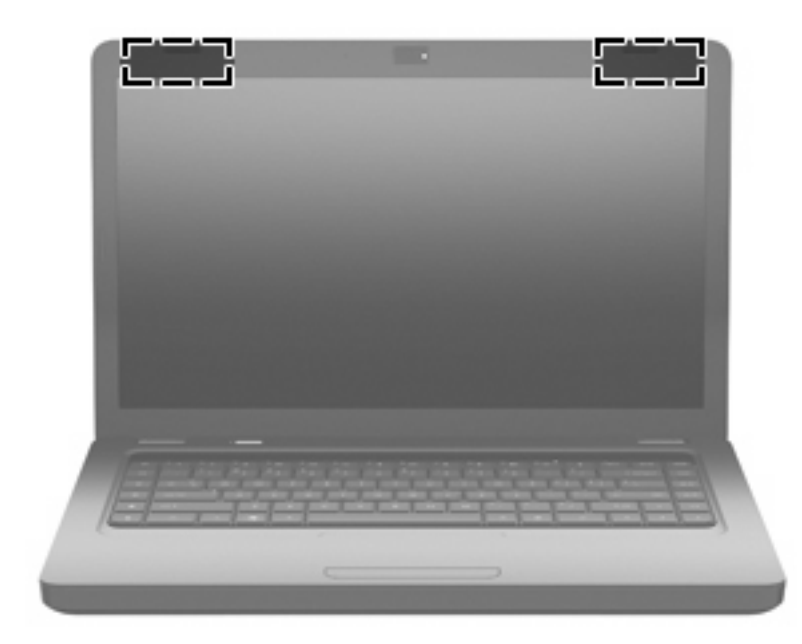

**Y** NOTA: Para lograr una transmisión óptima, mantenga el entorno de la antena (que se muestra en la ilustración anterior) libre de obstrucciones.

Para ver información sobre reglamentación de dispositivos inalámbricos, consulte la sección *Avisos normativos, de seguridad y medioambientales* que se aplica a su país. Estos avisos se encuentran en Ayuda y soporte técnico.

## <span id="page-20-0"></span>**Componentes adicionales de hardware**

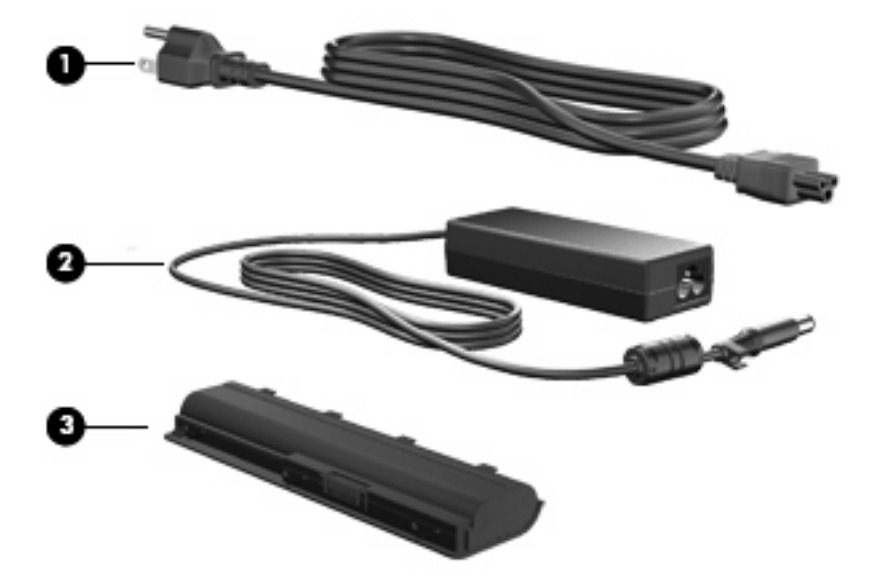

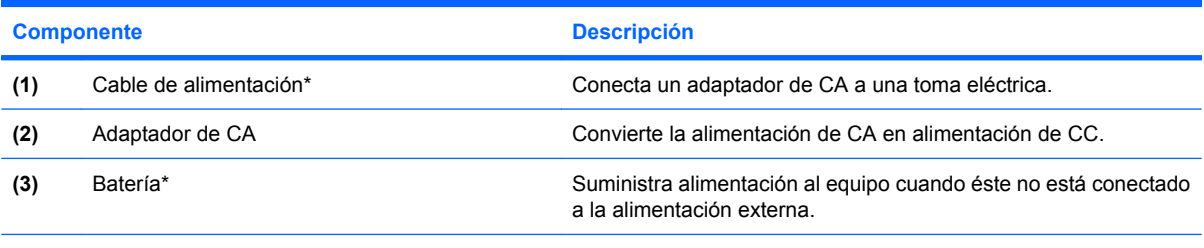

\*El aspecto de las baterías y los cables de alimentación varía según la región y el país.

# <span id="page-21-0"></span>**Etiquetas**

Las etiquetas adheridas al equipo proporcionan información que podría ser necesaria para solucionar problemas del sistema o al realizar viajes al exterior con el equipo.

- **NOTA:** Asequirese de tener esta información disponible al comunicarse con el soporte técnico.
	- Etiqueta de servicio técnico: proporciona el número de serie, número de producto, información sobre la garantía y número de modelo del equipo. Esta etiqueta está adherida a la parte inferior de su equipo.

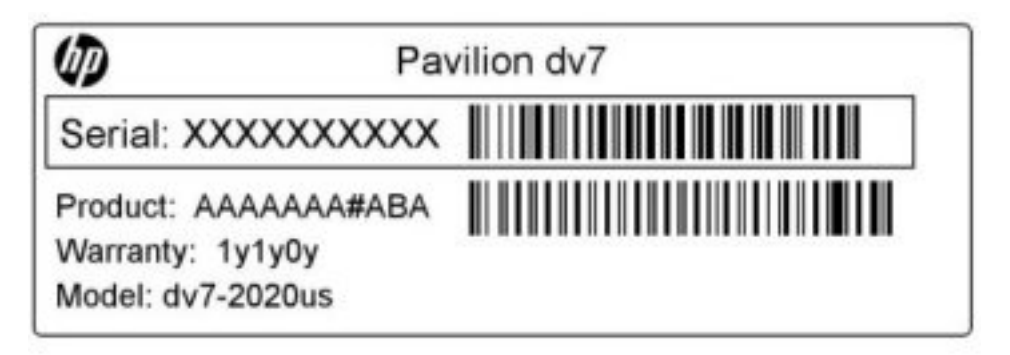

- Certificado de autenticidad de Microsoft®: contiene la clave del producto Windows. Es posible que necesite la clave del producto para solucionar problemas del sistema operativo o actualizarlo. Este certificado está adherido a la parte inferior del equipo.
- Etiqueta reglamentaria: suministra la información normativa acerca del equipo. La etiqueta reglamentaria está adherida dentro del compartimento de la batería.
- Etiqueta de aprobación del módem (sólo en algunos modelos): suministra información reglamentaria sobre el módem y enumera las clasificaciones aprobadas por agencias especiales exigidas por algunos países o regiones en los que se aprobó la utilización del módem. Es posible que necesite esta información cuando viaje al exterior. La etiqueta de aprobación del módem está adherida a la parte interior del compartimento de la unidad de disco duro.
- Etiqueta(s) de certificación inalámbrica: proporciona(n) información sobre dispositivos inalámbricos opcionales y las certificaciones de aprobación de algunos países o regiones en los cuales se ha aprobado el uso de los dispositivos. Un dispositivo opcional puede ser un dispositivo de red inalámbrica local (WLAN) o un dispositivo Bluetooth® opcional. Si su modelo de equipo incluye uno o más dispositivos inalámbricos, se incluye también una o más etiquetas de certificación junto con éste. Es posible que necesite esta información cuando viaje al exterior. Las etiquetas de certificación inalámbrica están adheridas en el interior del compartimiento del módulo de memoria.

# <span id="page-22-0"></span>**2 Conexión inalámbrica, red de área local y módem**

# **Uso de dispositivos inalámbricos**

La tecnología inalámbrica transfiere información a través de ondas de radio, en lugar de cables. Su equipo puede tener uno o más de los siguientes dispositivos inalámbricos:

- Dispositivo de red de área local inalámbrica (WLAN): conecta el equipo a redes de área local inalámbricas (generalmente denominadas redes Wi-Fi, LAN inalámbricas o WLAN) de empresas, domicilios y lugares públicos como aeropuertos, restaurantes, cafeterías, hoteles o universidades. En una WLAN, cada dispositivo inalámbrico móvil se comunica con un enrutador inalámbrico o un punto de acceso inalámbrico.
- Dispositivo Bluetooth® (sólo en algunos modelos): crea una red de área personal (PAN) para conectarse a otros dispositivos compatibles con Bluetooth tales como equipos, teléfonos, impresoras, set de auriculares y micrófono, altavoces y cámaras. En una PAN, cada dispositivo se comunica directamente con otros dispositivos que deben estar relativamente cerca, por lo general a una distancia de no más de 10 metros (aproximadamente 33 pies) entre sí.

Los equipos con dispositivos WLAN son compatibles con uno o más de los siguientes estándares IEEE de la industria:

- El dispositivo 802.11b es el primer estándar común que admite velocidades de transferencia de datos de hasta 11 Mbps y funciona a una frecuencia de 2,4 GHz.
- El dispositivo 802.11g admite velocidades de transmisión de datos de hasta 54 Mbps y funciona a una frecuencia de 2,4 GHz. Un dispositivo WLAN 802.11g es retroactivamente compatible con dispositivos 802.11b, de modo que puede operar en la misma red.
- El dispositivo 802.11a admite velocidades de transmisión de datos de hasta 54 Mbps y funciona a una frecuencia de 5 GHz.
- **NOTA:** 802.11a no es compatible con 802.11b ni con 802.11g.
- 802.11n es compatible con velocidades de datos de hasta 450 Mbps y puede funcionar a 2.4 GHz ó 5 GHz, lo que lo hace compatible retroactivamente con 802.11a, b y g.

Para obtener más información sobre tecnología inalámbrica, consulte la información y los enlaces a sitios web que aparecen en Ayuda y soporte técnico.

### <span id="page-23-0"></span>**Identificación de los iconos del estado de la red y de las conexiones inalámbricas**

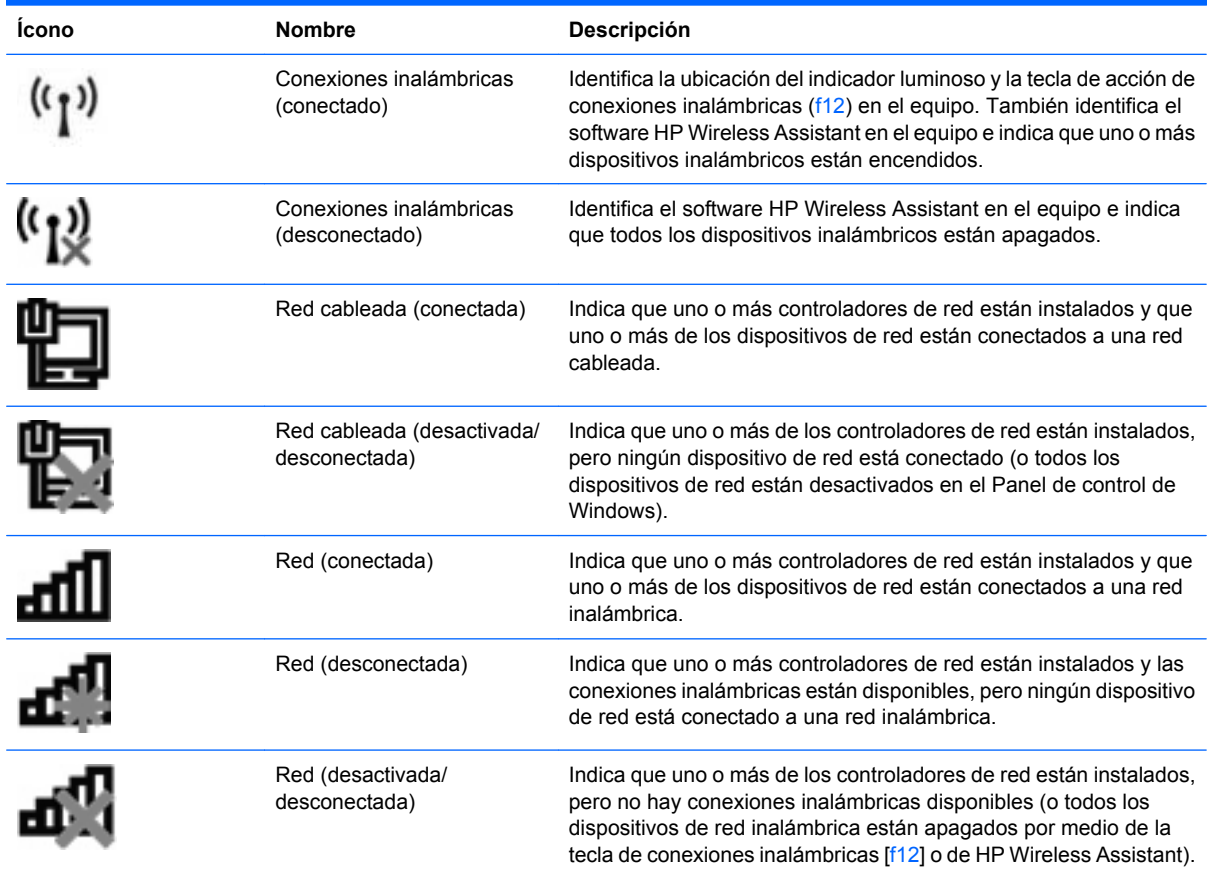

### **Uso de los controles inalámbricos**

Puede controlar los dispositivos inalámbricos de su equipo usando estos recursos:

- La tecla de acción de conexiones inalámbricas (f12)
- **HP Wireless Assistant, software**
- **•** Controles del sistema operativo

### **Uso de la tecla de acción de conexiones inalámbricas**

El equipo tiene una tecla de acción de conexiones inalámbricas (f12), uno o más dispositivos inalámbricos y un indicador luminoso de conexiones inalámbricas. Todos los dispositivos inalámbricos del equipo vienen activados de fábrica, de manera que el indicador luminoso de conexiones inalámbricas se enciende (en blanco) cuando se inicia el equipo.

El indicador luminoso de conexiones inalámbricas indica el estado general de la energía de sus dispositivos inalámbricos, no el estado de cada dispositivo en forma individual. Si el indicador luminoso de conexiones inalámbricas está en blanco, al menos un dispositivo inalámbrico está encendido. Si el indicador luminoso de conexiones inalámbricas está de color ámbar, todos los dispositivos inalámbricos están apagados.

<span id="page-24-0"></span>Como los dispositivos inalámbricos vienen activados de fábrica, puede usar la tecla de acción de conexiones inalámbricas (f12) para encender o apagar todos los dispositivos inalámbricos simultáneamente. Los dispositivos inalámbricos se pueden controlar a través de HP Wireless Assistant.

#### **Uso de HP Wireless Assistant**

Un dispositivo inalámbrico puede encenderse o apagarse usando HP Wireless Assistant. Si un dispositivo inalámbrico está desactivado en la utilidad de configuración del equipo, debe volver a activarse en esta utilidad antes de que pueda encenderlo o apagarlo usando HP Wireless Assistant.

**E** NOTA: La activación o encendido de un dispositivo inalámbrico no conecta automáticamente el equipo a una red o a un dispositivo compatible con Bluetooth.

Para visualizar el estado de los dispositivos inalámbricos, haga clic en el icono **Mostrar iconos ocultos**, la flecha a la izquierda del área de notificación, y luego coloque el cursor encima del icono de conexiones inalámbricas.

Si el icono de conexiones inalámbricas no aparece en el área de notificación, realice los siguientes pasos para cambiar las propiedades de HP Wireless Assistant:

- **1.** Seleccione **Inicio > Panel de control > Hardware y sonido > Centro de movilidad de Windows**.
- **2.** Haga clic en el icono de conexiones inalámbricas en el mosaico de HP Wireless Assistant, que se encuentra en la hilera inferior del Centro de movilidad de Windows. Se abre HP Wireless Assistant.
- **3.** Haga clic en **Propiedades**.
- **4.** Seleccione la casilla de verificación al lado del **icono de HP Wireless Assistant en el área de notificación**.
- **5.** Haga clic en **Aplicar**.
- **6.** Haga clic en **Cerrar**.

Para obtener más información, consulte la ayuda del software HP Wireless Assistant:

- **1.** Abra HP Wireless Assistant haciendo clic en el ícono de conexiones inalámbricas del Centro de movilidad de Windows.
- **2.** Haga clic en el botón **Ayuda**.

#### **Uso de los controles del sistema operativo**

Algunos sistemas operativos también ofrecen una forma de administrar los dispositivos inalámbricos integrados y las conexiones inalámbricas. Por ejemplo, Windows proporciona el Centro de redes y recursos compartidos que le permite configurar una conexión o una red, conectarse a una red, administrar redes inalámbricas y diagnosticar y reparar problemas de red.

Para acceder al Centro de redes y recursos compartidos, seleccione **Inicio > Panel de control > Redes e Internet > Centro de redes y recursos compartidos**.

Para obtener más información, seleccione **Inicio > Ayuda y soporte técnico**.

# <span id="page-25-0"></span>**Uso de una WLAN**

Con un dispositivo WLAN, usted puede acceder a una red de área local inalámbrica (WLAN), que está integrada por otros equipos y accesorios enlazados mediante un enrutador inalámbrico o un punto de acceso inalámbrico.

**NOTA:** Los términos *enrutador inalámbrico* y *punto de acceso inalámbrico* suelen utilizarse indistintamente.

- Las WLAN de gran porte, como una WLAN corporativa o una WLAN pública, suelen utilizar puntos de acceso inalámbricos capaces de administrar un gran número de equipos y accesorios y de separar las funciones de red cruciales.
- Las WLAN particulares o de pequeñas empresas suelen utilizar un enrutador inalámbrico que permite que diversos equipos inalámbricos y no inalámbricos compartan una conexión a Internet, una impresora y archivos sin componentes de hardware o software adicionales.

Para utilizar el dispositivo WLAN en su equipo, debe conectarse a una infraestructura WLAN (proporcionada a través de un prestador de servicios o una red pública o corporativa).

### **Configuración de una WLAN**

Para instalar una WLAN y conectarla a Internet, necesita el equipo que se describe a continuación:

- Un módem de banda ancha (DSL o cable) **(1)** y un servicio de Internet de alta velocidad contratado a un proveedor de servicios de Internet (ISP)
- Un enrutador inalámbrico (se adquiere por separado) **(2)**
- El equipo inalámbrico **(3)**

En la ilustración siguiente se muestra un ejemplo de una instalación de red inalámbrica conectada a Internet.

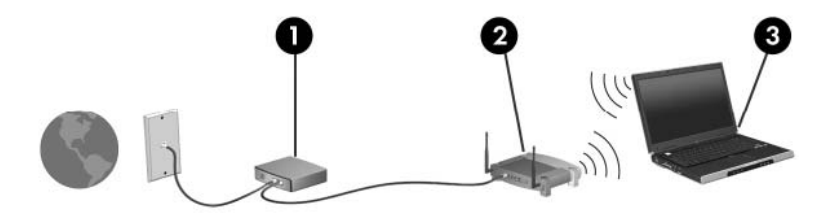

A medida que la red crezca, podrán conectarse equipos inalámbricos y no inalámbricos a ésta para acceder a Internet.

Para obtener ayuda para configurar su WLAN, consulte la información provista por el fabricante del enrutador o su proveedor de servicios de Internet (ISP).

### <span id="page-26-0"></span>**Protección de su WLAN**

Debido a que la norma WLAN fue diseñada sólo con recursos de seguridad limitados (básicamente para frustrar escuchas subrepticias y no formas de ataque más poderosas), es esencial entender que las WLAN son vulnerables a las amenazas de seguridad bien conocidas y bien documentadas.

Las WLAN en áreas públicas, o "puntos de acceso," como cafeterías y aeropuertos puede ser que no ofrezcan ninguna seguridad. Los fabricantes de dispositivos inalámbricos y los proveedores de servicio en puntos de acceso están desarrollando nuevas tecnologías para volver los ambientes públicos más seguros y anónimos. Si le preocupa la seguridad de su equipo en un punto de acceso, limite sus actividades en red al correo electrónico no esencial y la navegación básica en Internet.

Cuando configure una WLAN o acceda a una WLAN existente, active siempre los recursos de seguridad para proteger su red de un acceso no autorizado. Los niveles de seguridad más comunes son el acceso protegido de Wi-Fi (WPA) – personal y la privacidad equivalente por cable (WEP). Debido a que las señales de radio inalámbricas viajan fuera de la red, otros dispostivos WLAN pueden recoger señales desprotegidas y conectarse a su red (sin invitación) o capturar información que se ha enviado a través de ella. Sin embargo, usted puede tomar algunas precauciones para proteger su WLAN:

#### ● **Use un transmisor inalámbrico con seguridad incorporada**

Muchas estaciones base inalámbricas, gateways o enrutadores brindan recursos de seguridad incorporados tales como firewalls y protocolos de seguridad inalámbrica. Con el transmisor inalámbrico correcto, usted puede proteger su red de los riesgos de seguridad inalámbrica más comunes.

#### ● **Trabaje detrás de un firewall**

Un firewall es una barrera que verifica tanto los datos como las solicitudes de datos que se envían a su red, y rechaza cualquier elemento sospechoso. Los firewalls están disponibles en muchas formas, tanto de software como de hardware. Algunas redes usan una combinanción de ambos tipos.

#### ● **Utilice encriptación inalámbrica**

Se encuentra disponible una variedad de sofisticados protocolos de encriptación para su WLAN:

- **Privacidad equivalente por cable (WEP)** es un protocolo de seguridad inalámbrica que codifica o encripta todos los datos de la red antes de que se transmitan usando una clave WEP. Generalmente, usted puede permitir que la red asigne la clave WEP. Como alternativa, puede configurar su propia clave, generar una clave diferente o elegir otras opciones avanzadas. Sin la clave correcta, los otros no podrán usar la WLAN.
- **WPA (acceso protegido de Wi-Fi)**, al igual que WEP, usa configuraciones de seguridad para encriptar y desencriptar los datos que se transmiten a través de la red. Sin embargo, en vez de usar una clave de seguridad estática para las encriptaciones como lo hace WEP, WPA usa un "protocolo de integridad de clave temporal" (TKIP) para generar de forma dinámica una nueva clave para cada paquete. También genera diferentes conjuntos de claves para cada equipo en la red.

### <span id="page-27-0"></span>**Conexión a una WLAN**

Para conectarse a la WLAN, siga estos pasos:

- **1.** Asegúrese de que el dispositivo WLAN está encendido (el indicador luminoso de conexiones inalámbricas está en blanco). Si el indicador luminoso de conexiones inalámbricas está de color ámbar, presione la tecla de acción de conexiones inalámbricas (f12).
- **2.** Haga clic en el icono de red en el área de notificación, en el extremo derecho de la barra de tareas.
- **3.** Seleccione su WLAN en la lista.
- **4.** Haga clic en **Conectar**.

Si la red es una WLAN con seguridad activada, se le pedirá que ingrese una clave de seguridad de red, que es un código de seguridad. Escriba el código y a continuación haga clic en **Aceptar** para realizar la conexión.

**EY NOTA:** Si no hay WLAN listadas, usted está fuera del alcance de un punto de acceso o de un enrutador inalámbrico.

**NOTA:** Si no ve la red a la que desea conectarse, haga clic en **Abrir Centro de redes y recursos compartidos** y entonces haga clic en **Configurar una nueva conexión o red**. Se mostrará una lista de opciones. Puede elegir buscar y conectarse manualmente a una red o crear una nueva conexión de red.

Una vez establecida la conexión, coloque el cursor sobre el icono de estado de la red en el área de notificación, en el extremo derecho de la barra de tareas, para verificar el nombre y estado de la conexión.

**ET NOTA:** El radio de acción (la distancia que recorrerán sus señales inalámbricas) depende de la implementación de la WLAN, del fabricante del enrutador y de la interferencia de otros dispositivos electrónicos o de barreras estructurales como paredes y pisos.

Se dispone de información adicional acerca del uso de una WLAN a través de los siguientes recursos:

- Información de su ISP y guías del usuario incluidas con su enrutador inalámbrico y otros equipos de WLAN
- Información y enlaces a sitios Web proporcionados en Ayuda y soporte técnico

Para ver una lista de las WLAN públicas más próximas, póngase en contacto con su ISP o busque en la Web. Algunos de los sitios Web que ofrecen listas de WLAN públicas son los de Cisco Internet Mobile Office Wireless Locations, Hotspotlist y Geektools. Verifique los costos y los requisitos para la conexión en cada área de WLAN pública.

#### **Roaming a otra red**

Cuando usted mueve su equipo dentro del alcance de otra WLAN, Windows trata de conectarse a esa red. Si lo consigue, su equipo está conectado de forma automática a la nueva red. Si Windows no reconoce la nueva red, siga el mismo procedimiento que usó inicialmente para conectarse a su WLAN.

## <span id="page-28-0"></span>**Uso de dispositivos inalámbricos Bluetooth (sólo en algunos modelos)**

Un dispositivo Bluetooth proporciona comunicaciones inalámbricas de corto alcance que sustituyen las conexiones físicas por cable que tradicionalmente conectan los dispositivos electrónicos, como por ejemplo:

- Equipos (de escritorio, PC portátiles y PDA)
- Teléfonos (móviles, inalámbricos y smartphone)
- Dispositivos de imagen (impresora, cámara)
- Dispositivos de audio (set de auriculares y micrófono, altavoces)

Los dispositivos Bluetooth brindan capacidad de conexión punto a punto que le permite configurar una red de área personal (PAN) de dispositivos Bluetooth. Para obtener información sobre la configuración y el uso de dispositivos Bluetooth, consulte la Ayuda del software Bluetooth.

### **Bluetooth e Internet Connection Sharing (ICS)**

HP **no** recomienda configurar un equipo con Bluetooth como host y usarlo como un gateway a través del cual otros equipos se pueden conectar a Internet. Cuando dos o más equipos se conectan usando Bluetooth, y se activa Internet Connection Sharing (ICS) en uno de los equipos, los otros equipos no se pueden conectar a Internet usando la red Bluetooth.

La ventaja cualitativa de Bluetooth es la sincronización de las transferencias de información entre su equipo y diversos dispositivos inalámbricos, incluyendo teléfonos móviles (celulares), impresoras, cámaras y PDA. La incapacidad de conectar de forma consistente dos o más equipos para compartir Internet a través de Bluetooth es una limitación de Bluetooth y del sistema operativo Windows.

# <span id="page-29-0"></span>**Solución de problemas de conexiones inalámbricas**

Entre las posibles causas de los problemas de conexión inalámbrica se puede mencionar:

- Se ha cambiado la configuración de red (SSID o seguridad).
- El dispositivo inalámbrico no está instalado correctamente o ha sido desactivado.
- Hay una falla en el hardware del enrutador o del dispositivo inalámbrico.
- El dispositivo inalámbrico encontró interferencia de otros dispositivos.
- **E NOTA:** Los dispositivos de red inalámbrica están incluidos sólo en algunos modelos de equipos. Si la red inalámbrica no se encuentra en la lista de recursos que viene en el costado del empaque original del equipo, usted puede agregarle el recurso de red inalámbrica al equipo comprando un dispositivo de red inalámbrica.

Antes de tratar de aplicar la secuencia de posibles soluciones a su problema de conexión de red, asegúrese de que los controladores del dispositivo están instalados en todos los dispositivos inalámbricos.

Siga los procedimientos que se mencionan en este capítulo para diagnosticar y reparar un equipo que no se conecta a la red que desea usar.

#### **No se puede conectar a una WLAN**

Si tiene problemas para conectarse a una WLAN, confirme que el dispositivo WLAN integrado esté instalado adecuadamente en su equipo:

- **EX NOTA:** Windows incluye el recurso de control de cuentas de usuario para mejorar la seguridad del equipo. Es posible que se le solicite su permiso o contraseña para tareas como la instalación de software, ejecución de utilidades o alteración de configuración de Windows. Consulte Ayuda y soporte técnico para obtener más información.
	- **1.** Seleccione **Inicio > Panel de control > Sistema y seguridad**.
	- **2.** En el área **Sistema**, haga clic en **Administrador de dispositivos**.
	- **3.** Haga clic en la flecha al lado de **Adaptadores de red** para expandir la lista y mostrar todos los adaptadores.
	- **4.** Identifique el dispositivo WLAN de la lista de adaptadores de red. Un dispositivo WLAN se distingue en la lista por el término *inalámbrico*, *LAN inalámbrica*, *WLAN*, *Wi-Fi* u *802.11*.

Si en la lista no figura ningún dispositivo WLAN, eso significa que su equipo no tiene ningún dispositivo WLAN integrado o que el controlador del dispositivo WLAN no está correctamente instalado.

Para obtener más información sobre resolución de problemas de WLAN, consulte los enlaces al sitio Web que se brindan en Ayuda y soporte técnico.

#### <span id="page-30-0"></span>**No es posible conectarse a una red preferida**

Windows puede reparar de forma automática una conexión WLAN dañada:

Si aparece un ícono del estado de la red en el área de notificación, en el extremo derecho de la barra de tareas, haga clic con el botón derecho del mouse sobre ese ícono, y luego haga clic en **Diagnosticar y reparar** en el menú.

Windows reinicia su dispositivo de red y trata de reconectarse a una de las redes preferidas.

- Si no aparece un icono de red en el área de notificación, siga estos pasos:
	- **1.** Seleccione **Inicio > Panel de control > Redes e Internet > Centro de redes y recursos compartidos**.
	- **2.** Haga clic en **Solucionar problemas** y luego seleccione la red que desea reparar.

#### **No se muestra el icono de red**

Si el icono de red no se muestra en el área de notificación después de configurar la WLAN, el controlador de software no se encuentra o está dañado. También puede aparecer un mensaje de error de Windows que dice "No se encontró el dispositivo". Se debe reinstalar el controlador.

Si el dispositivo WLAN que está usando se adquirió por separado, consulte el sitio Web del fabricante para obtener el último software.

Para obtener la versión más reciente del software del dispositivo WLAN para su equipo, siga estos pasos:

- **1.** Abra su navegador Web y luego vaya a <http://www.hp.com/support>.
- **2.** Seleccione su país o región.
- **3.** Haga clic en la opción de descarga de software y controladores y luego escriba en el cuadro de búsqueda el número de modelo de su equipo.
- **4.** Presione intro y siga las instrucciones que aparecen en la pantalla.
- **ET NOTA:** Si el dispositivo WLAN que está usando se adquirió por separado, consulte el sitio Web del fabricante para obtener el último software.

#### **Los códigos de seguridad de red actuales no están disponibles**

Si se le solicita una clave de red o un nombre (SSID) cuando se conecta a una WLAN, esto significa que la red está protegida por algún recurso de seguridad. Debe tener los códigos correctos para conectarse a una red segura. El SSID y la clave de red son códigos alfanuméricos que usted introduce en el equipo para identificar su equipo en la red.

- En el caso de una red conectada a su enrutador inalámbrico personal, revise el manual del usuario del enrutador para obtener instrucciones sobre la configuración de los mismos códigos tanto en el enrutador como en el dispositivo WLAN.
- En el caso de una red privada, por ejemplo una red en una oficina o en una sala pública de chat por Internet, entre en contacto con el administrador de la red para obtener los códigos, y luego digite esos códigos cuando se le solicite que lo haga.

<span id="page-31-0"></span>Algunas redes cambian los SSID o las claves de red que se usan en sus enrutadores o puntos de acceso regularmente como forma de mejorar la seguridad. Usted debe cambiar el código correspondiente a su equipo, conforme sea el caso.

Si se le otorgan nuevas claves de red inalámbrica y SSID para una red, y si usted se ha conectado anteriormente a esa red, siga los pasos que se mencionan a continuación para conectarse:

- **1.** Seleccione **Inicio > Panel de control > Redes e Internet > Centro de redes y recursos compartidos**.
- **2.** En el panel izquierdo, haga clic en **Administrar redes inalámbricas**.

Aparecerá una lista de las WLAN disponibles. Si se encuentra en un punto de acceso donde hay varias WLAN activas, aparecerán varias.

- **3.** Seleccione la red en la lista, haga clic con el botón derecho del mouse en la red y entonces haga clic en **Propiedades**.
- **EY NOTA:** Si la red que desea no aparece, confirme con el administrador de red para asegurarse de que el enrutador o el punto de acceso están funcionando.
- **4.** Haga clic en la ficha **Seguridad** e introduzca los datos correctos de la encriptación inalámbrica en el cuadro **Clave de seguridad de la red**.
- **5.** Haga clic en **Aceptar** para guardar esta configuración.

#### **La conexión a la WLAN es muy débil**

Si la conexión es muy débil, o si su equipo no puede hacer una conexión a una WLAN, disminuya la interferencia de otros dispositivos de la siguiente manera:

- Acerque su equipo al punto de acceso o al enrutador inalámbrico.
- Desconecte temporalmente dispositivos tales como un microondas, teléfono inalámbrico o un teléfono móvil (celular) para asegurarse de que otros dispositivos inalámbricos no están interfiriendo.

Si la conexión no mejora, trate de forzar el dispositivo para que restablezca todos los valores de conexión:

- **1.** Seleccione **Inicio > Panel de control > Redes e Internet > Centro de redes y recursos compartidos**.
- **2.** En el panel izquierdo, haga clic en **Administrar redes inalámbricas**.

Aparecerá una lista de las WLAN disponibles. Si se encuentra en un punto de acceso donde hay varias WLAN activas, aparecerán varias.

**3.** Haga clic en una red y a continuación haga clic en **Quitar**.

#### **No se puede conectar con el enrutador inalámbrico**

Si no logra conectarse al enrutador inalámbrico, reinicie éste último apagándolo durante 10 a 15 segundos.

Si el equipo aún no logra hacer la conexión a una WLAN, reinicie el enrutador inalámbrico. Para obtener detalles, consulte las instrucciones del fabricante del enrutador.

# <span id="page-32-0"></span>**Uso del módem (sólo en algunos modelos)**

El módem debe estar conectado a una línea telefónica analógica mediante un cable de módem RJ-11 de seis patas (incluido sólo en algunos modelos). En algunos países, también se requiere un adaptador de cable de módem específico del país (incluido sólo con modelos seleccionados). Los conectores para sistemas PBX digitales se parecen a los conectores de teléfono analógicos, pero no son compatibles con el módem.

**¡ADVERTENCIA!** Si conecta el módem analógico interno a una línea digital, puede dañar de forma irreparable el módem. Si conecta accidentalmente el cable de módem a una línea digital, desconéctelo de inmediato.

Si el cable de módem incluye un circuito de supresión de ruido **(1)**, que impide las interferencias con la recepción de señales de televisión y radio, oriente el extremo del cable del circuito **(2)** hacia el equipo.

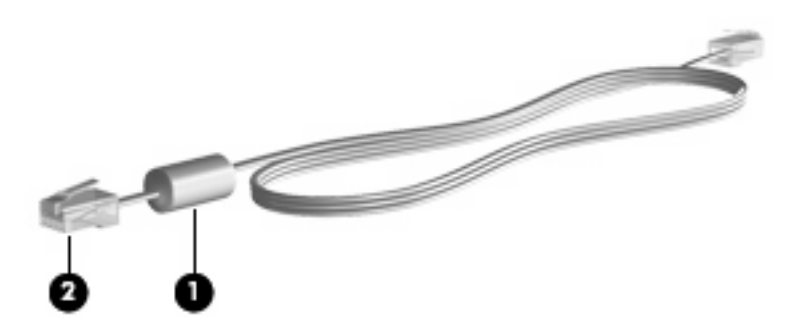

#### **Conexión de un cable de módem**

**¡ADVERTENCIA!** Para reducir el riesgo de que se produzca una descarga eléctrica, un incendio o daños al equipo, no conecte el cable de módem (incluido sólo en algunos modelos) o telefónico al conector RJ-45 (de red).

Para conectar un cable de módem:

- **1.** Conecte el cable de módem al conector de módem **(1)** del equipo.
- **2.** Conecte el cable de módem al conector telefónico de pared RJ-11 **(2)**.

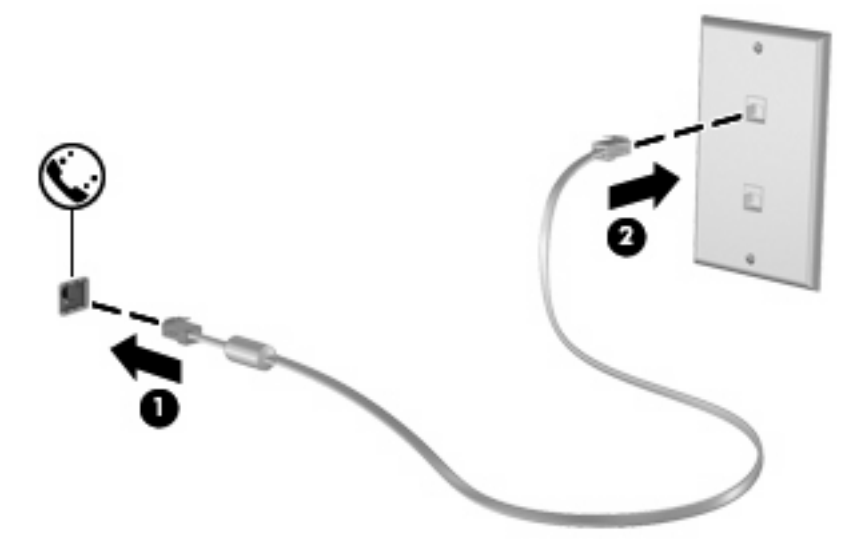

### <span id="page-33-0"></span>**Conexión de un adaptador de cable de módem específico del país**

Los conectores telefónicos varían según el país. Para utilizar el módem y el cable de módem (incluido apenas con algunos modelos seleccionados) fuera del país donde compró el equipo, debe obtener un adaptador de cable de módem específico para el país (incluido apenas con algunos modelos seleccionados).

Para conectar el módem a una línea telefónica analógica que no tenga un conector telefónico RJ-11, siga estos pasos:

- **1.** Conecte el cable de módem al conector de módem **(1)** del equipo.
- **2.** Conecte el cable de módem en el adaptador de cable de módem específico del país **(2)**.
- **3.** Conecte el adaptador de cable de módem específico del país **(3)** en el conector telefónico de pared.

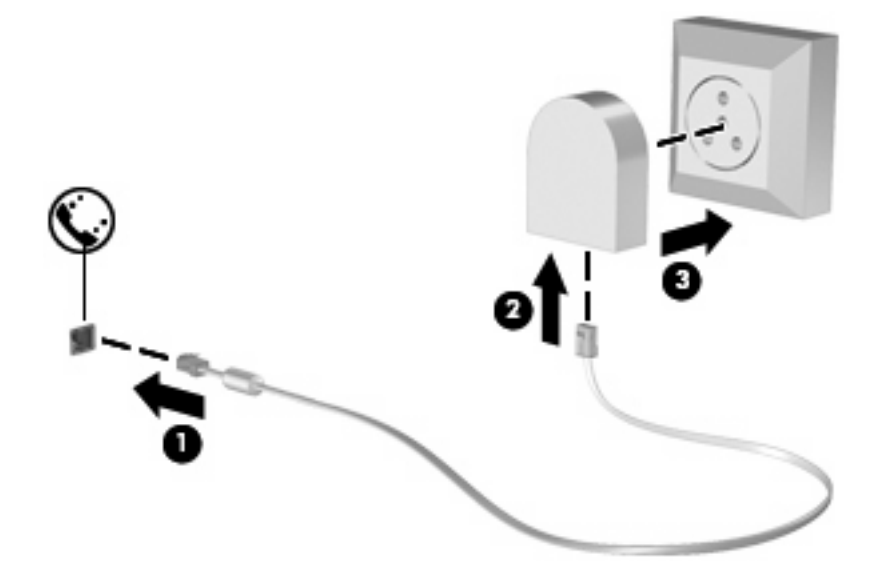

#### **Selección de una configuración de ubicación**

#### **Visualización de la selección de ubicación actual**

Para ver la ubicación seleccionada actualmente para el módem, siga estos pasos:

- **1.** Seleccione **Inicio > Panel de control**.
- **2.** Haga clic en **Opciones regionales, de idioma y de fecha y hora**.
- **3.** Haga clic en **Opciones regionales y de idioma**.
- **4.** Haga clic en la ficha **Ubicación** para mostrar su ubicación.

#### <span id="page-34-0"></span>**Adición de nuevas ubicaciones mientras viaja**

De forma predeterminada, la única configuración de ubicación disponible para el módem es la del país en el que se ha adquirido el equipo. Si viaja a diferentes países, configure una ubicación para el módem interno que cumpla los estándares de funcionamiento de cada país en el que lo utiliza.

A medida que se agregan nuevas configuraciones de ubicación, éstas se van guardando en el equipo de modo que pueda cambiar de configuración en cualquier momento. Puede agregar varias configuraciones de ubicación para cualquier país.

 $\triangle$  **PRECAUCIÓN:** Para no perder la configuración de su país de origen, no elimine la configuración de país actual del módem. Si desea utilizar el módem en otros países y conservar al mismo tiempo la configuración de su país de origen, agregue una nueva configuración para cada ubicación en la que vaya a utilizar el módem.

**PRECAUCIÓN:** Para no configurar el módem de manera que infrinja la normativa o la legislación vigente en materia de telecomunicaciones del país que esté visitando, seleccione el país en el que se encuentre. Es posible que el módem no funcione correctamente si no selecciona el país adecuado.

Para agregar una ubicación seleccionada actualmente para el módem, siga estos pasos:

- **1.** Seleccione **Inicio > Dispositivos e impresoras**.
- **2.** Haga clic con el botón derecho del mouse en el dispositivo que representa su equipo y luego haga clic en **Configuración del módem**.
- **EX NOTA:** Debe configurar un código de área de ubicación inicial (actual) antes de poder visualizar la ficha Reglas de marcado. Si no tiene una configuración de ubicación, se le solicitará que introduzca la ubicación cuando haga clic en la configuración del módem.
- **3.** Haga clic en la ficha **Reglas de marcado**.
- **4.** Haga clic en **Nueva**. Aparecerá la ventana Nueva ubicación.
- **5.** En la casilla **Nombre de la ubicación**, escriba un nombre (por ejemplo "domicilio" o "trabajo") para la nueva configuración de ubicación.
- **6.** Seleccione un país o región de la lista desplegable **País o región**. (Si selecciona un país o una región no admitidos por el módem, el valor predeterminado será Estados Unidos o Reino Unido).
- **7.** Escriba el código de área, un código de operador (si fuese necesario) y el número para acceder a una línea externa (si fuese necesario).
- **8.** Al lado de **Marcar utilizando**, haga clic en **Tonos** o **Pulsos**.
- **9.** Para guardar la nueva configuración de ubicación, haga clic en **Aceptar**. Aparecerá la ventana Teléfono y módem.
- **10.** Realice una de las siguientes acciones:
	- Para definir la nueva configuración de ubicación como configuración actual, haga clic en **Aceptar**.
	- Para seleccionar otra configuración de ubicación como configuración actual, seleccione su preferencia en la lista Ubicación y haga clic en **Aceptar**.
	- **NOTA:** Puede utilizar este procedimiento para agregar configuraciones de ubicación para lugares situados en su país y en otros países. Por ejemplo, puede agregar una configuración denominada "Trabajo" que incluya reglas de marcado para acceder a una línea externa.

#### <span id="page-35-0"></span>**Solución de problemas de conexión durante un viaje**

Si tiene problemas de conexión con el módem cuando utiliza el equipo fuera del país en el que lo adquirió, pruebe las siguientes sugerencias:

#### ● **Compruebe el tipo de línea telefónica**.

El módem requiere una línea telefónica analógica, no digital. Una línea de centralita telefónica suele ser una línea digital. Una línea telefónica de línea de datos, línea de fax, línea de módem o línea telefónica estándar será generalmente una línea analógica.

#### ● **Compruebe si el marcado es por pulsos o por tonos**.

Una línea de teléfono analógica admite uno o dos modos de marcado: marcado por pulsos o marcado por tonos. Estas opciones de modo de marcado se seleccionan en la configuración de Teléfono y módem. La opción de modo de marcado seleccionada debe coincidir con el modo de marcado admitido por la línea telefónica de su ubicación.

Para determinar el modo de marcado admitido por una línea telefónica, marque unos cuantos números en el teléfono y compruebe si oye pulsaciones (pulsos) o tonos. Las pulsaciones indican que la línea telefónica permite el marcado por pulsos. Los tonos indican que la línea telefónica permite el marcado por tonos.

Para cambiar el modo de marcado en la configuración de ubicación actual del módem, siga estos pasos:

- **1.** Seleccione **Inicio > Dispositivos e impresoras**.
- **2.** Haga clic con el botón derecho del mouse en el dispositivo que representa su equipo y luego haga clic en **Configuración del módem**.
- **3.** Haga clic en la ficha **Reglas de marcado**.
- **4.** Seleccione su configuración de ubicación de módem.
- **5.** Haga clic en **Editar**.
- **6.** Haga clic en **Tonos** o **Pulsos**.
- **7.** Haga clic en **Aceptar** dos veces.

#### ● **Compruebe el número de teléfono que está marcando y la respuesta del módem remoto**.

Marque un número de teléfono, espere a que el módem remoto responda y cuelgue.

#### ● **Configure el módem de modo que pase por alto los tonos de marcado**.

Si el módem recibe un tono de marcado que no reconoce, no efectúa el marcado y muestra el mensaje de error "No hay tono de marcado".

Para configurar el módem de modo que pase por alto todos los tonos de marcado antes de marcar, siga estos pasos:

- **1.** Seleccione **Inicio > Dispositivos e impresoras**.
- **2.** Haga clic con el botón derecho del mouse en el dispositivo que representa su equipo y luego haga clic en **Configuración del módem**.
- **3.** Haga clic en la ficha **Módems**.
- **4.** Haga clic en la lista de módems.
- **5.** Haga clic en **Propiedades**.
- **6.** Haga clic en **Módem**.
- **7.** Deseleccione la casilla de verificación **Esperar el tono de marcado antes de marcar**.
- **8.** Haga clic en **Aceptar** dos veces.

# **Conexión a una red de área local**

La conexión a una red de área local (LAN) requiere un cable de red RJ-45 de 8 patas (adquirido por separado). Si el cable de red incluye un circuito de supresión de ruido **(1)**, que impide las interferencias con la recepción de señales de televisión y radio, oriente el extremo del cable del circuito **(2)** hacia el equipo.

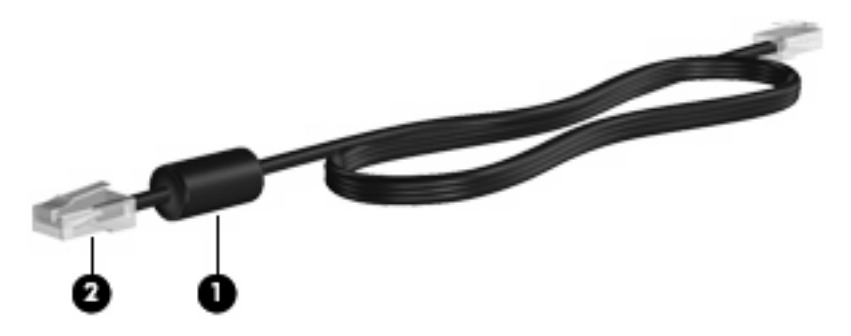

Para conectar el cable de red:

- **1.** Conecte el cable de red al conector de red **(1)** del equipo.
- **2.** Conecte el otro extremo del cable a un conector de red de pared **(2)**.

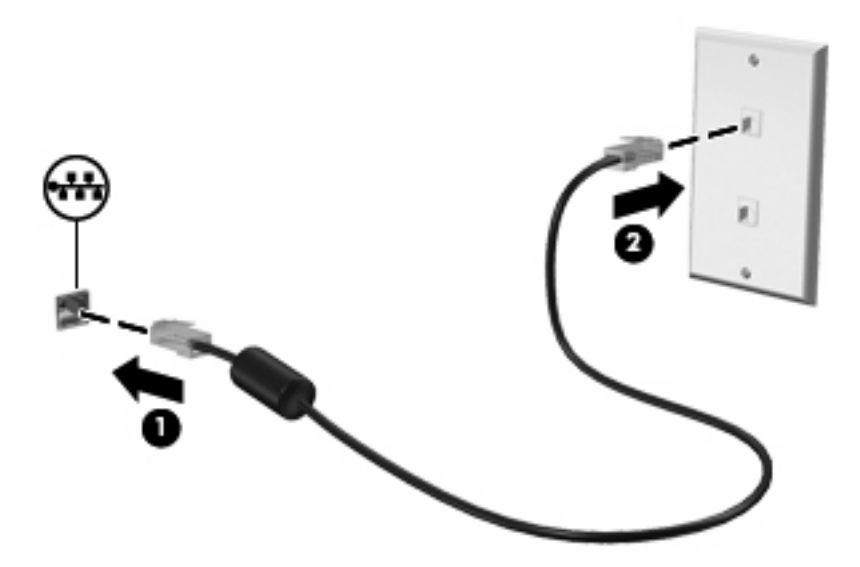

**¡ADVERTENCIA!** Para reducir el riesgo de que se produzca una descarga eléctrica, un incendio o daños al equipo, no conecte el cable de módem o del teléfono a un conector RJ-45 (de red).

# **3 Dispositivos señaladores y teclado**

# **Uso del TouchPad**

La imagen y la tabla que aparecen a continuación describen los recursos del Touchpad.

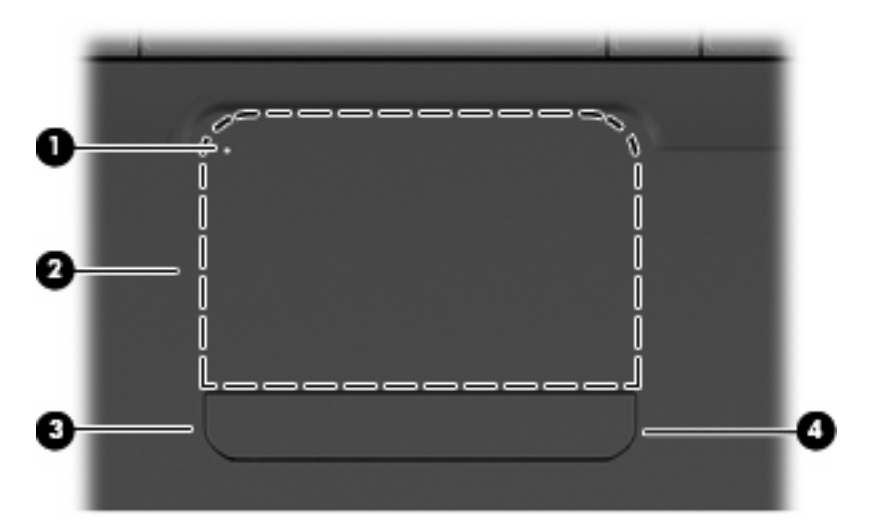

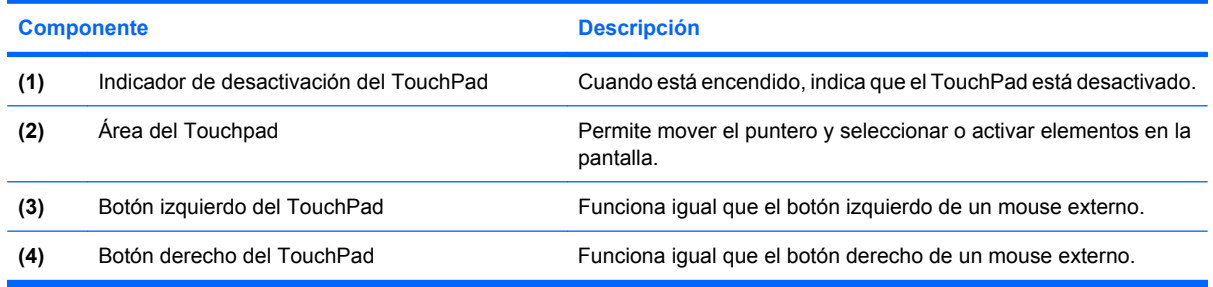

# **Activación y desactivación del TouchPad**

Cuando la zona del TouchPad está activa, el indicador luminoso está desactivado. Para activar o desactivar el TouchPad, puntee rápidamente dos veces en el indicador de desactivación del TouchPad.

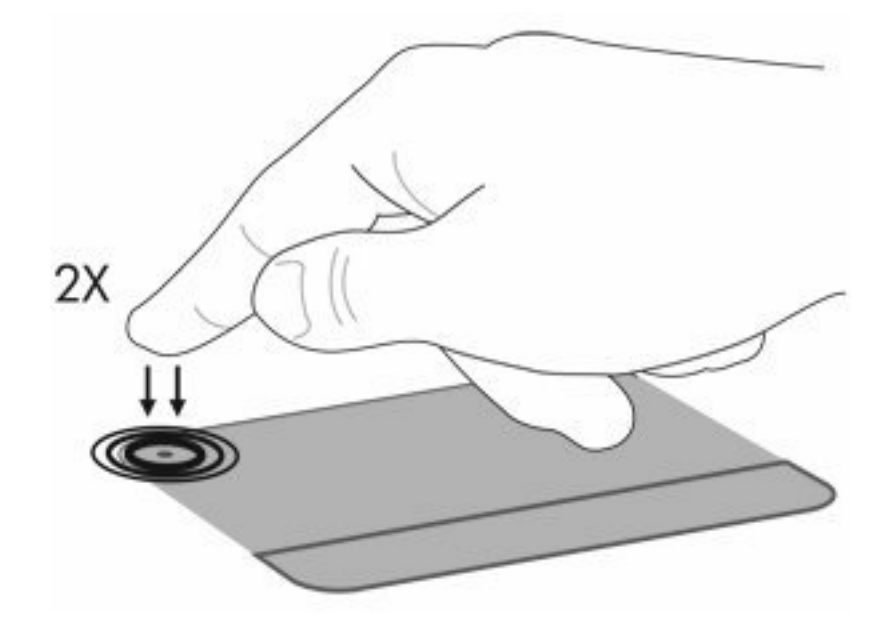

Para mover el puntero, deslice su dedo en la superficie del TouchPad, en la dirección a la que desea llevar el puntero. Use los botones izquierdo y derecho del TouchPad al igual que los botones correspondientes de un mouse externo. Para subir y bajar usando el área de desplazamiento del TouchPad, deslice el dedo en forma vertical en el borde derecho del TouchPad.

**Y NOTA:** Si está usando el TouchPad para mover el puntero, debe levantar el dedo del TouchPad antes de moverlo hacia el área de desplazamiento. El hecho de simplemente deslizar el dedo desde el TouchPad hacia el área de desplazamiento no activará la función de desplazamiento.

## **Uso de movimientos gestuales en el TouchPad**

El TouchPad admite una amplia variedad de movimientos gestuales en el TouchPad. Para activar los movimientos gestuales del TouchPad, ponga dos dedos en el TouchPad como se describe en las secciones siguientes.

Para ver y activar los movimientos gestuales, haga doble clic en el icono **Synaptics** en el área de notificación, en la parte derecha de la barra de tareas, y luego marque o desmarque **Desactivar los movimientos gestuales**. Para activar o desactivar un movimiento gestual específico, seleccione **Panel de control > Hardware y sonido > Mouse > Configuraciones de dispositivos > Configuraciones** y luego marque o desmarque la casilla de verificación al lado del movimiento gestual que desea activar o desactivar.

# **Desplazamiento**

El desplazamiento es útil para mover hacia arriba o hacia abajo una página o imagen. Para efectuar el desplazamiento, ponga dos dedos sobre el TouchPad y luego arrástrelos hacia arriba o hacia abajo, o hacia la derecha o la izquierda.

**NOTA:** La velocidad de los dedos controla la velocidad del desplazamiento.

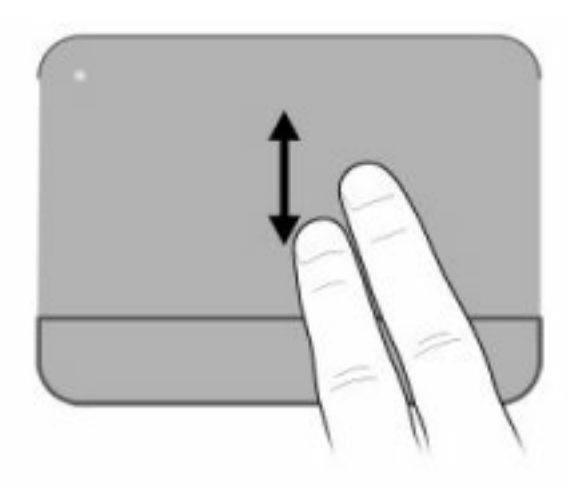

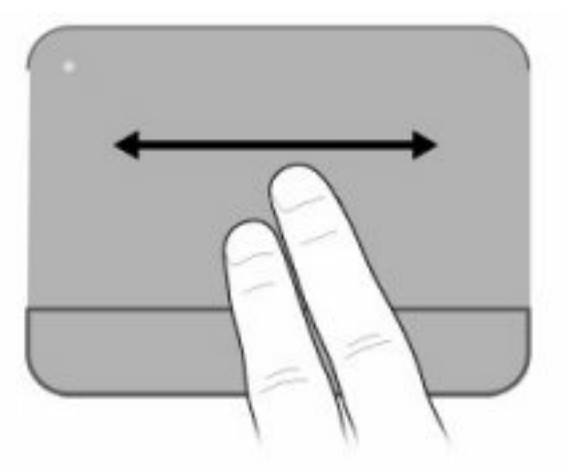

### **Movimiento de pinza**

El movimiento de pinza le permite hacer un zoom o reducir elementos como PDF, imágenes y fotos.

Para hacer el movimiento de pinza:

- Aumente el zoom juntando dos dedos sobre el TouchPad, separándolos luego para aumentar el tamaño del objeto.
- Reduzca el zoom separando dos dedos sobre el TouchPad, juntándolos luego para reducir el tamaño del objeto.

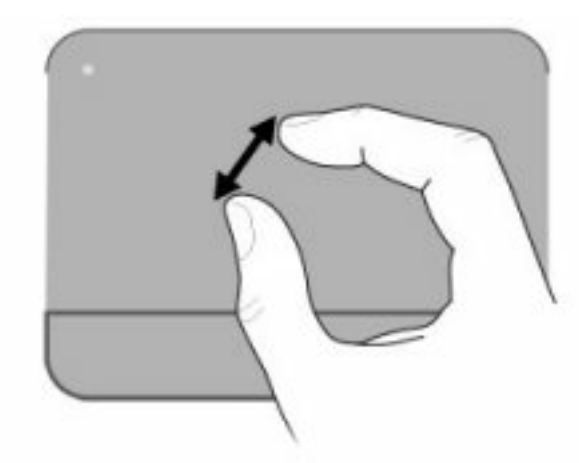

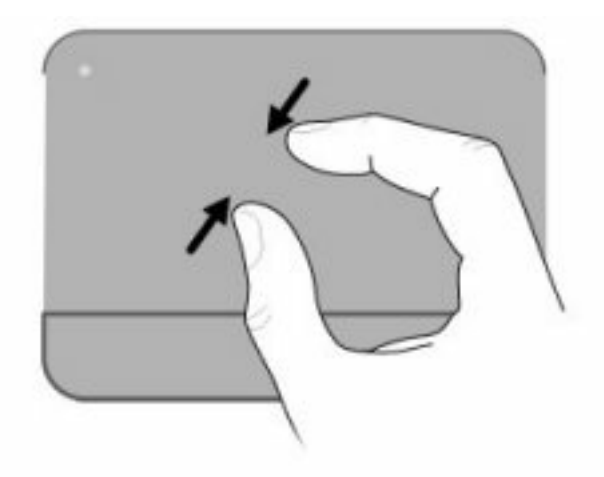

# **Rotación**

La rotación le permite hacer girar elementos como fotos y páginas. Para rotar, fije el pulgar en el TouchPad, y haga girar el índice en un movimiento semicircular alrededor del pulgar.

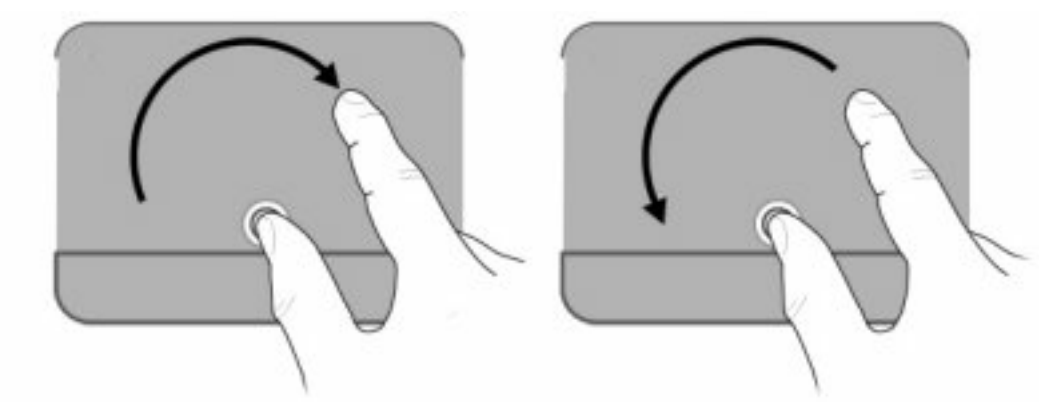

### **Configuración de las preferencias de dispositivo señalador**

Utilice Propiedades de mouse de Windows para personalizar la configuración de los dispositivos señaladores, como la configuración del botón, la velocidad y las opciones de puntero.

Para acceder a las Propiedades del mouse, seleccione **Inicio > Dispositivos e impresoras**. Luego, haga clic con el botón derecho del mouse en el dispositivo que representa a su equipo y seleccione **Configuración del mouse**.

# **Uso del teclado**

Los iconos de las teclas f1 a f12 representan funciones de las teclas de acción.

**NOTA:** Dependiendo del programa que esté usando, presione fn y una de las teclas de acción abrirá un menú de acceso directo específico dentro de ese programa.

El recurso de las teclas de acción se activa en la fábrica. Si desactiva este recurso en la utilidad de configuración, necesitará presionar fn y una tecla de acción para activar la función asignada (consulte [Utilidad de configuración \(BIOS\) en la página 100\)](#page-109-0).

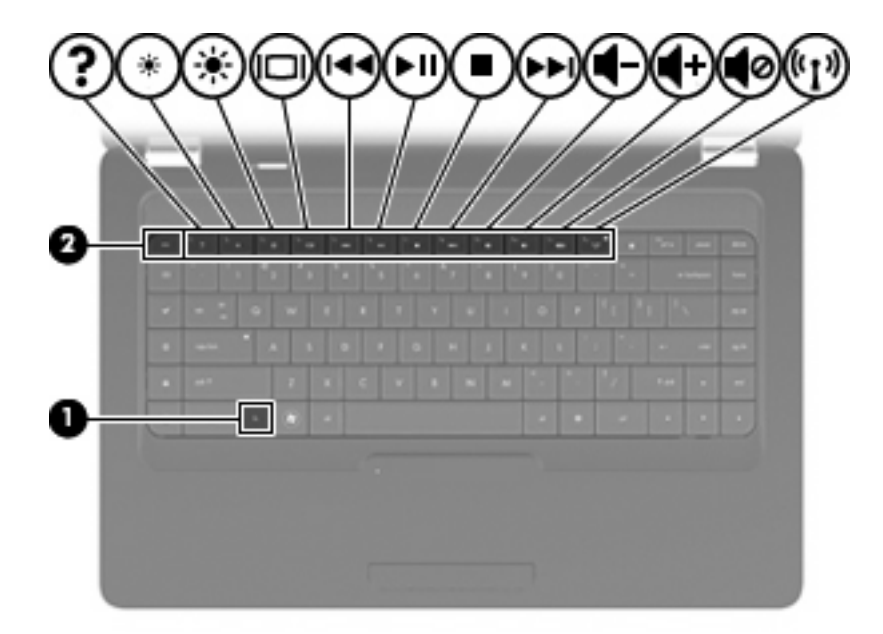

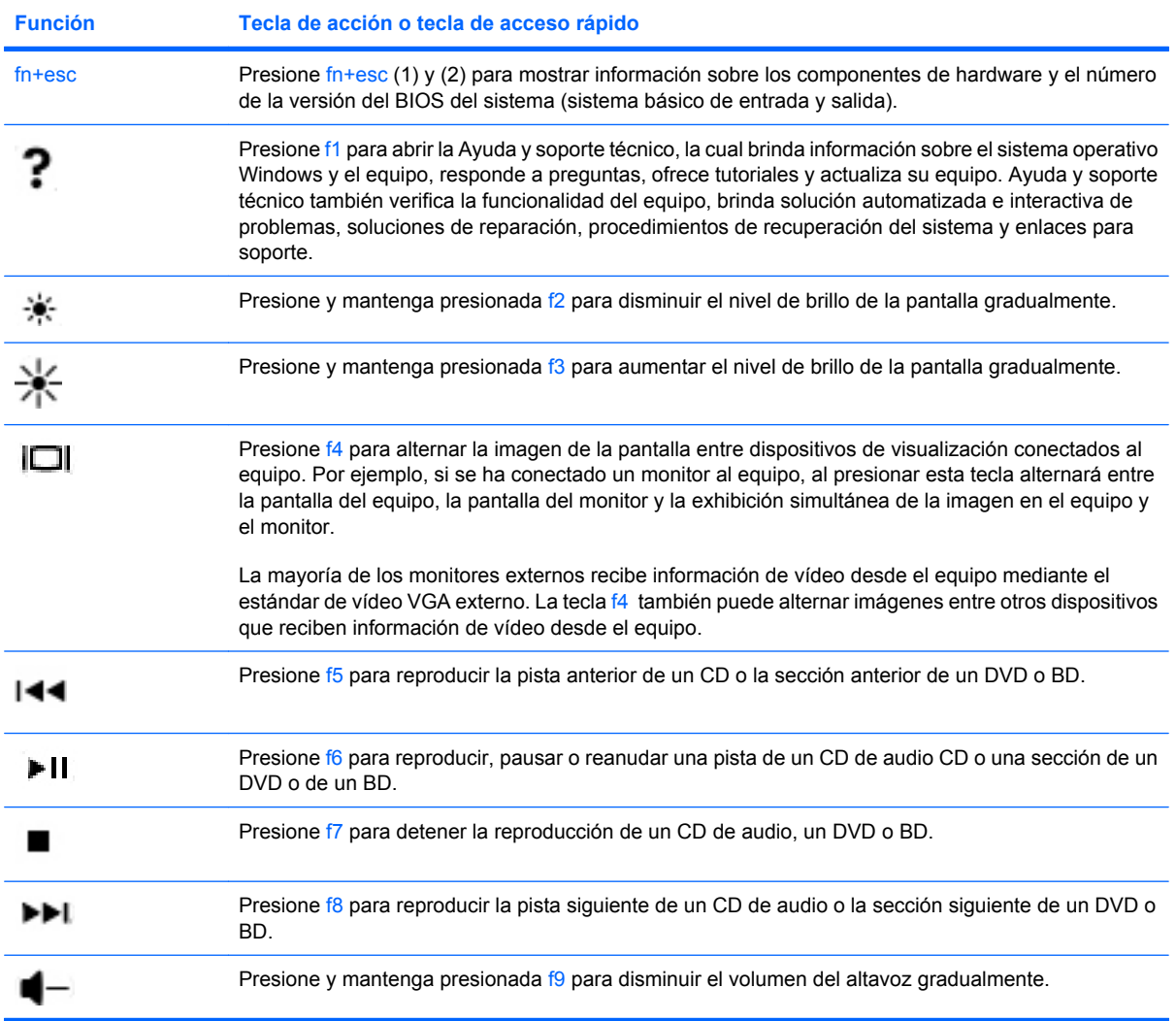

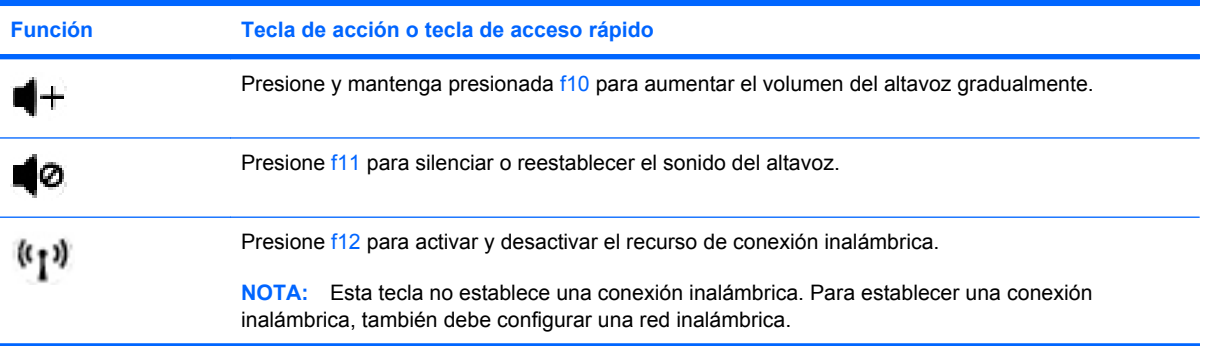

Consulte la descripción de los elementos (2) a (6) en [Teclas en la página 5](#page-14-0) para obtener información sobre el uso de las teclas de Quick Launch de la aplicación.

# **Limpieza del TouchPad y del teclado**

La presencia de suciedad y residuos grasos en el TouchPad puede hacer que el puntero se desplace por la pantalla de forma descontrolada. Para evitar este problema, limpie el TouchPad con un paño húmedo y procure tener las manos limpias cuando vaya a utilizar el equipo.

**¡ADVERTENCIA!** Para reducir el riesgo de que se produzcan descargas eléctricas o se dañen los componentes internos del equipo, no emplee accesorios de aspiradores para limpiar el teclado. El empleo de un aspirador para dicha tarea puede depositar residuos en la superficie del teclado.

Limpie el teclado frecuentemente para evitar que se bloqueen las teclas y para retirar el polvo, las pelusas y las partículas que hayan podido quedar atrapadas entre las teclas. Puede emplear un spray de aire comprimido con una extensión para soplar aire alrededor y debajo de las teclas con el objeto de eliminar los residuos existentes.

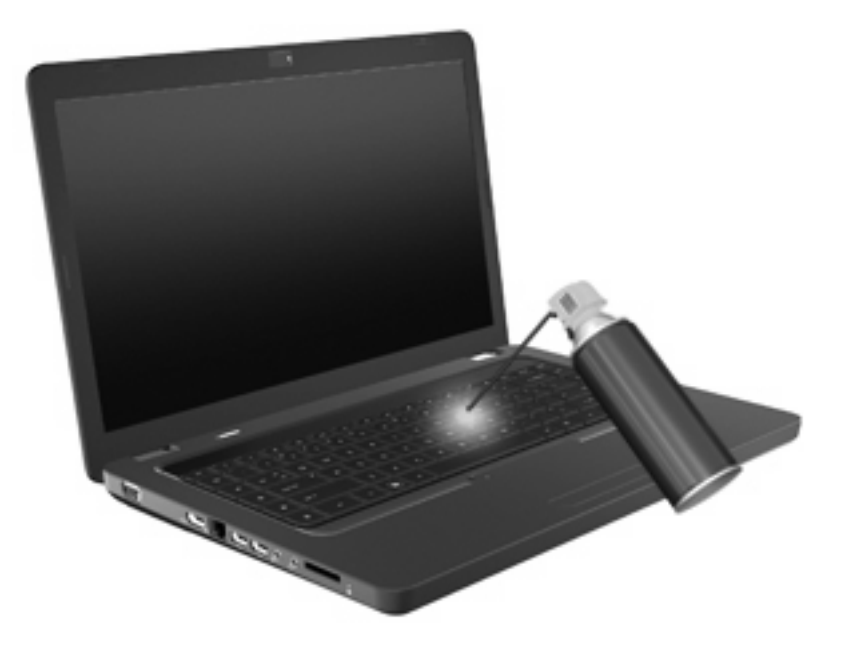

# **4 Multimedia**

## **Recursos multimedia**

Su equipo incluye recursos multimedia que le permiten escuchar música, ver películas y fotos. Su equipo puede incluir los siguientes componentes multimedia:

- Unidad óptica para reproducir discos de audio y vídeo
- Altavoces integrados para escuchar música
- Micrófono integrado para grabar su propio audio
- Cámara web integrada que le permite grabar audio y vídeo
- Software multimedia preinstalado que le permite reproducir y administrar su música, sus películas e imágenes
- Teclas de acción multimedia que brindan un rápido acceso a tareas multimedia

**EY NOTA:** Es posible que su equipo no incluya todos los componentes enumerados.

### **Identificación de sus componentes multimedia**

**Forma:** Es posible que la apariencia de su equipo difiera ligeramente de las imágenes de esta sección.

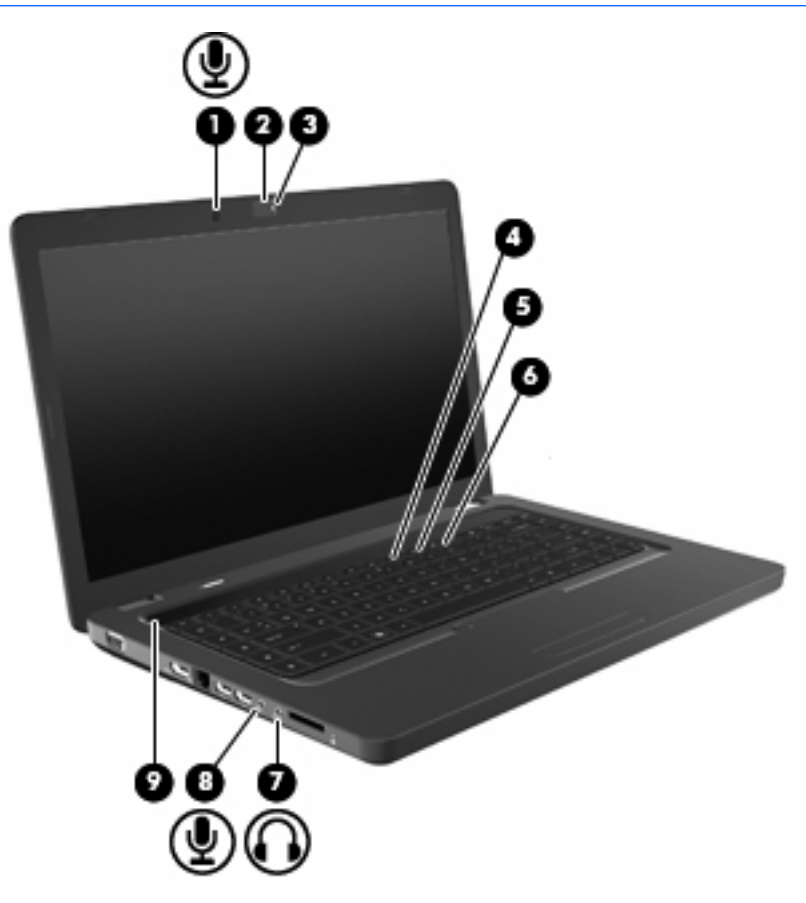

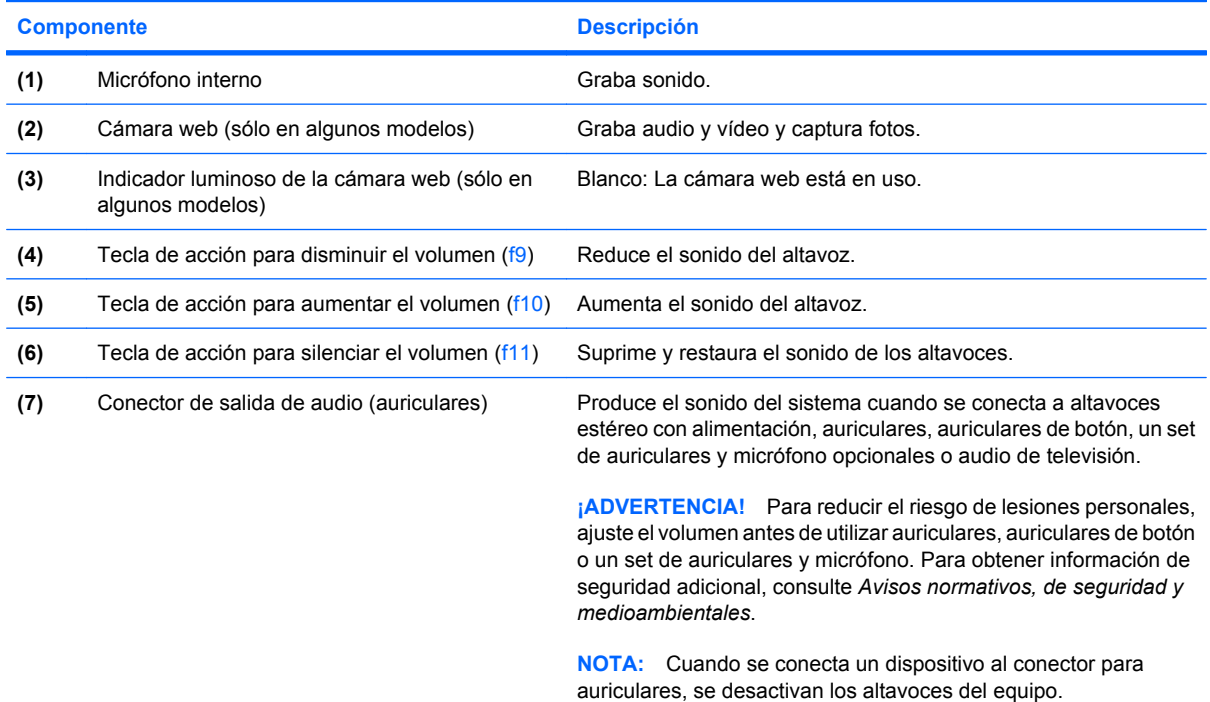

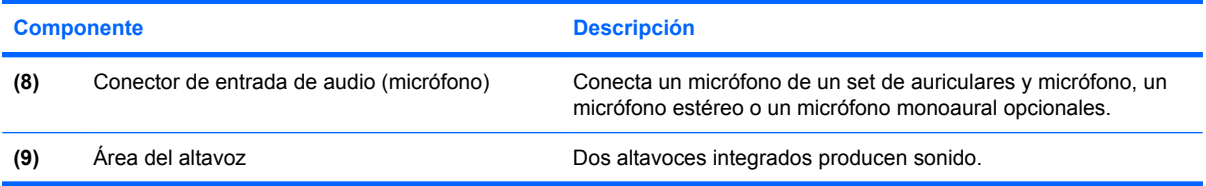

### **Ajuste del volumen**

Se puede ajustar el volumen utilizando los siguientes controles:

- Teclas de acción:
	- Presione f11 para silenciar o reestablecer el sonido del altavoz.
	- Presione y mantenga presionada f9 para disminuir el sonido del altavoz gradualmente.
	- Presione y mantenga presionada f10 para aumentar el sonido del altavoz gradualmente.
- Control de volumen de Windows:
	- **a.** Haga clic en el icono de Altavoces en el área de notificación, en el extremo derecho de la barra de tareas.
	- **b.** Aumente o disminuya el volumen moviendo el control deslizante hacia arriba o hacia abajo. Haga clic en el icono Silenciar altavoces para suprimir el volumen.
	- o
	- **a.** Haga clic con el botón derecho del mouse en el icono de Altavoces del área de notificación y, a continuación, haga clic en **Abrir mezclador de volumen**.
	- **b.** En la columna Altavoces, puede aumentar o disminuir el volumen moviendo el control deslizante hacia arriba o hacia abajo. También puede silenciar el volumen haciendo clic en el icono de Silenciar altavoces.

Si el icono Altavoces no aparece en el área de notificación, siga estos pasos para agregarlo:

- **a.** Haga clic con el botón derecho en el icono Mostrar iconos ocultos (la flecha a la izquierda del área de notificación).
- **b.** Haga clic en **Personalizar iconos de notificación**.
- **c.** En **Comportamientos**, seleccione **Mostrar icono y notificaciones** para el icono Volumen.
- **d.** Haga clic en **Aceptar**.
- Control de volumen de programas:

El volumen también se puede ajustar dentro de algunos programas.

### **Uso de recursos de actividad multimedia**

Las teclas de acción de actividad multimedia permiten controlar la reproducción de un CD de audio, DVD o BD (disco Blu-ray) en la unidad óptica.

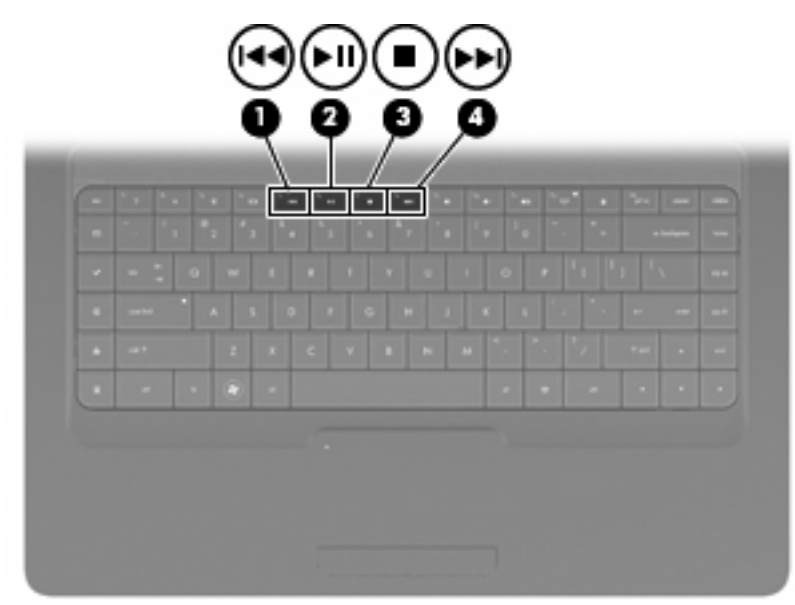

#### **Uso de las teclas de acción de actividad multimedia**

Cuando no se está reproduciendo un CD de audio, un DVD o un BD, presione f6 (**2**) para reproducirlo.

Cuando se está reproduciendo un CD de audio, un DVD o un BD, use las siguientes teclas de acción:

- Para pausar o reiniciar la reproducción de un disco, presione f6 (**2**).
- Para detener el disco, presione f7 (**3**).
- Para reproducir la pista anterior de un CD de audio o la sección anterior de un DVD o BD, presione f5 (**1**).
- Para reproducir la pista siguiente de un CD de audio o la sección siguiente de un DVD o BD, presione f8 (**4**).

# **Software multimedia**

Su equipo incluye software multimedia preinstalado que le permite reproducir música, ver películas y fotos. Las secciones siguientes suministran detalles acerca de CyberLink PowerDVD y otro software multimedia preinstalado.

### **Uso del software CyberLink PowerDVD**

CyberLink PowerDVD convierte su equipo en un centro de entretenimiento móvil. Con CyberLink PowerDVD, puede disfrutar de música y películas en DVD.

Para iniciar CyberLink PowerDVD, seleccione **Inicio > Todos los programas > CyberLink PowerDVD**.

Para obtener información sobre el uso de CyberLink PowerDVD, consulte la ayuda del software.

#### **Uso de otro software multimedia preinstalado**

Para localizar otro software multimedia preinstalado:

- ▲ Seleccione **Inicio > Todos los programas**, y entonces abra el programa multimedia que desee utilizar. Por ejemplo, si desea utilizar el Reproductor de Windows Media para reproducir un CD de audio, haga clic en **Reproductor de Windows Media**.
- **EV NOTA:** Algunos programas pueden encontrarse en subcarpetas.

#### **Instalación de software multimedia desde un disco**

Para instalar cualquier software multimedia desde un CD o un DVD, siga estos pasos:

- **1.** Inserte el disco en la unidad óptica.
- **2.** Cuando se abra el asistente de instalación, siga las instrucciones que aparecen en la pantalla.
- **3.** Reinicie el equipo si se le indica hacerlo.
- **EX NOTA:** Para obtener detalles acerca del uso del software incluido con el equipo, consulte las instrucciones del fabricante del software, que pueden suministrarse en un disco, en la ayuda del software o en el sitio Web del fabricante.

# **Audio**

Su equipo le permite utilizar una variedad de recursos de audio:

- Reproducir música usando los altavoces de su equipo y/o altavoces externos conectados.
- Grabar sonido usando el micrófono interno o conectando un micrófono externo.
- Descargar música de Internet.
- Crear presentaciones multimedia usando audio e imágenes.
- Transmitir sonido e imágenes con programas de mensajería instantánea.
- Recibir la transmisión de programas de radio (sólo en algunos modelos) o señales de radio FM.
- Crear o grabar CD de audio.

#### **Conexión de dispositivos de audio externos**

**¡ADVERTENCIA!** Para reducir el riesgo de lesiones personales, ajuste el volumen antes de utilizar auriculares, auriculares de botón o un set de auriculares y micrófono. Para obtener información de seguridad adicional, consulte *Avisos normativos, de seguridad y medioambientales*.

Para conectar dispositivos externos, como altavoces externos, auriculares o un micrófono, consulte la información suministrada con el dispositivo. Para lograr mejores resultados, recuerde estos consejos:

- Asegúrese de que el cable del dispositivo esté conectado adecuadamente al conector correcto de su equipo. Los conectores del cable normalmente se identifican por colores que coinciden con los colores de los conectores correspondientes del equipo.
- Asegúrese de instalar todos los controladores necesarios para el dispositivo externo.
- **Formal NOTA:** Un controlador es un programa necesario que actúa como si fuera un traductor entre el dispositivo y los programas que usan el dispositivo.

#### **Verificación de sus funciones de audio**

Para verificar el sonido del sistema en su equipo, siga estos pasos:

- **1.** Seleccione **Inicio > Panel de control**.
- **2.** Haga clic en **Hardware y sonido**.
- **3.** Haga clic en **Sonido**.
- **4.** Cuando se abra la ventana Sonido, haga clic en la ficha **Sonidos**. En Eventos de programa, seleccione cualquier evento de sonido, como un bip o una alarma, y luego haga clic en el botón **Probar**.

Debe oír sonido a través de los altavoces o mediante auriculares conectados.

Para verificar las funciones de grabación del equipo, siga estos pasos:

- **1.** Seleccione **Inicio > Todos los programas > Accesorios > Grabadora de sonidos**.
- **2.** Haga clic en **Iniciar grabación** y hable en dirección al micrófono. Guarde su archivo en el escritorio.
- **3.** Abra el Reproductor de Windows Media o CyberLink PowerDVD y luego reproduzca el sonido.
- **NOTA:** Para obtener mejores resultados al grabar, hable directamente al micrófono y grabe sonido en un ambiente silencioso.

Para confirmar o cambiar las configuraciones de audio de su equipo, seleccione **Inicio > Panel de control > Hardware y sonido > Sonido**.

### **Vídeo**

Su equipo le permite utilizar una variedad de recursos de vídeo:

- Ver películas.
- Jugar en Internet.
- Editar imágenes y vídeo para crear presentaciones.
- Conectar dispositivos de vídeo externos.

### **Conexión de un dispositivo HDMI (sólo en algunos modelos)**

Algunos modelos de equipo incluyen un puerto HDMI (High Definition Multimedia Interface). El puerto HDMI permite conectar el equipo a un dispositivo de video o audio opcional, como una televisión de alta definición o cualquier componente digital o de audio compatible.

El equipo puede admitir un dispositivo HDMI conectado al puerto HDMI, mientras simultáneamente admite una imagen en la pantalla del equipo o en cualquier otra pantalla externa admitida.

**E** NOTA: Para transmitir señales de vídeo a través del puerto HDMI, necesita un cable HDMI (se compra por separado) disponible en la mayoría de las tiendas de informática y electrónica.

Para conectar un dispositivo de vídeo o audio al puerto HDMI:

**1.** Conecte un extremo del cable HDMI al puerto HDMI del equipo.

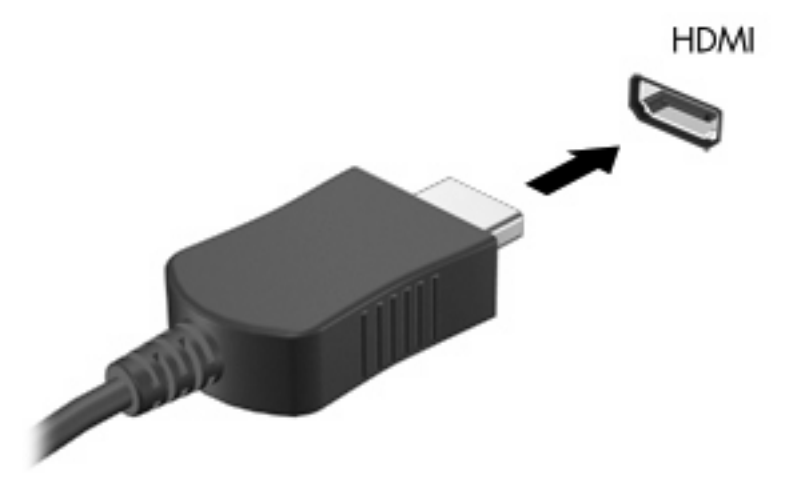

- **2.** Conecte el otro extremo del cable al dispositivo de vídeo, de acuerdo con las instrucciones del fabricante del dispositivo.
- **3.** Presione f4 en el equipo para alternar la imagen entre los dispositivos de visualización conectados al equipo.

#### **Configuración del audio para HDMI (sólo en algunos modelos)**

Para configurar el audio de HDMI, conecte primero un dispositivo de audio o vídeo, como TV de alta definición, al puerto HDMI de su equipo. Luego configure de la siguiente manera el dispositivo predeterminado para reproducción de audio:

- **1.** Haga clic con el botón derecho del mouse en el icono de Altavoces del área de notificación, en el extremo derecho de la barra de tareas, y luego haga clic en **Dispositivos de reproducción**.
- **2.** En la ficha Reproducción, haga clic en **Salida digital** o **Dispositivo de salida digital (HDMI)**.
- **3.** Haga clic en **Predeterminar** y luego haga clic en **Aceptar**.

Para devolver el audio a los altavoces del equipo, siga estos pasos:

- **1.** Haga clic con el botón derecho del mouse en el icono de Altavoces del área de notificación, en el extremo derecho de la barra de tareas, y luego haga clic en **Dispositivos de reproducción**.
- **2.** En la ficha Reproducción, haga clic en **Altavoces**.
- **3.** Haga clic en **Predeterminar** y luego haga clic en **Aceptar**.

# **Unidad óptica**

Las unidades ópticas, por ejemplo la unidad de DVD-ROM, reproducen discos ópticos (CD y DVD). Estos discos almacenan información, como música, fotos y películas. Los DVD tienen una mayor capacidad de almacenamiento que los CD.

Su unidad óptica puede leer CD o DVD estándar. Si su unidad óptica es una unidad Blu-ray Disc ROM, también puede leer discos Blu-ray.

Para obtener información sobre el uso de la unidad óptica, consulte [Unidad óptica en la página 67](#page-76-0).

# **Cámara web (sólo en algunos modelos)**

Su equipo puede incluir una cámara web integrada, ubicada en la parte superior de la pantalla. La cámara web es un dispositivo de entrada que le permite capturar y compartir vídeo. El software CyberLink YouCam preinstalado ofrece nuevos recursos que amplían la experiencia con la cámara web.

Para usar la cámara web y al software CyberLink YouCam, seleccione **Inicio > Todos los programas > CyberLink YouCam > CyberLink YouCam**.

**EX NOTA:** La primera vez que acceda al software YouCam, puede ocurrir una pequeña demora mientras se carga el programa.

El uso de YouCam como su software de la cámara web le permite contar con los siguientes recursos:

- Vídeo: Grabe y reproduzca vídeo de la cámara web. También puede enviar por correo electrónico o subir vídeo a YouTube usando el icono de la interfaz del software.
- Flujo de vídeo: Cuando abre su programa de mensajería instantánea, YouCam muestra una barra de tareas flotante que le permite añadir efectos gráficos.
- Efectos especiales: Agregue marcos, filtros y emoticones a sus instantáneas y vídeo.
- Instantáneas: Capture un único cuadro o una "ráfaga" de instantáneas en rápida sucesión con la cámara web.
- Conexión: Envíe fotos y vídeo por correo electrónico usando el icono de la interfaz del software.
- **NOTA:** Para obtener instrucciones específicas, consulte las instrucciones del fabricante del software que pueden suministrarse en un disco, con el software o en el sitio web del fabricante.

#### **Consejos para el uso de la cámara web**

Para lograr un desempeño excelente, observe las siguientes orientaciones al usar la cámara web:

- Asegúrese de tener la última versión de un programa de mensajería instantánea antes de iniciar una conversación de vídeo.
- Es posible que la cámara web no funcione correctamente con algunos firewalls de red.
- **E** NOTA: Si tiene problemas para visualizar o enviar archivos multimedia a alguien en otra LAN o fuera de su firewall de red, desactive temporalmente el firewall, lleve a cabo la tarea que desea realizar y, a continuación, vuelva a activar el firewall. Para resolver el problema de forma permanente, reconfigure el firewall según sea necesario y ajuste las políticas y configuración de otros sistemas de detección de intrusos.
- **¡ADVERTENCIA!** La seguridad se ve temporalmente comprometida mientras el firewall está desactivado.

### **Ajuste de las propiedades de la cámara web**

Es posible ajustar las propiedades de la cámara web usando el cuadro de diálogo Propiedades, accesible desde varios programas que usan la cámara integrada, habitualmente desde un menú de configuración, ajustes o propiedades:

- **Brillo**: Controla la cantidad de luz que se incorpora a la imagen. Una configuración con más brillo crea una imagen más brillante; una configuración con menos brillo crea una imagen más oscura.
- **Contraste**: Controla la diferencia entre las áreas más claras y más oscuras de la imagen. Una configuración de mayor contraste intensifica la imagen; una de menor contraste mantiene más del rango dinámico de la información original, pero con ello se logra una imagen más plana.
- **Tinte**: Controla el aspecto de un color que lo distingue de otro color (lo que hace que un color sea rojo, verde o azul). El matiz es distinto de la saturación, que mide la intensidad del matiz.
- **Saturación**: Controla la intensidad del color en la imagen final. Una configuración con más saturación crea una imagen más destacada; una configuración con menos saturación crea una imagen más sutil.
- **Nitidez**: Controla la definición de los bordes en una imagen. Un contexto con más nitidez crea una imagen más definida; un contexto con menos nitidez crea una imagen más suave.
- **Gamma**: Controla el contraste que afecta los grises de nivel medio o los tonos medios de una imagen. El ajuste del gama de una imagen le permite cambiar los valores de brillo del rango medio de tonos grises sin alterar drásticamente las sombras y los reflejos. Una configuración con gamma más bajo hace que los grises parezcan negros y que los colores oscuros aparezcan incluso más oscuros.
- **Compensación de luz de fondo**: Compensa en casos en los que la persona tiene mucha luz de fondo para evitar que la imagen aparezca oscura debido al efecto de rayas o contraluz.

Para obtener información sobre el uso de la cámara web, seleccione **Inicio > Ayuda y soporte técnico**.

# **5 Administración de energía**

# **Configuración de opciones de energía**

### **Uso de estados de ahorro de energía**

El equipo tiene dos estados de ahorro de energía habilitados de fábrica: suspensión e hibernación.

Al iniciar la suspensión, los indicadores luminosos de alimentación se encienden de forma intermitente y la pantalla se pone en blanco. Su trabajo se guarda en la memoria, lo que le permite salir de la suspensión con más rapidez que si saliera de la hibernación. Si su equipo está en el estado de suspensión por un periodo largo de tiempo o la batería alcanza un nivel crítico durante el estado de suspensión, el equipo inicia la hibernación.

Cuando se inicia la hibernación, su trabajo se guarda en un archivo de hibernación en el disco duro y el equipo se apaga.

- **PRECAUCIÓN:** Para evitar la posible degradación de audio y vídeo o la pérdida de funcionalidad de reproducción de audio o vídeo, o en el caso de pérdida de información, no inicie el estado de suspensión o hibernación mientras esté leyendo o grabando para un disco o una tarjeta multimedia externa.
- **EX NOTA:** No es posible iniciar ningún tipo de conexión de red ni realizar funciones del equipo mientras éste esté en estado de suspensión o hibernación.

#### **Inicio y salida de la suspensión**

El sistema está configurado de fábrica para iniciar la suspensión después de 15 minutos de inactividad, cuando funciona con batería, y 30 minutos de inactividad, cuando recibe alimentación externa.

Es posible modificar las configuraciones de energía y los tiempos de espera mediante Opciones de energía del Panel de control de Windows®.

Con el equipo encendido, puede iniciar la suspensión de cualquiera de las siguientes maneras:

- Presione brevemente el botón de alimentación.
- Cierre la pantalla.
- Haga clic en **Inicio**, en la flecha próxima al botón Apagar y, a continuación, haga clic en **Suspender**.

Puede salir de la suspensión de cualquiera de las siguientes maneras:

- Presione brevemente el botón de alimentación.
- Si la pantalla está cerrada, ábrala.
- Presione una tecla del teclado o un botón del control remoto.
- Active el TouchPad.

Cuando el equipo sale de la suspensión, los indicadores luminosos de alimentación se encienden y su trabajo vuelve a la pantalla donde paró de trabajar.

**ET NOTA:** En caso de que tenga una contraseña que le sea requerida en el evento de activación, deberá introducir su contraseña de Windows para que su trabajo retorne a la pantalla.

#### **Inicio y salida de la hibernación**

El sistema está configurado de fábrica para iniciar la hibernación después de 1.080 minutos (18 horas) de inactividad cuando funciona tanto con batería como con alimentación externa o cuando la batería alcanza un nivel crítico.

Es posible modificar las configuraciones de energía y los intervalos de tiempo mediante Opciones de energía del Panel de control de Windows.

Para iniciar la hibernación:

Haga clic en **Inicio**, en la flecha próxima al botón Apagar y, a continuación, haga clic en **Hibernar**.

Para salir de la hibernación.

Presione brevemente el botón de alimentación.

Los indicadores luminosos de alimentación se encienden y su trabajo vuelve a la pantalla donde paró de trabajar.

**ET NOTA:** En caso de que tenga una contraseña que le sea requerida en el evento de activación, deberá introducir su contraseña de Windows para que su trabajo retorne a la pantalla.

### **Uso del medidor de batería**

El medidor de batería está localizado en el área de notificación, en el extremo derecho de la barra de tareas. El medidor de batería le permitirá tener un rápido acceso a las configuraciones de energía, ver la cantidad que resta de la carga de la batería y seleccionar una opción de alimentación diferente.

- Para ver el porcentaje de lo que resta de la carga de la batería y el plan de energía actual, mueva el puntero sobre el icono del medidor de batería.
- Para poder acceder a las Opciones de energía o para cambiar la opción de alimentación, haga clic en el icono del medidor de la batería y seleccione un ítem de la lista.

Los diferentes iconos del medidor de batería indican si el equipo está funcionando con alimentación por batería o con alimentación externa. El icono también muestra un mensaje en caso de que la batería se encuentre en un nivel bajo, crítico o de batería de reserva.

Para ocultar o exhibir el icono del medidor de batería:

- **1.** Haga clic con el botón derecho en el icono Mostrar iconos ocultos (la flecha a la izquierda del área de notificación).
- **2.** Haga clic en **Personalizar iconos de notificación**.
- **3.** En Comportamientos, seleccione **Mostrar icono y notificaciones** para el icono Energía.
- **4.** Haga clic en **Aceptar**.

#### **Uso de planes de energía**

Un plan de energía es un conjunto de configuraciones del sistema que administra la forma en la que el equipo usa la energía. Los planes de energía pueden ayudarle a conservar energía o a maximizar el desempeño.

Podrá cambiar las configuraciones de los planes de energía o crear su propio plan.

#### **Visualización del plan de energía actual**

Haga clic en el icono del medidor de energía en el área de notificación, en el extremo derecho de la barra de tareas.

– o –

Seleccione **Inicio > Panel de control > Sistema y seguridad > Opciones de energía**.

#### **Selección de un plan de energía diferente**

▲ Haga clic en el icono del medidor de batería en el área de notificación y luego seleccione un plan de energía de la lista.

– o –

Seleccione **Inicio > Panel de control > Sistema y seguridad > Opciones de energía** y entonces seleccione un plan de energía de la lista.

#### **Personalización de planes de energía**

**1.** Haga clic en el icono del medidor de la batería en el área de notificación y luego presione en **Más opciones de energía**.

 $-$  0  $-$ 

Seleccione **Inicio > Panel de control > Sistema y seguridad > Opciones de energía**.

- **2.** Seleccione un plan de energía y luego haga clic en **Cambiar la configuración del plan**.
- **3.** Cambie la configuración según sea necesario.
- **4.** Para cambiar configuraciones adicionales, haga clic en **Cambiar la configuración avanzada de energía** y luego haga sus cambios.

### **Configuración de protección con contraseña en la reactivación**

Para que el equipo solicite una contraseña cuando sale de la suspensión o de la hibernación, siga estos pasos:

- **1.** Seleccione **Inicio > Panel de control > Sistema y seguridad > Opciones de energía**.
- **2.** En el panel izquierdo, haga clic en **Requerir contraseña al reactivarse**.
- **3.** Haga clic en **Cambiar la configuración actualmente no disponible**.
- **4.** Haga clic en **Requerir contraseña (recomendado)**.
- **5.** Haga clic en **Guardar cambios**.

# **Uso de alimentación de CA externa**

La alimentación de CA externa es suministrada a través de uno de los siguientes dispositivos:

- **¡ADVERTENCIA!** Para reducir posibles problemas de seguridad, se debe usar con el equipo sólo el adaptador de CA que se suministra con el equipo, un adaptador de CA de repuesto suministrado por HP o un adaptador de CA compatible adquirido a HP.
	- Adaptador de CA aprobado
	- Base de expansión opcional

Conecte el equipo a la alimentación de CA externa en cualquiera de las siguientes condiciones:

**△ ¡ADVERTENCIA!** No cargue la batería del equipo a bordo de un avión.

- Cuando cargue o calibre una batería
- Cuando esté instalando o modificando el software del sistema
- Cuando esté grabando información en un CD o DVD

Cuando conecte el equipo a la alimentación de CA externa, ocurrirán los siguientes eventos:

- La batería comienza a cargarse.
- Si el equipo se enciende, el ícono del medidor de batería en el área de notificación cambia su apariencia.

Cuando desconecte la alimentación de CA externa, ocurrirán los siguientes eventos:

- El equipo cambia a alimentación por batería.
- El brillo de la pantalla disminuye automáticamente para permitir que la batería dure más tiempo. Para aumentar el brillo de la pantalla, presione f3 o conecte nuevamente el adaptador de CA.

### **Conexión del adaptador de CA**

**¡ADVERTENCIA!** Para reducir el riesgo de que se produzcan descargas eléctricas o daños en el equipo:

Enchufe el cable de alimentación a una toma eléctrica de CA que pueda alcanzar fácilmente en todo momento.

Desconecte la alimentación del equipo desenchufando el cable de alimentación de la fuente de alimentación de CA (sin desenchufar el cable desde el equipo).

Si el cable de alimentación del equipo que se le suministra dispone de un enchufe de tres patas, conéctelo a una fuente de alimentación de tres patas con conexión a tierra. No inutilice la pata de conexión a tierra del cable de alimentación, por ejemplo usando un adaptador de dos patas. La pata de conexión a tierra es una medida de seguridad muy importante.

Para conectar el equipo a una fuente de alimentación externa de CA:

- **1.** Conecte el adaptador da CA al conector de alimentación del equipo **(1)**.
- **2.** Conecte el cable de alimentación al adaptador de CA **(2)**.
- **3.** Conecte el otro extremo del cable de alimentación a una toma eléctrica de CA **(3)**.

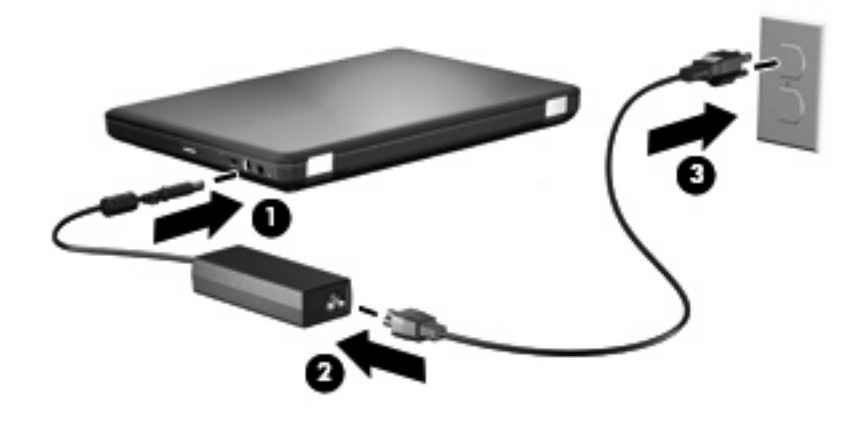

### **Prueba de un adaptador de CA**

Pruebe el adaptador de CA si el equipo presenta alguno de los siguientes síntomas cuando se conecta a la alimentación de CA:

- El equipo no se enciende.
- La pantalla no se enciende.
- El indicador luminoso de alimentación permanece apagado.

Para probar el adaptador de CA:

- **1.** Extraiga la batería del equipo.
	- **a.** Apague el equipo y cierre la pantalla.
	- **b.** Voltee el equipo sobre una superficie plana.
	- **c.** Deslice el pestillo de liberación de la batería **(1)** para liberar la batería.
	- **d.** Gire la batería **(2)** hacia arriba y sáquela del equipo **(3)**.

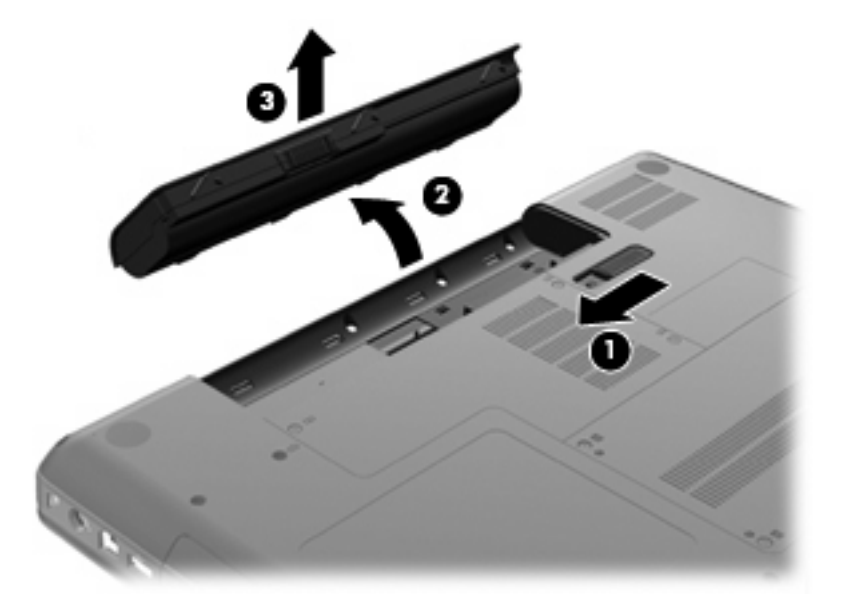

- **2.** Conecte el adaptador de CA al equipo y entonces a una toma eléctrica de CA.
- **3.** Encender el equipo.
	- Si el indicador luminoso se enciende, el adaptador de CA está funcionando adecuadamente.
	- Si el indicador luminoso permanece apagado, el adaptador de CA no funciona y debe ser sustituido.

Póngase en contacto con el soporte técnico para obtener información sobre cómo obtener un adaptador de CA de repuesto.

# **Uso de alimentación con batería**

Cuando hay una batería cargada en el equipo y éste no está conectado a una fuente de alimentación externa, el equipo funciona con alimentación por batería. Cuando hay una batería cargada en el equipo y éste está conectado a una fuente de alimentación de CA externa, el equipo funciona con alimentación de CA.

Si el equipo contiene una batería cargada y está funcionando con alimentación de CA externa suministrada a través del adaptador de CA, el equipo cambiará a alimentación por batería si el adaptador de CA se desconecta.

**E NOTA:** El brillo de la pantalla disminuye para permitir que la batería dure más tiempo cuando se desconecta la alimentación de CA. Para aumentar el brillo de la pantalla, presione f3 o conecte nuevamente el adaptador de CA.

Puede dejar una batería en el equipo o guardarla en otro lugar según la forma en que trabaje. Mantener la batería en el equipo siempre que esté conectado a una fuente de alimentación de CA externa permite que se cargue la batería y también protege su trabajo en caso de que se produzca una pérdida de energía. Sin embargo, una batería en el equipo se descarga lentamente cuando el equipo está apagado y desconectado de una fuente de alimentación externa.

**¡ADVERTENCIA!** Para reducir riesgos a la seguridad, use solamente la batería suministrada con el equipo, una batería de reemplazo suministrada por HP, o una batería compatible comprada a HP.

La vida útil de una batería varía de acuerdo con las configuraciones de administración de la energía, los programas que contiene el equipo, la luminosidad exhibida, los dispositivos externos conectados al equipo y otros factores.

#### **Información sobre la batería en Ayuda y soporte técnico**

La sección de información sobre la batería del Centro de Capacitación de Ayuda y soporte técnico ofrece las siguientes herramientas e información:

- Una herramienta de verificación de la batería para examinar el desempeño de la batería
- Información sobre la calibración, administración de la energía y los cuidados apropiados para que la batería dure más
- Información sobre los tipos de baterías, sus especificaciones, ciclos de vida y capacidad

Para acceder a información sobre la batería:

▲ Seleccione **Inicio > Ayuda y soporte técnico > Centro de capacitación > Centro de capacitación de alimentación y batería HP**.

#### **Uso de Verificación de la batería HP**

Verificación de la batería HP, parte de Total Care Advisor, proporciona información sobre el estado de la batería instalada en el equipo.

Para realizar una verificación de la batería:

- **1.** Conecte el adaptador de CA al equipo.
- **NOTA:** El equipo debe estar conectado a la alimentación externa para que la verificación de la batería funcione correctamente.
- **2.** Seleccione **Inicio > Ayuda y soporte técnico > Herramientas de solución de problemas > Verificación de la batería HP**.

Verificación de la batería HP examina la batería y sus células para ver si funcionan correctamente y entonces informa los resultados de la verificación.

#### **Exhibición de la carga restante de la batería**

▲ Mueva el puntero sobre el icono del medidor de batería en el área de notificación, en el extremo derecho de la barra de tareas.

#### **Inserción o extracción de la batería**

**PRECAUCIÓN:** Si se extrae una batería que es la única fuente de alimentación se puede provocar la pérdida de información. Para evitar la pérdida de información, inicie la hibernación o apague el equipo mediante Windows antes de sacar la batería.

Para insertar la batería:

- **1.** Cierre la pantalla.
- **2.** Voltee el equipo sobre una superficie plana.
- **3.** Inserte la batería en el compartimiento de la batería **(1)** y luego gírela hasta que encaje **(2)**.

El pestillo de liberación de la batería **(3)** fija la batería automáticamente en la posición correcta.

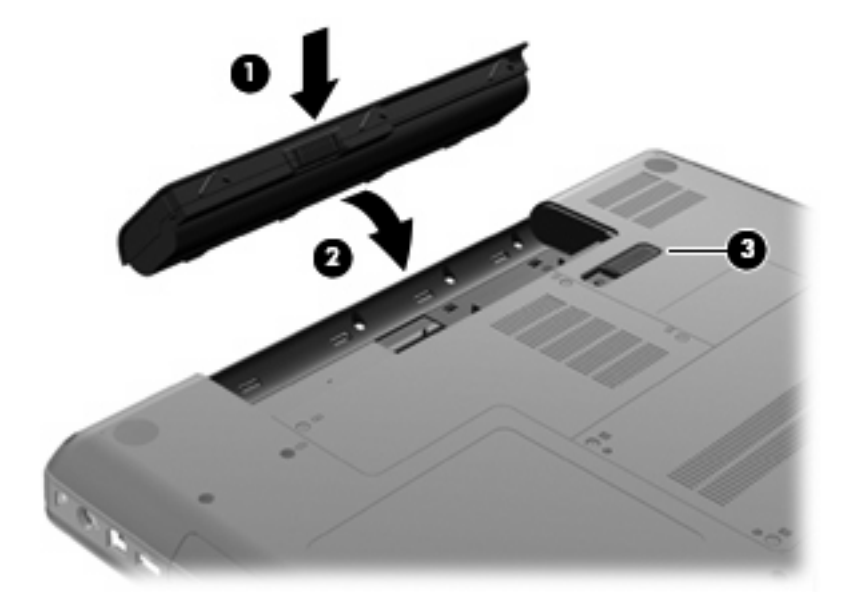

Para extraer la batería:

- **1.** Apague el equipo y cierre la pantalla.
- **2.** Voltee el equipo sobre una superficie plana.
- **3.** Deslice el pestillo de liberación de la batería **(1)** para liberar la batería.
- **4.** Gire la batería **(2)** hacia arriba y luego sáquela del equipo **(3)**.

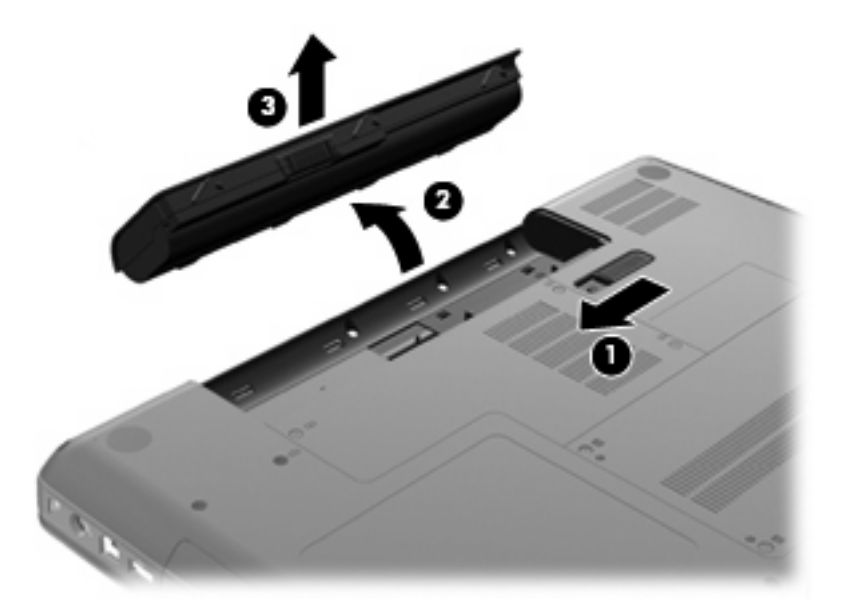

#### **Carga de una batería**

**A ¡ADVERTENCIA!** No cargue la batería del equipo a bordo de un avión.

La batería se carga siempre que el equipo está conectado a la alimentación externa a través de un adaptador de CA o de un adaptador de alimentación opcional, o bien cuando está conectado a un producto de expansión opcional.

Una batería puede cargarse ya sea cuando el equipo esté apagado o en uso, pero se cargará más rápido si está apagado.

La carga puede requerir más tiempo si una batería es nueva, no se utilizó durante dos semanas o está mucho más caliente o fría que la temperatura ambiente.

Para prolongar la vida útil de la batería y optimizar la precisión de la carga de la batería que se visualiza, siga estas recomendaciones:

- Si está cargando una batería nueva, cárguela totalmente antes de encender el equipo.
- Cargue la batería hasta que el indicador luminoso del adaptador de CA se apague.
- **NOTA:** Si el equipo está encendido mientras se está cargando la batería, el medidor de la batería en el área de notificación puede mostrar una carga del 100 por ciento antes de que la batería esté totalmente cargada.
- Deje que la batería se descargue por debajo del 5 por ciento de una carga completa a través del uso normal antes de cargarla.
- Si la batería no se utilizó durante un mes o más, calibre la batería en lugar de sólo cargarla.

El indicador luminoso del adaptador de CA muestra el estado de la carga:

- Encendido: Se está cargando la batería.
- Intermitente: La batería ha alcanzado un nivel de batería bajo o crítico y no se está cargando.
- Apagado: La batería está totalmente cargada, en uso, o no está instalada.

### **Maximización del tiempo de descarga de la batería**

El tiempo de descarga de la batería varía según los recursos que utilice mientras usa la alimentación por batería. El tiempo de descarga máximo se va acortando gradualmente a medida que la capacidad de almacenamiento de la batería se va degradando de forma natural.

Consejos para maximizar el tiempo de descarga de la batería:

- Disminuya el brillo de la pantalla.
- Verifique si la opción Economizador se encuentra configurada en Opciones de energía.
- Saque la batería del PC portátil cuando no esté en uso o cargándose.
- Guarde la batería en un lugar fresco y seco.

### **Administración de los niveles de batería baja**

La información de esta sección describe las alertas y las respuestas del sistema configuradas de fábrica. Algunas alertas de condición de batería baja y respuestas del sistema pueden modificarse utilizando Opciones de energía en el Panel de control de Windows. Las preferencias configuradas en Opciones de energía no afectan a los indicadores luminosos.

#### **Identificación de niveles de batería bajos**

Cuando la batería es la única fuente de energía del equipo y alcanza un nivel de batería bajo, el indicador luminoso del adaptador de CA parpadea.

Si no se resuelve un nivel de batería bajo, el equipo entra en un nivel de batería crítico y el indicador luminoso del adaptador de CA continúa encendiéndose de forma intermitente.

El equipo adopta las siguientes acciones en caso de nivel de batería crítico:

- Si la hibernación está activada y el equipo está encendido o en estado de suspensión, se iniciará la hibernación.
- Si la hibernación está desactivada y el equipo está encendido o en estado de suspensión, éste permanece unos instantes en estado de suspensión y, a continuación, se apagará. La información que no se haya guardado se perderá.

#### **Resolución de nivel de batería bajo**

**PRECAUCIÓN:** Para reducir el riesgo de pérdida de información cuando el equipo alcanza un nivel de batería crítico y ha iniciado la hibernación, no restaure la alimentación hasta que se apaguen los indicadores luminosos de alimentación.

**Para solucionar un nivel de batería bajo cuando se dispone de alimentación externa**

- ▲ Conecte uno de los siguientes dispositivos:
	- Adaptador de CA
	- Producto de expansión opcional o dispositivo de acoplamiento
	- Adaptador opcional de alimentación

#### **Para resolver un nivel de batería bajo cuando una batería cargada esté disponible**

- **1.** Apague el equipo o inicie la hibernación.
- **2.** Extraiga la batería descargada y luego inserte una batería cargada.
- **3.** Encienda el equipo.

#### **Para resolver un nivel de batería bajo cuando no disponga de una fuente de energía**

Inicie la hibernación.

– o –

Guarde su trabajo y apague el equipo.

#### **Para resolver un nivel de batería bajo cuando su equipo no puede salir de la hibernación**

Cuando el equipo no tenga alimentación suficiente para salir de la hibernación, siga estos pasos:

- **1.** Inserte una batería cargada o conecte el equipo a la alimentación externa.
- **2.** Salga de la hibernación presionando el botón de alimentación.

### **Calibración de una batería**

Calibre la batería en las siguientes condiciones:

- Cuando las visualizaciones de la carga de la batería parezcan inexactas
- Cuando observe un cambio importante en el tiempo de funcionamiento de la batería

Aunque una batería se utilice con mucha frecuencia, no precisará calibrarla más de una vez al mes. Tampoco es necesario calibrar una batería nueva.

#### **Paso 1: Cargue la batería totalmente**

- **A <b>¡ADVERTENCIA!** No cargue la batería del equipo a bordo de un avión.
- **ET NOTA:** Una batería puede cargarse ya sea cuando el equipo esté apagado o en uso, pero se cargará más rápido si está apagado.

Para cargar la batería totalmente:

- **1.** Inserte la batería en el equipo.
- **2.** Conecte el equipo a un adaptador de CA, un adaptador de alimentación opcional o una Base de expansión opcional y, a continuación, conecte el adaptador o dispositivo a la fuente de alimentación externa.

El indicador luminoso del adaptador de CA del equipo se enciende.

**3.** Deje el equipo conectado a la alimentación externa hasta que la batería esté completamente cargada.

El indicador luminoso del adaptador de CA del equipo se apaga una vez que la batería está completamente cargada.

#### **Paso 2: Desactive la hibernación y la suspensión**

**1.** Haga clic en el icono del medidor de la batería en el área de notificación y luego presione en **Más opciones de energía**.

 $-0-$ 

Seleccione **Inicio > Panel de control > Sistema y seguridad > Opciones de energía**.

- **2.** Bajo la actual combinación de energía, haga clic en **Cambiar la configuración del plan**.
- **3.** Tome nota de las configuraciones de **Apagar la pantalla** enumeradas en la columna Con batería de forma que pueda restablecerlas después de la calibración.
- **4.** Cambie la configuración de **Apagar la pantalla** a **Nunca**.
- **5.** Haga clic en **Cambiar la configuración avanzada de energía**.
- **6.** Haga clic en el signo más al lado de **Suspender** y después haga clic en el signo más al lado de **Hibernar tras**.
- **7.** Tome nota de la configuración **Con batería** bajo **Hibernar tras** de tal forma que pueda restablecerla después de la calibración.
- **8.** Cambie la opción **Con batería** por **Nunca**.
- **9.** Haga clic en **Aceptar**.
- **10.** Haga clic en **Guardar cambios**.

#### **Paso 3: Descargue la batería**

El equipo debe permanecer encendido mientras se descarga la batería. La batería puede descargarse con el equipo en uso o apagado pero se descargará más rápido con el equipo en uso.

- Si planea dejar el equipo sin supervisión durante la descarga, guarde la información antes de comenzar el procedimiento de descarga.
- Si utiliza ocasionalmente el equipo durante el procedimiento de descarga y ha configurado tiempos de espera de ahorro de energía, observará el siguiente comportamiento del sistema durante el proceso de descarga:
	- La pantalla no se apagará automáticamente.
	- La velocidad de la unidad de disco duro no disminuirá automáticamente mientras el equipo esté inactivo.
	- No comenzará la hibernación iniciada por el sistema.

Para descargar una batería:

- **1.** Desenchufe el equipo de su fuente de alimentación externa, pero *no* lo apague.
- **2.** Ponga el equipo en funcionamiento con alimentación por batería hasta que la batería se descargue. El indicador luminoso del adaptador de CA empieza a parpadear en color ámbar cuando la batería se ha descargado y está en un nivel bajo de batería. Cuando la batería está descargada, el indicador luminoso del adaptador de CA se apaga y el equipo también.

#### **Paso 4: Recargue totalmente la batería**

Para recargar la batería:

**1.** Conecte el equipo a la alimentación externa y manténgalo así hasta que la batería se haya recargado completamente. Cuando se recarga la batería, el indicador luminoso del adaptador de CA del equipo se apaga.

Puede utilizar el equipo mientras la batería se está recargando, pero ésta se carga más rápido con el equipo apagado.

**2.** Si el equipo está apagado, enciéndalo cuando la batería esté completamente cargada y el indicador luminoso del adaptador de CA se haya apagado.

#### **Paso 5: Vuelva a habilitar la hibernación y la suspensión**

- **PRECAUCIÓN:** Si no rehabilita la hibernación después de la calibración, esto puede resultar en la descarga total de la batería y en que se pierda la información en caso de que el equipo llegue a un nivel crítico de batería.
	- **1.** Haga clic en el icono del medidor de la batería en el área de notificación y luego presione en **Más opciones de energía**.

 $-0-$ 

Seleccione **Inicio > Panel de control > Sistema y seguridad > Opciones de energía**.

- **2.** Bajo la actual combinación de energía, haga clic en **Cambiar la configuración del plan**.
- **3.** Vuelva a introducir las configuraciones que registró para los elementos en la columna Con batería.
- **4.** Haga clic en **Cambiar la configuración avanzada de energía**.
- **5.** Haga clic en el signo más al lado de **Suspender** y después haga clic en el signo más al lado de **Hibernar tras**.
- **6.** Vuelva a introducir la configuración que registró para los elementos en la columna Con batería.
- **7.** Haga clic en **Aceptar**.
- **8.** Haga clic en **Guardar cambios**.

#### **Ahorro de energía de la batería**

- Seleccione el plan Economizador de energía a través de las Opciones de energía en **Sistema y seguridad**, en el panel de control de Windows.
- Apague las conexiones inalámbricas y de red de área local (LAN) y salga de las aplicaciones de módem cuando no esté utilizándolas.
- Desconecte los dispositivos externos que no estén conectados en una fuente de energía externa cuando no esté usándolos.
- Detenga, desactive o extraiga cualquier tarjeta multimedia externa que no esté utilizando.
- Utilice las teclas de acción  $f2$  y  $f3$  para ajustar el brillo de la pantalla según sus necesidades.
- Si interrumpe su trabajo, inicie la suspensión o hibernación, o apague el equipo.

#### **Almacenamiento de una batería**

**PRECAUCIÓN:** Para evitar dañar la batería, no la exponga a altas temperaturas durante períodos de tiempo prolongados.

Si el equipo no va a utilizarse y va a permanecer desconectado de una fuente de alimentación externa durante más de dos semanas, retire la batería y guárdela por separado.

Para prolongar la carga de una batería almacenada, colóquela en un lugar frío y seco.

**EX NOTA:** Una batería guardada debe verificarse cada seis meses. Si la capacidad es inferior a un 50%, recargue la batería antes de volver a guardarla.

Calibre la batería antes de utilizarla si ha estado almacenada durante un mes o más.

### **Eliminación de una batería usada**

**¡ADVERTENCIA!** Para reducir el riesgo de incendio o de quemaduras, no desmonte, aplaste, perfore ni cause cortocircuitos externos en la batería, ni la arroje al fuego o al agua.

Para obtener información adicional, consulte los *Avisos normativos, de seguridad y medioambientales* que se incluyen con este equipo.

### **Sustitución de la batería**

La vida útil de una batería varía de acuerdo con las configuraciones de administración de energía, los programas que ejecuta el equipo, la luminosidad de la pantalla, los dispositivos externos conectados al equipo y otros factores.

Verificación de la batería HP le avisa que reemplace la batería cuando una célula interna no se carga de forma apropiada o cuando la capacidad de almacenamiento de la batería ha alcanzado una condición débil. Un mensaje lo conduce al sitio Web de HP para obtener más información acerca de cómo adquirir una batería de repuesto. Si la batería puede estar cubierta por una garantía de HP, las instrucciones incluyen la identificación de la garantía.

**Y NOTA:** Para asegurarse de que siempre pueda contar con alimentación por batería cuando la necesite, HP le recomienda comprar una batería nueva cuando el indicador de capacidad de almacenamiento se vuelve verde amarillento.
# **Alternar entre modos gráficos (sólo en algunos modelos)**

Algunos equipos cuentan con gráficos conmutables y con dos modos para el procesamiento de gráficos. Cuando usted pasa de la alimentación de CA a la alimentación por batería, el equipo puede pasar del modo de alto rendimiento al modo de ahorro de energía para aumentar la duración de la batería. De la misma forma, cuando pasa de la alimentación de batería a la alimentación de CA, el equipo puede volver al modo de alto rendimiento.

**EX NOTA:** En algunos casos, a fin de optimizar el rendimiento del equipo, el sistema no le permite alternar modos o le solicita que alterne los modos. Puede ser necesario cerrar todos los programas antes de alternar.

**NOTA:** HDMI (sólo en algunos modelos) sólo funciona en el modo de alto rendimiento. No se puede usar HDMI en el modo de ahorro de energía.

Cuando alterna entre la alimentación de CA y la batería, se le avisa que el equipo va a alternar los modos gráficos. Si lo prefiere, puede elegir seguir usando el mismo modo gráfico. Mientras el equipo alterna los modos, la pantalla se pone en blanco durante algunos segundos. Cuando el cambio termina, aparece un aviso en el área de notificación y reaparece la imagen de la pantalla.

**ET NOTA:** Cuando algunos modelos de equipo están en modo pizarra, se restablece la orientación de la pantalla cuando se alterna entre los modos gráficos.

Para determinar qué modo gráfico usted está utilizando:

Haga clic con el botón derecho del mouse en un área libre del escritorio del equipo y luego haga clic en **Configure Switchable Graphics** (Configurar gráficos conmutables) o en **Configure ATI PowerXpressTM**.

# **Apagado del equipo**

**PRECAUCIÓN:** La información que no se haya guardado se perderá cuando apague el equipo.

El comando Apagar cierra todos los programas abiertos, incluyendo el sistema operativo, y entonces apaga la pantalla y el equipo.

Apague el equipo en cualquiera de las siguientes condiciones:

- Cuando precise substituir la batería o tener acceso a los componentes dentro del equipo
- Cuando esté conectando un dispositivo externo de hardware que no se conecta a un puerto USB
- Cuando el equipo no se vaya a utilizar y sea desconectado de una fuente de alimentación externa durante un período prolongado

Aunque puede apagar el equipo con el botón de alimentación, el procedimiento recomendado es utilizar el comando Apagar de Windows.

Para apagar el equipo:

- **E NOTA:** Si el equipo está en suspensión o hibernación, deberá primero salir de la suspensión o hibernación antes de apagarlo, si es posible.
	- **1.** Guarde su trabajo y cierre todos los programas abiertos.
	- **2.** Haga clic en **Inicio**.
	- **3.** Haga clic en **Apagar**.

Si el equipo ha dejado de responder y no puede utilizar los procedimientos de apagado anteriores, intente los siguientes procedimientos de emergencia en el orden en que aparecen:

- Presione ctrl+alt+supr, y luego haga clic en el botón **Energía**.
- Mantenga presionado el botón de alimentación por lo menos cinco segundos.
- Desconecte su equipo de la fuente de alimentación externa y luego retire la batería.

# **6 Unidades**

# **Manipulación de unidades**

Las unidades son componentes frágiles del equipo que deben manipularse con cuidado. Consulte las siguientes precauciones antes de manipular las unidades. Se incluyen precauciones adicionales con los procedimientos a los cuales se aplican.

**PRECAUCIÓN:** Para reducir el riesgo de daños al equipo, a la unidad o pérdida de información, observe estas medidas de precaución:

Antes de que mueva un equipo que esté conectado a una unidad de disco duro externa, inicie la suspensión y deje que la pantalla se limpie, o desconecte adecuadamente la unidad de disco duro externa.

Antes de manipular una unidad, descargue la electricidad estática tocando la superficie metálica sin pintura de la unidad.

No toque las patas de los conectores de la unidad extraíble o del equipo.

Manipule la unidad con cuidado; no la deje caer ni la presione.

Antes de extraer o insertar una unidad, apague el equipo. Si no está seguro de si el equipo está apagado, en estado de suspensión o en hibernación, enciéndalo y luego apáguelo a través del sistema operativo.

No use fuerza excesiva al insertar las unidades en el compartimento para unidades.

Una unidad de disco duro externa debe estar conectada a un puerto USB del equipo, no a un puerto USB en otro dispositivo externo, como un concentrador.

No introduzca información con el teclado ni mueva el equipo mientras la unidad óptica está grabando un disco. El proceso de grabación es sensible a las vibraciones.

Cuando la batería es la única fuente de alimentación, antes de grabar en un medio asegúrese de que tenga carga suficiente.

Evite exponer la unidad a temperaturas o humedad extremas.

Evite exponer la unidad a líquidos. No rocíe la unidad con productos de limpieza.

Retire el medio de la unidad antes de extraer la unidad de su compartimento o antes de viajar, transportar o almacenar una unidad.

Si es necesario enviar por correo una de las unidades, colóquela en un paquete de envío con acolchado de burbujas o algún otro tipo de material de empaque de protección y ponga un rótulo que diga "FRÁGIL".

Evite exponer la unidad a campos magnéticos. Los dispositivos de seguridad con campos magnéticos incluyen los dispositivos detectores y sensores de seguridad de los aeropuertos. Los dispositivos de seguridad de los aeropuertos que verifican el equipaje de mano, como las correas transportadoras, usan rayos X en lugar de magnetismo y no dañan la unidad.

# **Unidad óptica**

Su equipo incluye una unidad óptica que amplía las funciones del equipo. Identifique qué tipo de dispositivo está instalado en su equipo para ver sus recursos. La unidad óptica le permite leer discos de datos, reproducir música y ver películas. Si su equipo incluye una unidad Blue-ray Disc ROM, también puede ver vídeo de alta definición desde un disco.

## **Identificación de la unidad óptica instalada**

▲ Seleccione **Inicio > Equipo**.

Verá una lista de todos los dispositivos instalados en su equipo, incluyendo su unidad óptica. Puede tener uno de los siguientes tipos de unidades:

- Unidad combinada de DVD±RW/R y CD-RW que admite doble capa (DL)
- Unidad combinada de DVD±RW/R y CD-RW LightScribe que admite doble capa (DL)
- Unidad Blu-ray Disc ROM con SuperMulti DVD±R/RW que admite doble capa (DL)
- Unidad Blu-ray Disc ROM LightScribe con SuperMulti DVD±R/RW que admite doble capa (DL)

**NOTA:** Es posible que algunas de las unidades antes listadas no sean admitidas por su equipo.

### **Uso de discos ópticos**

Las unidades ópticas, como por ejemplo la unidad de DVD-ROM, son compatibles con los discos ópticos (CD y DVD). Estos discos almacenan información, como música, fotos y películas. Los DVD tienen una mayor capacidad de almacenamiento que los CD.

Su unidad óptica puede leer CD o DVD estándar. Si su unidad óptica es una unidad Blu-ray Disc ROM, también puede leer discos Blu-ray.

**EV** NOTA: Es posible que su equipo no sea compatible con algunas de las unidades ópticas enumeradas. Puede ser que las unidades no incluyan todas las unidades ópticas admitidas.

Algunas unidades ópticas también pueden grabar discos ópticos, como se describe en la siguiente tabla.

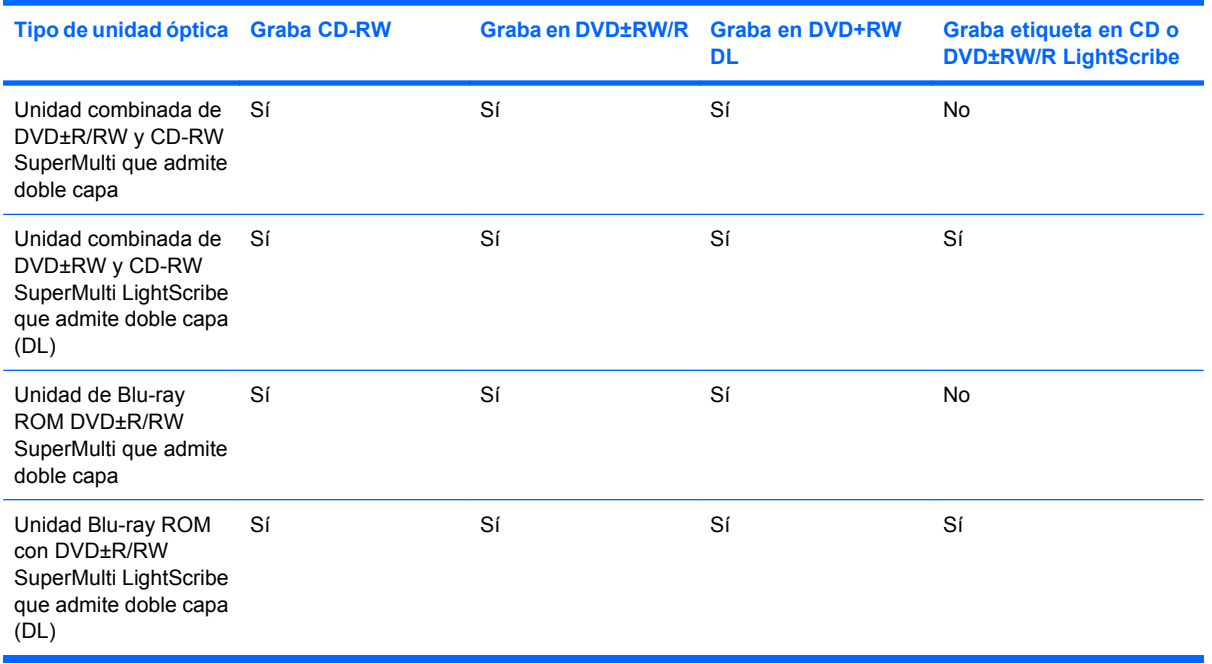

**PRECAUCIÓN:** Para evitar la posible degradación de audio y vídeo o la pérdida de funciones de audio o vídeo, no active la suspensión ni la hibernación mientras lee o graba en un CD o un DVD.

## <span id="page-78-0"></span>**Selección del disco adecuado (CD, DVD y BD)**

Una unidad óptica admite discos ópticos (CD, DVD y BD). Los CD, utilizados para guardar datos digitales, también se usan para grabaciones comerciales de audio y son prácticos para sus necesidades de almacenamiento personales. Los DVD y BD se usan principalmente para películas, software y copias de seguridad de datos. Los DVD y BD tienen el mismo formato que los CD pero tienen una capacidad de almacenamiento mucho mayor.

**Y NOTA:** Es posible que la unidad óptica de su equipo no admita todos los tipos de discos ópticos que se mencionan en esta sección.

#### **Discos CD-R**

Los discos CD-R (escribir una vez) se utilizan en gran medida para crear una copia permanente de datos que pueden compartirse según sea necesario. Los usos típicos incluyen:

- Distribución de presentaciones de gran tamaño
- Compartimiento de fotos escaneadas o digitales, clips de vídeo y datos grabados
- Creación de sus propios CD de música
- Mantenimiento permanente de archivos informáticos y documentos escaneados
- Descarga de archivos de su disco duro para liberar espacio en el disco

Una vez que los datos están registrados, no es posible borrarlos ni sobrescribirlos.

#### **Discos CD-RW**

Use discos CD-RW (CD regrabable) para almacenar grandes proyectos que se actualizan con frecuencia. Los usos típicos incluyen:

- Desarrollo y mantenimiento de documentos y archivos de proyecto de gran tamaño
- Transporte de archivos de trabajo
- Realización de copias de seguridad semanales de los archivos de la unidad de disco duro
- Actualización continua de fotos, vídeo, audio y datos

#### **Discos DVD±RW/R**

Use discos DVD±R para almacenar permanentemente grandes volúmenes de información. Una vez que los datos están grabados, no es posible borrarlos ni sobrescribirlos.

#### **Discos DVD±RW/RW**

Use discos DVD±RW si desea poder borrar o sobrescribir datos que ya había guardado antes. Este tipo de disco es ideal para probar grabaciones de audio o vídeo antes de grabarlas en un CD o DVD, que no puede modificarse.

### **Discos DVD±RW/R LightScribe**

Use discos DVD+R LightScribe para compartir y almacenar datos, videos domésticos y fotos. Estos discos tienen compatibilidad de lectura con la mayoría de las unidades DVD-ROM y reproductores de DVD. Con una unidad que admite LightScribe y software LightScribe, puede grabar datos y agregar una etiqueta de diseño en la parte exterior del disco.

#### **Disco Blu-ray (BD)**

BD es un formato de disco óptico de alta densidad para almacenar información digital, incluyendo vídeo de alta definición. Un disco BD de una capa puede almacenar 25 GB, más de cinco veces la capacidad de un DVD de una capa de 4,7 GB. Un disco BD de doble capa puede almacenar 50 GB, casi seis veces la capacidad de un DVD de doble capa de 8,5 GB.

Los usos típicos incluyen:

- Almacenamiento de grandes volúmenes de datos
- Reproducción y almacenamiento de video de alta definición
- Videojuegos

**EX NOTA:** Como Blu-ray es un nuevo formato que contiene nuevas tecnologías, pueden surgir algunos problemas relacionados con discos, conexiones digitales, compatibilidad y/o rendimiento que no constituyen defectos del producto. No se garantiza la reproducción perfecta en todos los sistemas.

### **Reproducción de un CD, DVD o BD**

- **1.** Encienda el equipo.
- **2.** Presione el botón de liberación **(1)** que se encuentra en la parte frontal de la unidad para liberar la bandeja para medios.
- **3.** Extraiga la bandeja **(2)**.
- **4.** Sujete el disco por los bordes para evitar el contacto con las superficies planas y colóquelo en el eje de la bandeja con la etiqueta hacia arriba.
- **E NOTA:** Si la bandeja no está completamente accesible, incline el disco cuidadosamente para posicionarlo sobre el eje.

**5.** Presione suavemente el disco **(3)** hacia abajo en el eje de la bandeja hasta que encaje en la posición correcta.

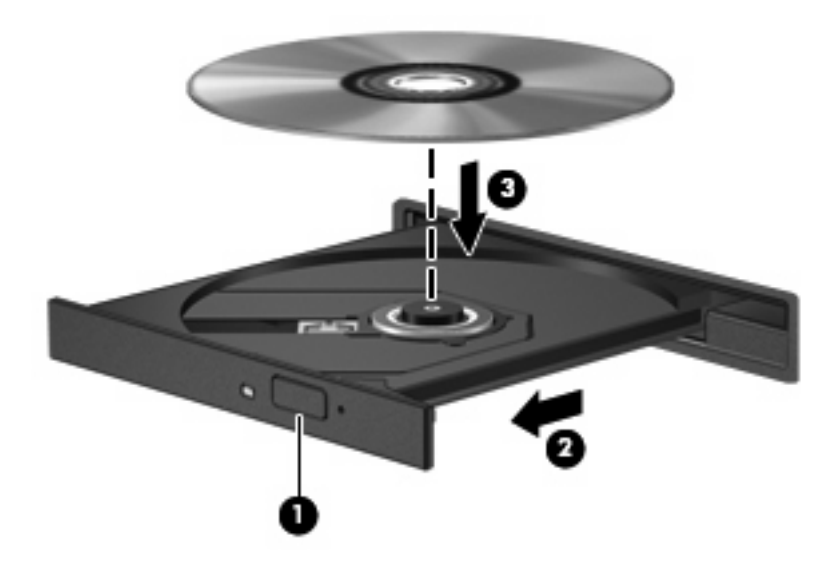

**6.** Cierre la bandeja para medios.

Si aún no ha configurado la Reproducción automática, como se describe en la siguiente sección, se abrirá un cuadro de diálogo de Reproducción automática. Se le solicitará que seleccione cómo desea utilizar el contenido de los medios.

**NOTA:** Para obtener mejores resultados, asegúrese de que su adaptador de CA esté conectado a una fuente de alimentación externa al reproducir un BD.

### **Configuración de Reproducción automática**

- **1.** Seleccione **Inicio > Programas predeterminados > Cambiar configuración de Reproducción automática**.
- **2.** Confirme que esté seleccionada la casilla de verificación **Usar la reproducción automática para todos los medios y dispositivos**.
- **3.** Haga clic en **Elegir un valor predeterminado** y luego seleccione una de las opciones disponibles para cada tipo de medio listado.
- **EV NOTA:** Elija CyberLink PowerDVD para reproducir DVD.
- **4.** Haga clic en **Guardar**.
- **E** NOTA: Para obtener más información sobre la Reproducción automática, consulte Ayuda y soporte técnico.

### **Cambio en las configuraciones regionales de DVD**

La mayoría de los DVD que contienen archivos con derechos de autor también contienen códigos de región. Los códigos de región ayudan a proteger internacionalmente las leyes de copyright.

Sólo puede reproducir un DVD que contenga un código de región si éste coincide con la opción de región de su unidad de DVD.

 $\triangle$  **PRECAUCIÓN:** La configuración regional de la unidad de DVD se puede cambiar sólo 5 veces.

La opción de región que elija por quinta vez se transforma en la opción permanente de la unidad de DVD.

El número de cambios de región que aún queda por hacer aparece en la guía Región de DVD.

Para cambiar la configuración a través del sistema operativo:

- **1.** Seleccione **Inicio > Panel de control > Sistema y seguridad**. Luego en el área Sistema, haga clic en **Administrador de dispositivos**.
- **NOTA:** Windows incluye el recurso de Control de cuentas de usuario para mejorar la seguridad de su equipo. Es posible que se le solicite su permiso o se le pida su contraseña para tareas como la instalación de software, la ejecución de utilidades o el cambio de las configuraciones de Windows. Consulte Ayuda y soporte técnico para obtener más información.
- **2.** Haga clic en la flecha al lado de **Unidades de DVD/CD-ROM** para expandir la lista y mostrar todas las unidades instaladas.
- **3.** Haga clic con el botón derecho en la unidad DVD para la cual desea cambiar de configuración regional, y luego seleccione **Propiedades**.
- **4.** Haga clic en la ficha Región DVD y cambie las configuraciones.
- **5.** Haga clic en **Aceptar**.

## **Observación de la advertencia de copyright**

La copia no autorizada de material protegido por las leyes de copyright, incluyendo programas informáticos, películas, transmisiones y grabaciones de audio constituye un delito contra las leyes de copyright vigentes. No utilice este equipo para esos fines.

 $\triangle$  **PRECAUCIÓN:** Para evitar la pérdida de información o daños al disco, observe las siguientes pautas:

Antes de grabar en un disco, conecte el equipo a una fuente de alimentación externa confiable. No grabe un disco mientras el equipo está funcionando con alimentación por batería.

Antes de grabar un disco, cierre todos los programas abiertos con excepción del software de disco que está utilizando.

No copie directamente desde un disco de origen a un disco de destino o desde una unidad de red a un disco de destino. En lugar de ello, guarde la información en su unidad de disco duro y luego cópiela desde la unidad de disco duro hacia el disco de destino.

No use el teclado del equipo ni mueva el equipo mientras está grabando un disco. El proceso de grabación es sensible a las vibraciones.

**EX NOTA:** Para obtener detalles acerca del uso del software incluido con el equipo, consulte las instrucciones del fabricante del software, que pueden suministrarse en un disco, en la ayuda del software o en el sitio Web del fabricante.

### **Copia de un CD, DVD o BD**

- **1.** Seleccione **Inicio > Todos los programas > CyberLink DVD Suite > Power2Go**.
- **2.** Inserte en la unidad óptica el disco que desea copiar.
- **3.** Haga clic en **Copiar** en la parte inferior derecha de la pantalla.

Power2Go lee el disco de origen y copia los datos en una carpeta temporal en su unidad de disco duro.

**4.** Cuando se le solicite, saque el disco de origen de la unidad óptica e inserte un disco en blanco en la unidad.

Después de que se copie la información, el disco que creó se expulsa automáticamente.

# **Creación o grabación de un CD o DVD**

**EX NOTA:** Respete la advertencia de copyright. La copia no autorizada de material protegido por las leyes de copyright, incluyendo programas informáticos, películas, transmisiones y grabaciones de audio constituye un delito contra las leyes de copyright vigentes. Este equipo no se debe utilizar para tales propósitos.

Si su equipo incluye una unidad óptica de CD-RW, DVD-RW o DVD±RW, usted puede utilizar software tal como el Reproductor de Windows Media o CyberLink Power2Go para grabar archivos de datos, vídeo y audio, incluyendo archivos de música MP3 y WAV.

Tenga en cuenta las siguientes orientaciones cuando graba un CD o DVD:

- Antes de grabar un disco, guarde y cierre los archivos abiertos y cierre todos los programas.
- Por lo general, CD-R o DVD-R son los mejores para grabar archivos de audio debido a que después de que se copia la información, no puede cambiarse.
- **EX NOTA:** No se puede crear un DVD de audio con CyberLink Power2Go.
- Debido a que algunos estéreos domésticos y de automóviles no reproducen CD-RW, utilice CD-R para grabar CD de música.
- Generalmente, los CD-RW o los DVD-RW son mejores para grabar archivos de datos o para probar grabaciones de audio o vídeo antes de que las copie en un CD o DVD que no puede alterar.
- Los reproductores de DVD que se usan en sistemas domésticos por lo general no admiten todos los formatos de DVD. Consulte la guía del usuario que viene con su reproductor de DVD para obtener una lista de los formatos compatibles.
- Un archivo MP3 usa menos espacio que otros formatos de archivos musicales y el proceso de creación de un disco de MP3 es el mismo que para crear un archivo de datos. Los archivos MP3 pueden reproducirse solo en reproductores de MP3 o en equipos con software de MP3 instalado.

Para grabar un CD o DVD, siga estos pasos:

- **1.** Descargue o copie los archivos de origen en una carpeta en su disco duro.
- **2.** Inserte un CD o DVD vacío en la unidad óptica.
- **3.** Seleccione **Inicio > Todos los programas**, y entonces seleccione el nombre del software que desea utilizar.
- **EX NOTA:** Algunos programas pueden encontrarse en subcarpetas.
- **4.** Seleccione el tipo de disco que desea crear: datos, audio o vídeo.
- **5.** Haga clic con el botón derecho del mouse en **Inicio**, haga clic en **Abrir el Explorador de Windows** y luego vaya a la carpeta donde se almacenaron los archivos de origen.
- **6.** Abra la carpeta y luego arrastre los archivos a la unidad que contiene el disco en blanco.
- **7.** Inicie el proceso de grabación cuando lo indique el programa que ha seleccionado.

Para obtener instrucciones específicas, consulte las instrucciones del fabricante del software que pueden suministrarse en un disco, con el software, o en el sitio web del fabricante.

## **Extracción de un CD, DVD o BD**

- **1.** Presione el botón de liberación **(1)** que se encuentra en la parte frontal de la unidad con el fin de liberar la bandeja para medios y, a continuación, tire con suavidad de la bandeja **(2)** hacia afuera hasta que se detenga.
- **2.** Extraiga el disco **(3)** de la bandeja ejerciendo una suave presión en el eje mientras levanta el disco sujetándolo por los bordes exteriores sin tocar las superficies planas.
- **F** NOTA: Si la bandeja para medios no está completamente accesible, incline cuidadosamente el disco mientras lo extrae.

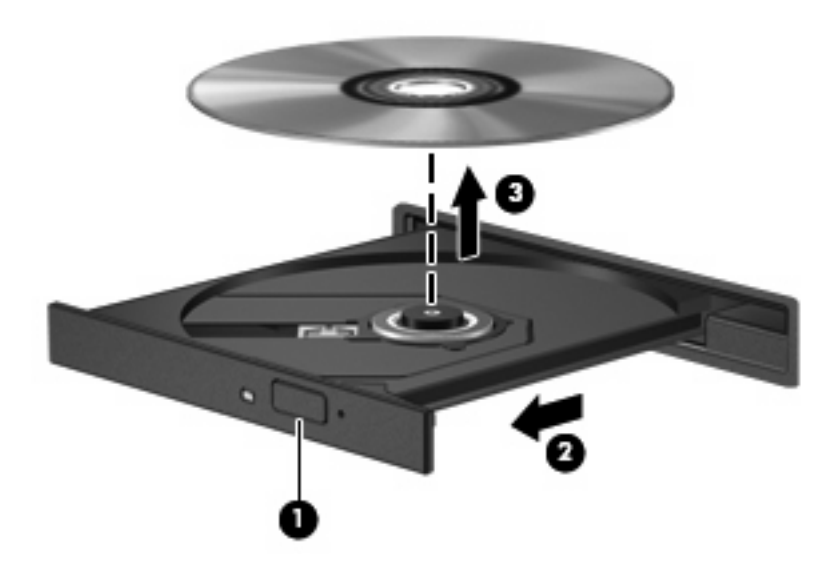

**3.** Cierre la bandeja para medios y enseguida coloque el disco en un estuche de protección.

# **Resolución de problemas de la unidad y del controlador de la unidad**

Las secciones siguientes describen diversos problemas frecuentes y sus soluciones.

### **La bandeja para medios no se abre para extraer un CD o un DVD**

- **1.** Inserte el extremo de un clip **(1)** en el acceso de liberación de la parte frontal de la unidad.
- **2.** Presione con suavidad el clip hasta que la bandeja quede liberada y luego tire de ella hacia afuera **(2)** hasta que se detenga.
- **3.** Extraiga el disco **(3)** de la bandeja ejerciendo una suave presión en el eje mientras levanta el disco sujetándolo por los bordes exteriores sin tocar las superficies planas.
- **NOTA:** Si la bandeja para medios no está completamente accesible, incline cuidadosamente el disco mientras lo extrae.

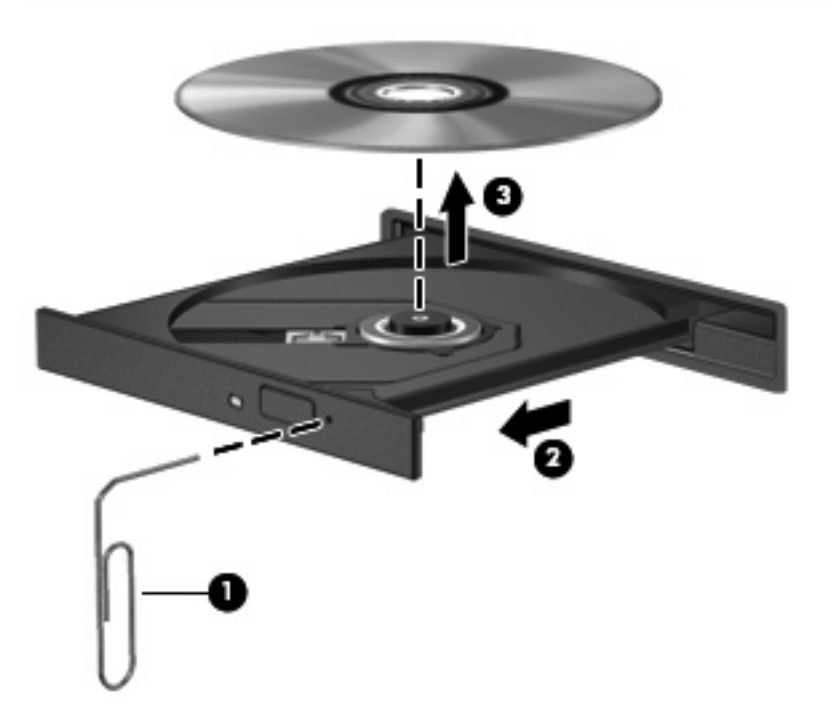

**4.** Cierre la bandeja para medios y enseguida coloque el disco en un estuche de protección.

#### **No se puede reproducir un disco de manera automática**

- **1.** Haga clic en **Inicio > Programas predeterminados > Cambiar configuración de Reproducción automática**.
- **2.** Confirme que esté seleccionada la casilla de verificación **Usar la reproducción automática para todos los medios y dispositivos**.
- **3.** Haga clic en **Guardar**.

Ahora, el CD, el DVD o el BD debe iniciarse automáticamente cuando se inserta en la unidad óptica.

### **Una película de DVD se detiene, salta o se reproduce de forma errática**

- Limpie el disco.
- Conserve los recursos del sistema siguiendo estas sugerencias:
	- Salga de Internet.
	- Cambio de las propiedades de color del equipo:

1. Haga clic con el botón derecho en un área libre del escritorio del equipo y luego seleccione **Resolución de pantalla**.

2. Seleccione **Configuración avanzada >** ficha **Monitor**.

3. Seleccione **Color de alta densidad (16 bits)**, si esta configuración aún no está seleccionada.

4. Haga clic en **Aceptar**.

◦ Desconecte los dispositivos externos, como una impresora, un escáner, una cámara o un dispositivo pocket PC.

### **Una película en DVD no puede verse en una pantalla externa**

- **1.** Si tanto la pantalla del equipo como la pantalla externa están encendidas, presione f4 una o más veces para alternar entre ambas pantallas.
- **2.** Ajuste las configuraciones del monitor para que la pantalla externa sea la pantalla principal:
	- **a.** Haga clic con el botón derecho en un área libre del escritorio del equipo y luego seleccione **Resolución de pantalla**.
	- **b.** Especifique una pantalla primaria y una pantalla secundaria.
	- **EX NOTA:** Al utilizar ambas pantallas, la imagen del DVD no aparecerá en ninguna de las pantallas designadas como pantalla secundaria.

Para obtener información sobre problemas con multimedia no abordados en esta guía, vaya a **Inicio > Ayuda y soporte técnico**.

### **El proceso de grabación de un disco no se inicia, o se detiene antes de completarse**

- Asegúrese de que todos los programas están cerrados.
- Desactive el modo de suspensión y la hibernación.
- **Asegúrese de que está usando el tipo correcto de disco para su unidad (consulte [Selección del](#page-78-0)** [disco adecuado \(CD, DVD y BD\) en la página 69](#page-78-0)).
- Asegúrese de que el disco está insertado adecuadamente.
- Seleccione una velocidad de grabación menor y vuelva a intentarlo.
- Si está copiando un disco, guarde la información del disco de origen en su unidad de disco duro antes de intentar grabar los contenidos en un nuevo disco y luego haga la grabación desde su disco duro.
- Reinstale el dispositivo de grabación de discos que se encuentra en la categoría Unidades de DVD o CD-ROM en el Administrador de dispositivos.

### **Cuando un DVD se reproduce en un Reproductor de Windows Media no produce ningún sonido ni aparece nada**

Use CyberLink PowerDVD para reproducir un DVD. CyberLink PowerDVD se encuentra instalado en el equipo y también se encuentra disponible en el sitio Web de HP, en [http://www.hp.com.](http://www.hp.com)

## **Se debe reinstalar un controlador del dispositivo**

- **1.** Extraiga el disco de la unidad.
- **2.** Seleccione **Inicio > Panel de control > Sistema y seguridad**. Luego en el área Sistema, haga clic en **Administrador de dispositivos**.
- **3.** En la ventana Administrador de dispositivos, haga clic en la flecha al lado del tipo de controlador que desea desinstalar y reinstalar (por ejemplo DVD/CD-ROM, módems, etc.).
- **4.** Haga clic con el botón derecho del mouse en la lista de dispositivos y a continuación haga clic en **Desinstalar**. Cuando se le solicite, confirme que desea borrar el dispositivo pero no reinicie el equipo. Repita el procedimiento con los otros controladores que desee borrar.
- **5.** En la ventana Administrador de dispositivos, haga clic en **Acción** y a continuación haga clic en **Buscar cambios de hardware**. Windows busca en su sistema el hardware instalado e instala los controladores predeterminados para cualquier dispositivo que requiera controladores.
- **NOTA:** Si se le solicita que reinicie el equipo, guarde todos los archivos abiertos y luego reinícielo.
- **6.** Si es necesario, vuelva a abrir el Administrador de dispositivos y verifique que los controladores vuelvan a aparecer en la lista.
- **7.** Intente usar su dispositivo.

Si la desinstalación y reinstalación de los controladores del dispositivo no corrigen el problema, es posible que tenga que actualizar los controladores usando los procedimientos que aparecen en las siguientes secciones.

#### **Obtención de los controladores de dispositivos HP más recientes**

- **1.** Abra su navegador de Internet, vaya a <http://www.hp.com/support> y seleccione su país o región.
- **2.** Haga clic en la opción de descarga de software y controladores, escriba el número de modelo de su equipo en el cuadro de búsqueda y presione intro.

 $-0-$ 

Si desea un SoftPaq específico, introduzca el número del SoftPaq en la casilla Buscar, presione intro y siga las instrucciones suministradas. Vaya al paso 6.

- **3.** Haga clic en su producto específico entre los modelos listados.
- **4.** Haga clic en el sistema operativo Windows 7.
- **5.** Cuando aparezca la lista de controladores, haga clic en un controlador actualizado para abrir una ventana con información adicional.
- **6.** Haga clic en **Instalar ahora** para instalar el controlador actualizado.
- **EX NOTA:** En algunos lugares, es posible descargar el controlador e instalarlo posteriormente. Para ello, haga clic en **Descargar únicamente** para guardar el archivo en su equipo. Cuando se le solicite, haga clic en **Guardar** y luego seleccione un lugar de almacenamiento en su disco duro. Después de que se descargue el archivo, navegue a la carpeta donde lo guardó y enseguida haga doble clic en el archivo para instalarlo.
- **7.** Si se le solicita que lo haga, reinicie el equipo después de que haya concluido la instalación y luego verifique el funcionamiento del dispositivo.

#### **Obtención de los últimos controladores de dispositivos de Windows**

Usted puede obtener los controladores de dispositivos de Windows más recientes usando Windows Update. Este recurso puede configurarse para que busque e instale automáticamente actualizaciones para el sistema operativo de Windows y otros productos de Microsoft.

Para usar Windows Update:

- **1.** Haga clic en **Inicio > Todos los programas > Windows Update**.
- **NOTA:** Si no configuró previamente Windows Update, se le solicitará que introduzca la configuración antes de poder buscar actualizaciones.
- **2.** Haga clic en **Buscar actualizaciones**.
- **3.** Siga las instrucciones que aparecen en la pantalla.

# **Uso de unidades externas**

Las unidades externas extraíbles amplían sus opciones de almacenamiento y acceso a la información. Puede añadir una unidad USB conectándola a un puerto USB del equipo o en un producto de expansión opcional.

Las unidades USB incluyen los siguientes tipos:

- Unidad de disco de 1,44 MB
- Módulo de disco duro (un disco duro con un adaptador conectado)
- Unidad de DVD-ROM
- Unidad combinada DVD/CD-RW
- Unidad combinada de DVD±RW y CD-RW
- **EY NOTA:** Para obtener más información sobre el software y los controladores requeridos, o para aprender cuál puerto de equipo usar, consulte las instrucciones del fabricante.

Para conectar una unidad externa al equipo:

- **PRECAUCIÓN:** Para reducir el riesgo de daños al equipo cuando se conecta una unidad con alimentación, asegúrese de que el cable de alimentación de CA esté desenchufado.
	- **1.** Conecte la unidad al equipo.
	- **2.** Si está conectando una unidad con alimentación, enchufe el cable de alimentación de la unidad a una toma eléctrica de CA con conexión a tierra.

Para desconectar la unidad con alimentación, desconéctela del equipo y luego desenchufe el cable de alimentación de CA.

# **Mejoría del rendimiento de la unidad de disco duro**

### **Utilización del Desfragmentador de disco**

Al usar el equipo, los archivos de la unidad de disco duro se fragmentan. El Desfragmentador de disco consolida los archivos y las carpetas fragmentados en la unidad de disco duro para que el sistema funcione con más eficiencia.

Después de que inicia el Desfragmentador de disco, funciona sin supervisión. Dependiendo del tamaño de su unidad de disco duro y de la cantidad de archivos fragmentados, puede que el Desfragmentador de disco tarde más de una hora en completar el proceso. Puede que desee configurarlo para que se ejecute durante la noche o en otro momento en que no necesite acceder al equipo.

HP recomienda la desfragmentación de su disco duro al menos una vez al mes. Puede configurar el Desfragmentador de disco para que se ejecute mensualmente, pero usted puede desfragmentar su equipo manualmente en cualquier momento.

Para ejecutar el Desfragmentador de disco:

- **1.** Seleccione **Inicio > Todos los programas > Accesorios > Herramientas del sistema > Desfragmentador de disco**.
- **2.** Haga clic en **Desfragmentar disco**.
- **EX NOTA:** Windows® incluve el recurso Control de cuentas de usuario para mejorar la seguridad de su equipo. Es posible que se le solicite su permiso o se le pida su contraseña para tareas como la instalación de software, la ejecución de utilidades o el cambio de las configuraciones de Windows. Consulte Ayuda y soporte técnico para obtener más información.

Para obtener información adicional, consulte la ayuda del software Desfragmentador de disco.

### **Utilización del Liberador de espacio en disco**

El Liberador de espacio en disco busca los archivos innecesarios en la unidad de disco duro que el usuario puede eliminar con seguridad para liberar espacio en el disco y lograr que el equipo funcione de forma más eficiente.

Para ejecutar el Liberador de espacio en disco:

- **1.** Seleccione **Inicio > Todos los programas > Accesorios > Herramientas del sistema > Liberador de espacio en disco**.
- **2.** Siga las instrucciones que aparecen en la pantalla.

# **Sustitución de la unidad de disco duro**

**PRECAUCIÓN:** Para evitar la pérdida de información o que no responda el sistema:

Apague el equipo antes de extraer la unidad de disco duro del compartimento. No extraiga el disco duro mientras el equipo esté encendido, en estado de suspensión o en hibernación.

Si no está seguro de si el equipo está apagado o en hibernación, encienda el equipo presionando el botón de alimentación. A continuación, apáguelo a través del sistema operativo.

Para extraer la unidad de disco duro:

- **1.** Guarde su trabajo.
- **2.** Apague el equipo y cierre la pantalla.
- **3.** Desconecte todos los dispositivos externos conectados al equipo.
- **4.** Desconecte el cable de alimentación de la toma eléctrica de CA.
- **5.** Voltee el equipo sobre una superficie plana.
- **6.** Extraiga la batería del equipo.
- **7.** Con el compartimiento de la unidad de disco duro hacia usted, afloje los tornillos de la cubierta de la unidad de disco duro **(1)**.
- **8.** Levante la cubierta de la unidad de disco duro **(2)** hacia fuera del equipo **(3)**.

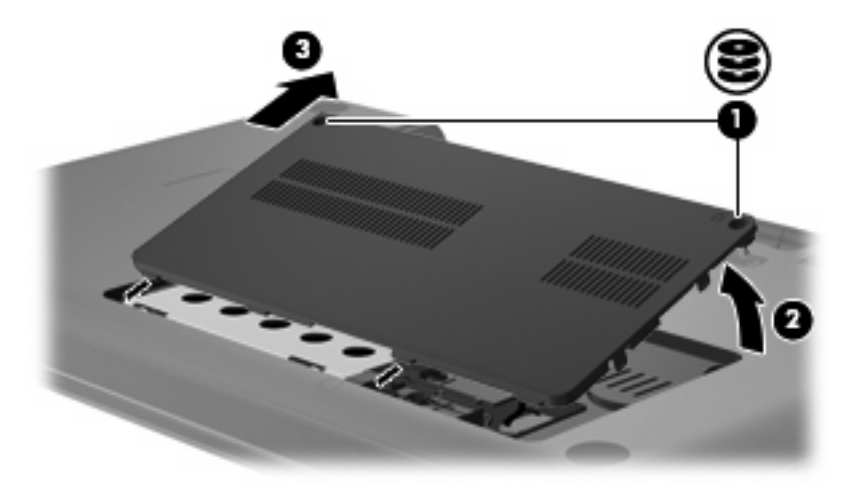

**9.** Tire de la lengüeta de la unidad de disco duro **(3)**, desconecte el cable de la unidad de disco duro de la placa madre **(1)** y luego levante la unidad de disco duro hacia fuera del equipo **(2)**.

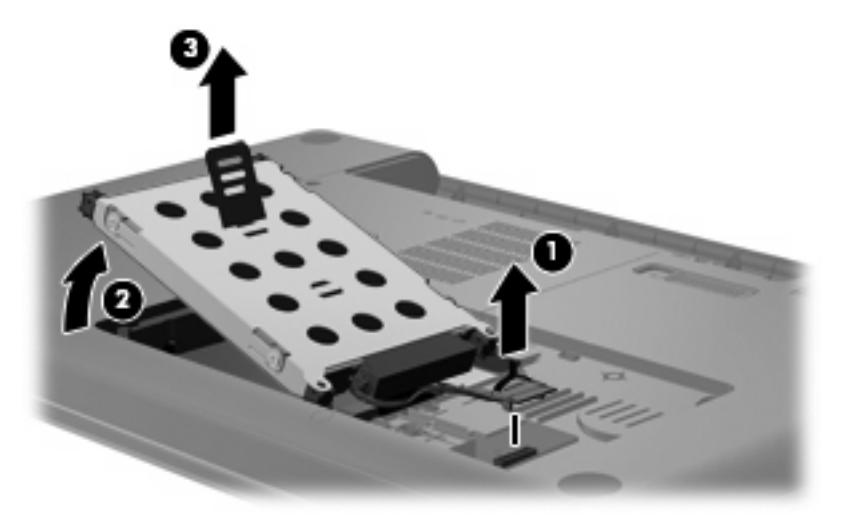

Para instalar una unidad de disco duro:

**1.** Conecte el cable de la unidad de disco duro a la placa madre **(3)**, inserte la unidad de disco duro en el compartimiento de la unidad de disco duro **(2)** y a continuación presione en la lengüeta de la unidad de disco duro **(1)** para asegurar que la unidad encaje firmemente.

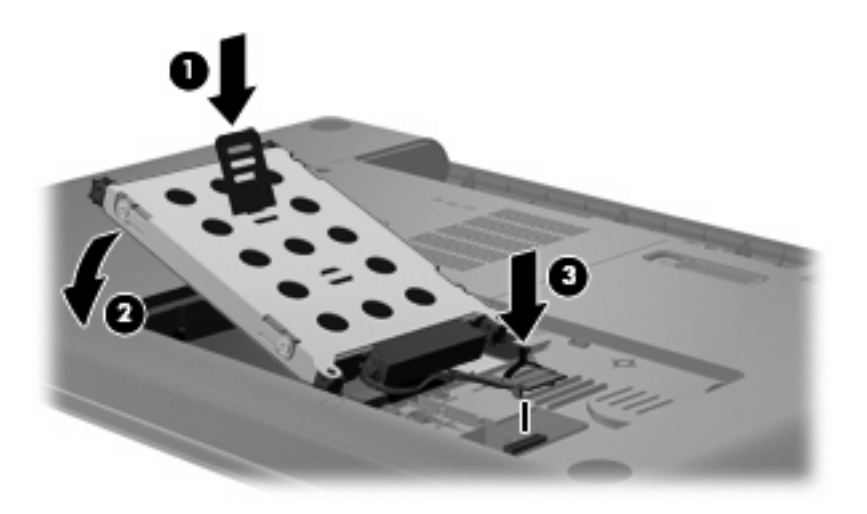

- **2.** Alinee las pestañas **(1)** de la cubierta de la unidad de disco duro con las muescas del equipo.
- **3.** Cierre la cubierta **(2)**.

**4.** Ajuste los tornillos de la cubierta de la unidad de disco duro **(3)**.

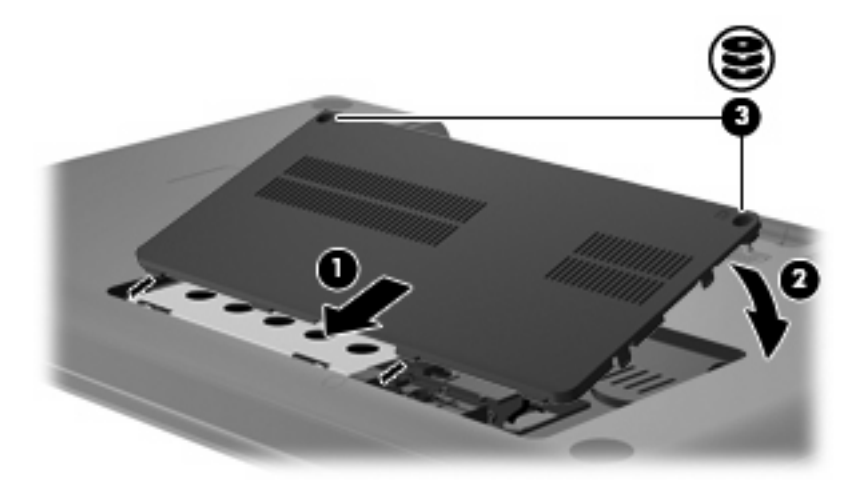

- **5.** Vuelva a colocar la batería.
- **6.** Ponga el lado correspondiente de la computadora hacia arriba.
- **7.** Vuelva a conectar la alimentación al equipo.
- **8.** Vuelva a conectar los dispositivos externos.

# **7 Dispositivos externos y tarjetas multimedia externas**

# **Uso de un dispositivo USB**

El puerto USB conecta un dispositivo externo opcional, como un teclado USB, un mouse, una unidad, una impresora, un escáner o un concentrador al equipo o a un producto de expansión opcional.

Algunos dispositivos USB pueden necesitar software adicional que, generalmente, se incluye con el dispositivo. Para obtener más información acerca del software específico para un dispositivo, consulte las instrucciones del fabricante del dispositivo.

El equipo tiene un puerto USB que admite dispositivos USB 1.0, USB 1.1 y USB 2.0. Para añadir más puertos USB, conecte un concentrador o una base de expansión opcionales.

### **Conexión de un dispositivo USB**

- **PRECAUCIÓN:** Para evitar dañar un conector USB, utilice la mínima fuerza posible para conectar un dispositivo USB.
	- ▲ Para conectar un dispositivo USB al equipo, conecte el cable USB del dispositivo al puerto USB.

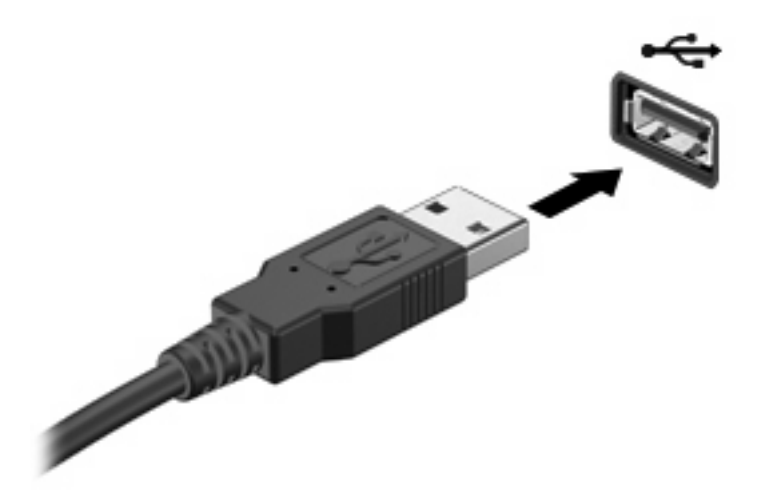

Oirá un sonido cuando se detecte el dispositivo.

**NOTA:** La primera vez que conecte un dispositivo USB aparecerá el mensaje "Instalando software controlador de dispositivo" en el área de notificación, en el extremo derecho de la barra de tareas.

## **Extracción de un dispositivo USB**

**PRECAUCIÓN:** Para evitar la pérdida de información o que el sistema deje de responder, use el siguiente procedimiento para extraer un dispositivo USB con seguridad.

**PRECAUCIÓN:** Para evitar dañar un conector USB, no tire del cable para desconectar el dispositivo USB.

Para extraer un dispositivo USB:

- **1.** Haga clic en el icono **Quitar hardware de forma segura y expulsar el medio** en el área de notificación en el extremo derecho de la barra de tareas.
- **NOTA:** Para mostrar el icono Quitar hardware de forma segura y expulsar el medio, haga clic en el icono **Mostrar iconos ocultos** (la flecha del lado izquierdo del área de notificación).
- **2.** Haga clic en el nombre del dispositivo en la lista.
- **NOTA:** Se le avisa que es seguro extraer el dispositivo.
- **3.** Retire el dispositivo.

# **Uso de tarjetas en la ranura para dispositivos multimedia digitales**

Las tarjetas multimedia digitales opcionales permiten almacenar datos de forma segura y compartirlos fácilmente. Estas tarjetas frecuentemente se utilizan con cámaras y PDA que admiten medios digitales, así como con otros equipos.

La ranura para dispositivos multimedia digitales admite los siguientes formatos de tarjetas digitales:

- Memory Stick (MS)
- Memory Stick Pro (MSP)
- MultiMediaCard (MMC)
- Tarjeta de memoria Secure Digital (SD)
- xD-Picture Card (XD)

### **Inserción de una tarjeta digital**

**PRECAUCIÓN:** Para evitar que se produzcan daños en la tarjeta digital o el equipo, no inserte ningún tipo de adaptador en la ranura para dispositivos multimedia digitales.

**PRECAUCIÓN:** Para evitar dañar los conectores de la tarjeta digital, utilice la mínima fuerza posible para insertarla.

- **1.** Sostenga la tarjeta digital con la etiqueta hacia arriba y con los conectores en dirección al equipo.
- **2.** Inserte la tarjeta en la ranura para dispositivos multimedia y luego presione la tarjeta hasta que se encaje firmemente.

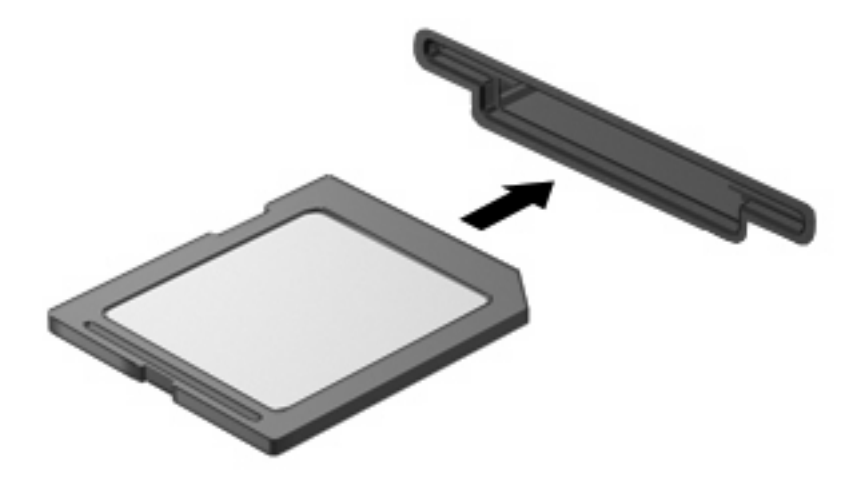

Oirá un sonido cuando se haya detectado el dispositivo y puede aparecer un menú de opciones.

# **Extracción de una tarjeta digital**

**PRECAUCIÓN:** Para evitar la pérdida de información o que el sistema deje de responder, use el siguiente procedimiento para extraer una tarjeta digital con seguridad.

Guarde su información y cierre todos los programas relacionados con la tarjeta digital.

**NOTA:** Para detener una transferencia de datos, haga clic en **Cancelar** en la ventana Copiando del sistema operativo.

Para extraer una tarjeta digital:

- **1.** Haga clic en el icono **Quitar hardware de forma segura y expulsar el medio** en el área de notificación en el extremo derecho de la barra de tareas.
- **NOTA:** Para mostrar el icono Quitar hardware de forma segura y expulsar el medio, haga clic en el icono **Mostrar iconos ocultos** (la flecha del lado izquierdo del área de notificación).
- **2.** Haga clic en el nombre de la tarjeta digital en la lista.

**FY NOTA:** Se le avisa que es seguro extraer el dispositivo de hardware.

**3.** Presione en la tarjeta digital **(1)**, y luego retire la tarjeta de la ranura **(2)**.

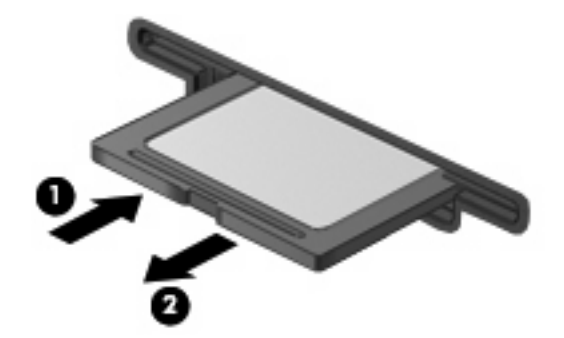

# **8 Adición y reemplazo de módulos de memoria**

El equipo tiene un compartimento de módulo de memoria ubicado en la parte inferior. La capacidad de memoria del equipo puede actualizarse adicionando un módulo de memoria en la ranura del módulo de memoria libre o actualizando el módulo de memoria existente en la ranura del módulo de memoria primario.

- **¡ADVERTENCIA!** Para reducir el riesgo de descargas eléctricas o daños al equipo, desconecte el cable de alimentación y retire todas las baterías antes de instalar un módulo de memoria.
- **PRECAUCIÓN:** La descarga electrostática (ESD) puede dañar los componentes electrónicos. Antes de iniciar cualquier procedimiento, asegúrese de no estar cargado de electricidad estática tocando un objeto metálico conectado a tierra.
- **EX NOTA:** Para usar una configuración de dos canales al añadir un segundo módulo de memoria, asegúrese de que ambos módulos tengan la misma capacidad.

Para añadir o reemplazar un módulo de memoria:

- **1.** Guarde su trabajo.
- **2.** Apague el equipo y cierre la pantalla.

Si no está seguro si el equipo está apagado o en hibernación, encienda el equipo presionando el botón de alimentación. Luego, apague el equipo mediante el sistema operativo.

- **3.** Desconecte todos los dispositivos externos conectados al equipo.
- **4.** Desconecte el cable de alimentación de la toma eléctrica de CA.
- **5.** Voltee el equipo sobre una superficie plana.
- **6.** Extraiga la batería del equipo.
- **7.** Afloje los tornillos del compartimiento del módulo de memoria **(1)**.

**8.** Levante la cubierta del compartimento del módulo de memoria **(2)** del equipo.

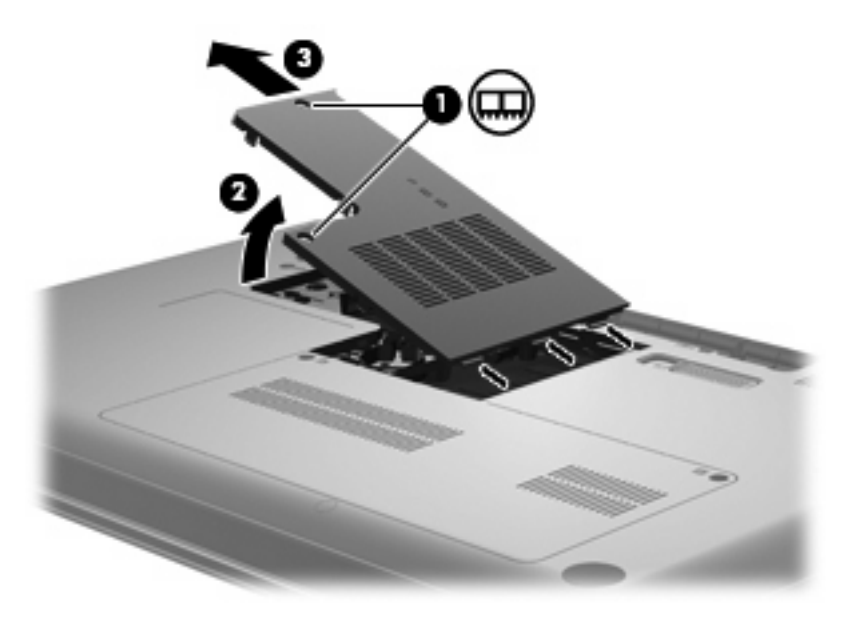

- **9.** Si está sustituyendo un módulo de memoria, extraiga el módulo de memoria existente:
	- **a.** Extraiga los clips de retención **(1)** de cada lado del módulo de memoria.

El módulo de memoria se inclina hacia arriba.

- **PRECAUCIÓN:** Para evitar dañar el módulo de memoria, sosténgalo únicamente por los bordes. No toque los componentes del módulo de memoria.
- **b.** Sujete los bordes del módulo de memoria **(2)** y extráigalo suavemente de la ranura.

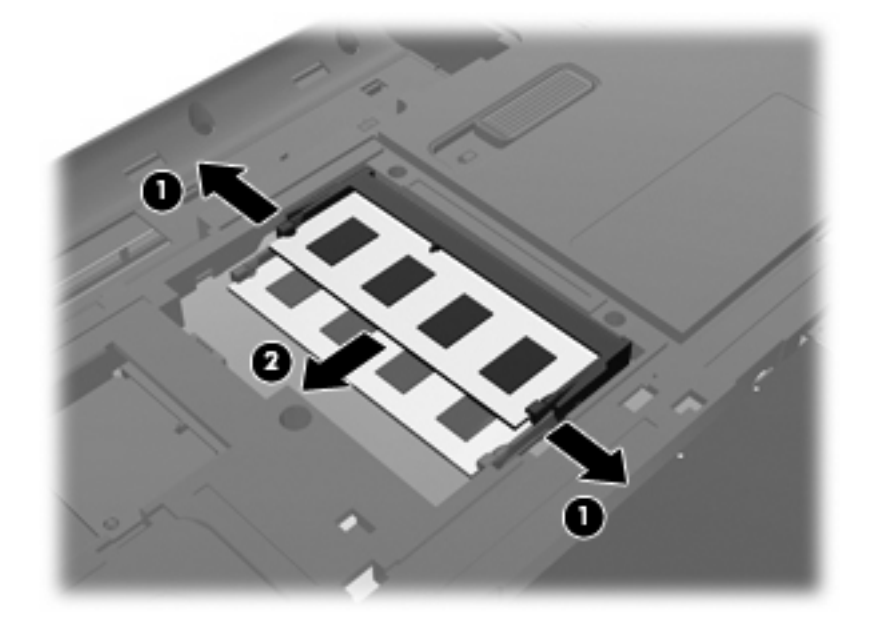

- **c.** Para proteger un módulo de memoria después de extraerlo, póngalo en un estuche de protección contra electrostática.
- **10.** Inserte un nuevo módulo de memoria:
- **PRECAUCIÓN:** Para evitar dañar el módulo de memoria, sosténgalo únicamente por los bordes. No toque los componentes del módulo de memoria, ni lo doble.
	- **a.** Alinee el borde con muesca **(1)** del módulo de memoria con el área con pestañas de la ranura del módulo.
	- **b.** Con el módulo formando un ángulo de 45 grados con la superficie del compartimento del módulo de memoria, presione el módulo de memoria **(2)** hasta que encaje en su ranura correctamente.
	- **c.** Presione suavemente el módulo de memoria **(3)** hacia abajo, presionando sus bordes izquierdo y derecho hasta que los clips de retención encajen en el lugar correcto.

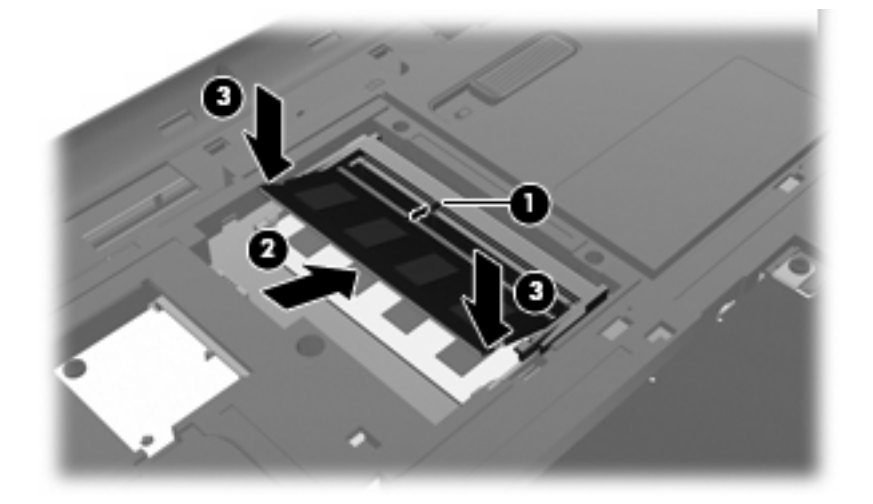

- **11.** Alinee la pestaña **(1)** de la cubierta del compartimiento del módulo de memoria con la muesca del equipo.
- **12.** Cierre la cubierta **(2)**.
- **13.** Apriete los tornillos del compartimiento del módulo de memoria **(3)**.

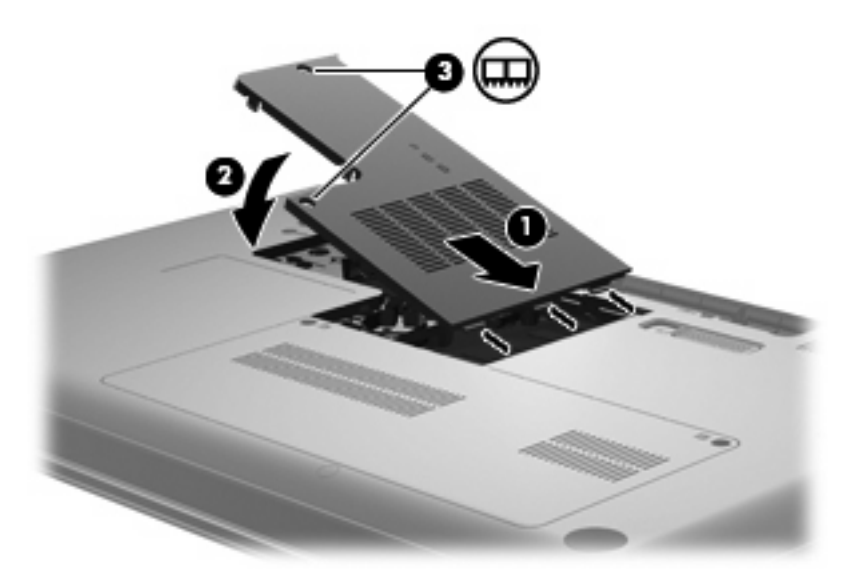

**14.** Vuelva a colocar la batería.

- **15.** Voltee el equipo hacia arriba y a continuación reconecte la alimentación externa y los dispositivos externos.
- **16.** Encienda el equipo.

# **9 Seguridad**

# **Protección del equipo**

Los recursos de seguridad estándar suministrados por el sistema operativo Windows y por la utilidad de configuración del equipo, que no pertenece a Windows, pueden proteger su configuración y sus datos personales contra varios riesgos.

Siga los procedimientos de este capítulo para usar los siguientes recursos:

- Contraseñas
- Software antivirus
- Software de firewall
- Actualizaciones de seguridad críticas
- Cable de seguridad opcional

**E** NOTA: Las soluciones de seguridad han sido diseñadas para actuar como medidas disuasorias, pero es posible que no impidan ataques de software ni eviten la manipulación indebida o el robo del equipo.

**NOTA:** Antes de enviar su equipo al servicio técnico, elimine todas las configuraciones de contraseña.

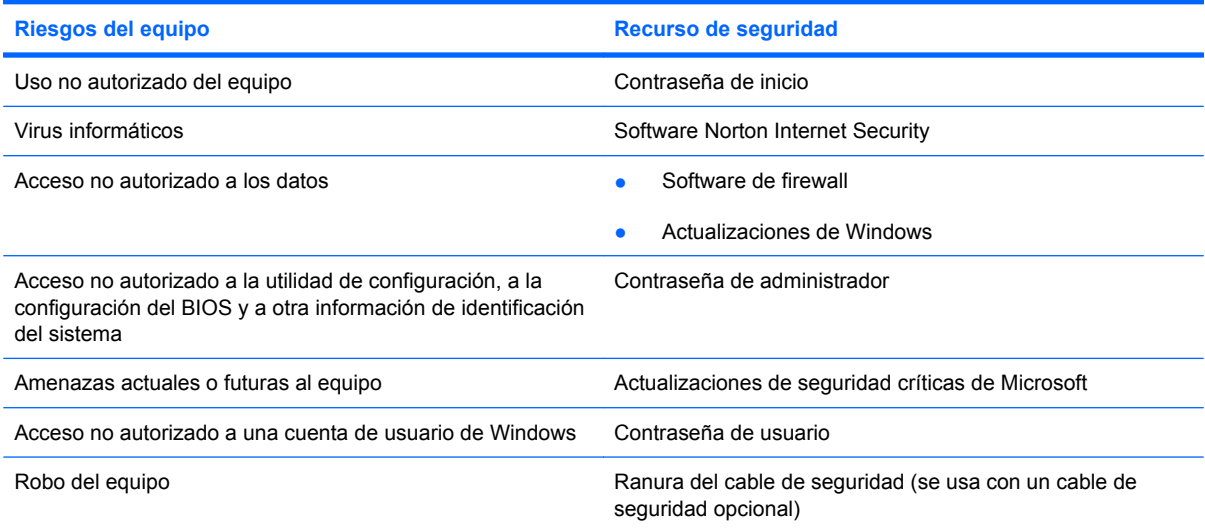

# **Uso de contraseñas**

Una contraseña es un conjunto de caracteres que puede elegir para proteger la información de su equipo. Es posible establecer diversos tipos de contraseñas, dependiendo del modo en que desee controlar el acceso a su información. Las contraseñas pueden definirse en Windows o en la utilidad de configuración que no es de Windows preinstalada en el equipo.

**PRECAUCIÓN:** Para evitar el bloqueo del equipo, registre todas las contraseñas que defina. Como la mayoría de las contraseñas no aparecen cuando se definen, se modifican o se eliminan, es esencial que registre cada una de ellas inmediatamente y almacene esta información en un lugar seguro.

Puede utilizar la misma contraseña para un recurso de la utilidad de configuración y para un recurso de seguridad de Windows. También puede utilizar la misma contraseña para más de un recurso de la utilidad de configuración.

Use las siguientes directrices cuando defina una contraseña en la utilidad de configuración:

- Una contraseña puede ser cualquier combinación de hasta ocho letras y números, con reconocimiento de mayúsculas y minúsculas.
- Si la contraseña se definió en la utilidad de configuración, debe introducirla cuando se le solicite en la utilidad de configuración. Si la contraseña se definió en Windows, debe introducirla cuando se le solicite en Windows.

Use los siguientes consejos para crear y guardar contraseñas:

- Para crear contraseñas, siga los requerimientos del programa.
- Anote las contraseñas y guárdelas en un lugar seguro alejado del equipo.
- No quarde las contraseñas en un archivo en el equipo.
- No utilice su nombre ni información personal que un extraño pueda descubrir fácilmente.

Las siguientes secciones enumeran contraseñas de Windows y de la utilidad de configuración del equipo y describen sus funciones. Para obtener información acerca de las contraseñas de Windows, como por ejemplo las contraseñas del protector de pantalla, seleccione **Inicio > Ayuda y soporte técnico**.

### **Configuración de contraseñas en Windows**

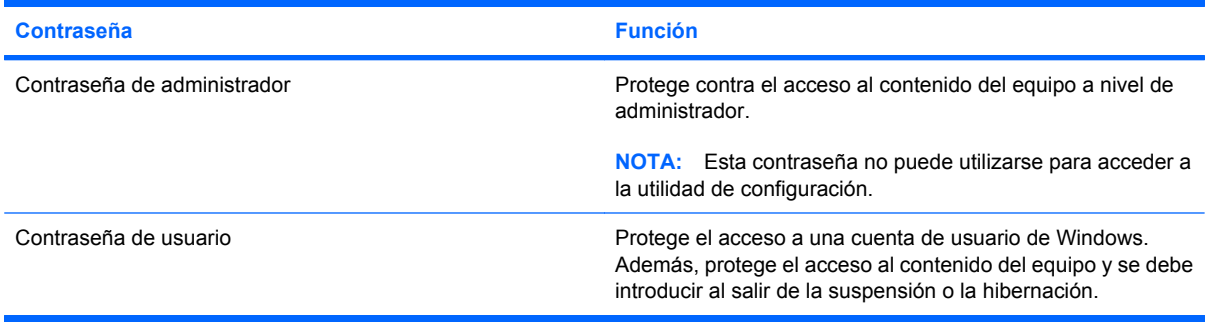

## **Definición de contraseñas en la utilidad de configuración**

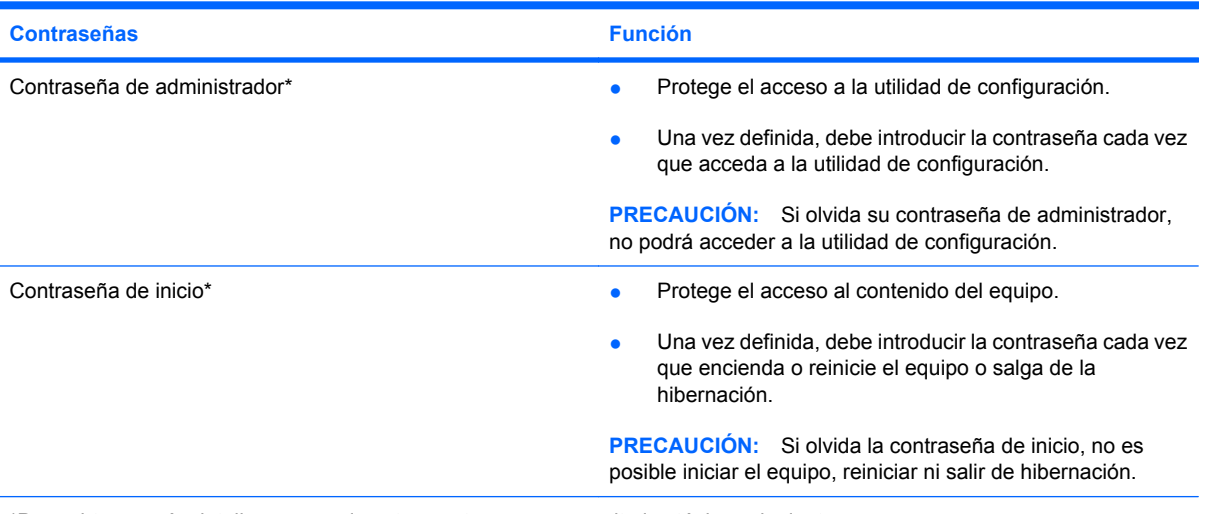

\*Para obtener más detalles acerca de estas contraseñas, consulte los tópicos siguientes.

#### **Contraseña de administrador**

Su contraseña de administrador protege los parámetros de configuración y la información de identificación del sistema en la utilidad de configuración. Una vez definida esta contraseña, deberá introducirla cada vez que acceda a la utilidad de configuración.

Su contraseña de administrador no es intercambiable con una contraseña de administrador definida en Windows; no es exhibida al definirla, ingresarla, modificarla ni al eliminarla. Asegúrese de registrar cada contraseña y guardarla en un lugar seguro.

#### **Administración de una contraseña de administrador**

Para definir, cambiar o eliminar esta contraseña, siga estos pasos:

**1.** Abra la utilidad de configuración encendiendo o reiniciando el equipo. Mientras aparece el mensaje "Press the ESC key for Startup Menu" (Presione la tecla esc para el menú de inicio) en el ángulo inferior izquierdo de la pantalla, presione f10.

o

Abra la utilidad de configuración encendiendo o reiniciando el equipo. Mientras aparece el mensaje "Press the ESC key for Startup Menu" (Presione la tecla esc para el menú de inicio) en el ángulo inferior izquierdo de la pantalla, presione esc. Cuando aparezca el menú de inicio, presione f10.

- **2.** Utilice las teclas de flecha para seleccionar **Security** (Seguridad) **> Set Administrator Password** (Definir contraseña de admin.) y a continuación presione intro.
	- Para definir una contraseña de administrador, escriba su contraseña en los campos **Enter New Password** (Introducir nueva contraseña) y **Confirm New Password** (Confirmar nueva contraseña) y entonces presione intro.
	- Para cambiar una contraseña de administrador, escriba su actual contraseña en el campo **Enter Current Password** (Introducir contraseña actual), escriba una nueva contraseña en los campos **Enter New Password** (Introducir nueva contraseña) y **Confirm New Password** (Confirmar nueva contraseña) y entonces presione intro.
	- Para eliminar una contraseña de administrador, escriba la contraseña actual en el campo **Enter Password** (Introducir contraseña) y presione la tecla intro cuatro veces.
- **3.** Para guardar sus cambios y salir de la utilidad de configuración, use las teclas de flecha para seleccionar **Exit** (Salir) **> Exit Saving Changes** (Salir guardando los cambios).

Sus cambios se harán efectivos al reiniciar el equipo.

#### **Ingreso de una contraseña de administrador**

Cuando aparezca el mensaje **Enter password** (Introducir contraseña), escriba su contraseña de administrador y entonces presione intro. Después de tres intentos fallidos por introducir la contraseña de administrador, debe reiniciar el equipo y volver a intentarlo.

#### **Contraseña de inicio**

Su contraseña de inicio impide el uso no autorizado del equipo. Una vez definida, debe introducir la contraseña cada vez que encienda o reinicie el equipo o salga de la hibernación. La contraseña de inicio no se muestra cuando se configura, introduce, cambia o elimina.

#### **Administración de una contraseña de inicio**

Para definir, cambiar o eliminar esta contraseña, siga estos pasos:

**1.** Abra la utilidad de configuración encendiendo o reiniciando el equipo. Mientras aparece el mensaje "Press the ESC key for Startup Menu" (Presione la tecla esc para el menú de inicio) en el ángulo inferior izquierdo de la pantalla, presione f10.

o

Abra la utilidad de configuración encendiendo o reiniciando el equipo. Mientras aparece el mensaje "Press the ESC key for Startup Menu" (Presione la tecla esc para el menú de inicio) en el ángulo inferior izquierdo de la pantalla, presione esc. Cuando aparezca el menú de inicio, presione f10.

- **2.** Utilice las teclas de flecha para seleccionar **Security** (Seguridad) **> Set Power-On Password** (Definir contraseña de inicio) y luego presione intro.
	- Para definir una contraseña de inicio escriba su contraseña en los campos **Enter New Password** (Introducir nueva contraseña) y **Confirm New Password** (Confirmar nueva contraseña) y entonces presione intro.
	- Para cambiar una contraseña de inicio, escriba su actual contraseña en el campo **Enter Current Password** (Introducir contraseña actual), escriba una nueva contraseña en los campos **Enter New Password** (Introducir nueva contraseña) y **Confirm New Password** (Confirmar nueva contraseña) y entonces presione intro.
	- Para eliminar una contraseña de inicio, escriba la contraseña actual en el campo **Enter Current Password** (Introducir contraseña actual) y presione la tecla intro cuatro veces.
- **3.** Para guardar sus cambios y salir de la utilidad de configuración, use las teclas de flecha para seleccionar **Exit** (Salir) **> Exit Saving Changes** (Salir guardando los cambios).

Sus cambios se harán efectivos al reiniciar el equipo.

#### **Introducción de una contraseña de inicio**

Cuando aparezca el mensaje **Enter password** (Introducir contraseña), escriba su contraseña y entonces presione intro. Después de tres intentos fallidos por introducir la contraseña, debe reiniciar el equipo y volver a intentarlo.

# **Uso de software antivirus**

Cuando usa el equipo para acceder a correo electrónico, una red o a Internet, usted lo expone a los virus informáticos. Estos virus pueden desactivar el sistema operativo, los programas o las utilidades o hacer que funcionen de forma anormal.

El software antivirus puede detectar gran parte de los virus, destruirlos y, en la mayoría de los casos, reparar los daños causados por éstos. Para que el sistema esté protegido permanentemente contra los virus más recientes, debe mantener el software antivirus actualizado.

El programa de antivirus Norton Internet Security está previamente instalado en el equipo. El software incluye 60 días de actualizaciones gratuitas. Se recomienda enfáticamente que proteja su equipo contra nuevos virus, una vez transcurridos los 60 días, comprando un servicio de actualización extendida. Las instrucciones para el uso y actualización del software Norton Internet Security y para la adquisición del servicio de actualización extendida se suministran dentro del programa. Para ver y acceder a Norton Internet Security, seleccione **Inicio > Todos los programas > Norton Internet Security**.

Para obtener más información sobre virus informáticos, escriba virus en el cuadro Buscar, en Ayuda y soporte técnico.

# **Uso de software de firewall**

Cuando utiliza el equipo para correo electrónico, redes o acceso a Internet, es posible que personas no autorizadas obtengan acceso al equipo, a sus archivos personales y a información sobre usted. Utilice el software de firewall preinstalado en el equipo para proteger su privacidad.

Los recursos de firewall incluyen registro e informes sobre la actividad de la red y monitoreo automático de todo el tráfico entrante y saliente. Para obtener más información, consulte la guía de usuario del firewall o póngase en contacto con el fabricante del firewall.

**B**<sup> $\mathbb{\hat{B}}$  **NOTA:** En algunas circunstancias, un firewall puede bloquear el acceso a juegos de Internet, interferir</sup> con la capacidad de compartir impresoras y archivos en la red o bloquear archivos adjuntos autorizados. Para resolver el problema temporalmente, desactive el firewall, lleve a cabo la tarea que desea realizar y, a continuación, vuelva a activar el firewall. Para resolver el problema de forma permanente, reconfigure el firewall.
# <span id="page-108-0"></span>**Instalación de actualizaciones críticas de seguridad**

**PRECAUCIÓN:** Microsoft envía alertas sobre actualizaciones críticas. Para proteger el equipo de violaciones a la seguridad y virus informáticos, instale todas las actualizaciones críticas tan pronto como reciba una alerta de Microsoft.

Es posible que se hayan publicado actualizaciones del sistema operativo y de otro software después de la entrega del equipo. Para estar seguro de que todas las actualizaciones disponibles hayan sido instaladas en el equipo, tenga en cuenta estas pautas:

- Ejecute Windows Update tan pronto como sea posible después de configurar su equipo. Utilice el enlace de actualización en **Inicio > Todos los programas > Windows Update**.
- Ejecute Windows Update mensualmente de ahí en adelante.
- Obtenga actualizaciones de Windows y otros programas de Microsoft, a medida que son publicadas, desde el sitio Web de Microsoft y mediante el enlace de actualizaciones en Ayuda y soporte técnico.

# **Instalación de un cable de seguridad opcional**

- **Y NOTA:** Un cable de seguridad actúa como una medida disuasoria, pero es posible que no pueda evitar el robo o la manipulación no deseada del equipo.
	- **1.** Pase el cable de seguridad alrededor de un objeto que tenga una fijación segura.
	- **2.** Inserte la llave **(1)** en el candado con cable **(2)**.
	- **3.** Inserte el candado con cable en la ranura para cable de seguridad del equipo **(3)** y cierre el candado con cable mediante la llave.

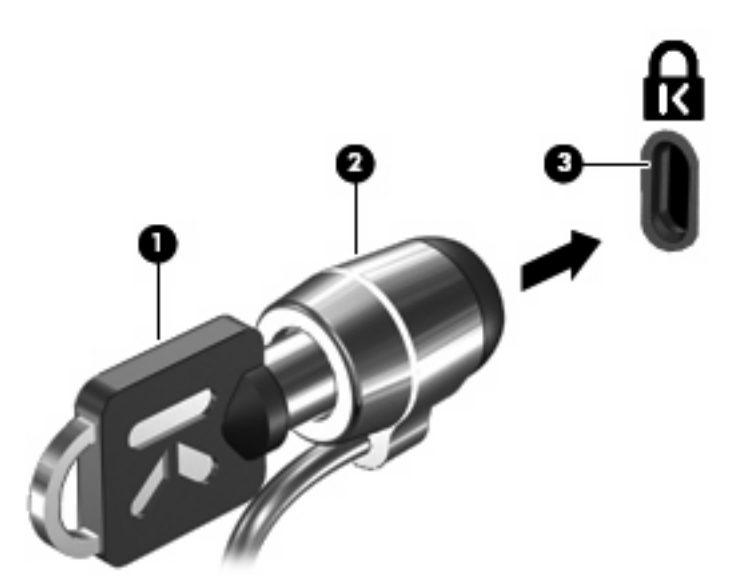

**ET NOTA:** La ubicación de la ranura del cable de seguridad varía según el modelo de equipo.

# <span id="page-109-0"></span>**A Utilidad de configuración (BIOS)**

# **Inicio de la utilidad de configuración**

La utilidad de configuración es una utilidad de información y personalización basada en la memoria ROM que se puede usar incluso cuando su sistema operativo Windows no está funcionando.

La utilidad ofrece información acerca del equipo y provee configuraciones de inicio, de seguridad y otras preferencias.

Para iniciar la utilidad de configuración:

▲ Abra la utilidad de configuración encendiendo o reiniciando el equipo. Mientras aparece el mensaje "Press the ESC key for Startup Menu" (Presione la tecla esc para el menú de inicio) en el ángulo inferior izquierdo de la pantalla, presione f10.

 $-0-$ 

- **1.** Abra la utilidad de configuración encendiendo o reiniciando el equipo. Mientras aparece el mensaje "Press the ESC key for Startup Menu" (Presione la tecla esc para el menú de inicio) en el ángulo inferior izquierdo de la pantalla, presione esc.
- **2.** Cuando aparezca el Menú de inicio, presione f10.

# <span id="page-110-0"></span>**Uso de la utilidad de configuración**

# **Cambio del idioma de la utilidad de configuración**

El siguiente procedimiento explica cómo cambiar el idioma de la utilidad de configuración. Si la utilidad de configuración no se está ejecutando, comience por el paso 1. Si la utilidad de configuración del equipo está ejecutándose, comience por el paso 2.

**1.** Abra la utilidad de configuración encendiendo o reiniciando el equipo. Mientras aparece el mensaje "Press the ESC key for Startup Menu" (Presione la tecla esc para el menú de inicio) en el ángulo inferior izquierdo de la pantalla, presione f10.

 $-0-$ 

Abra la utilidad de configuración encendiendo o reiniciando el equipo. Mientras aparece el mensaje "Press the ESC key for Startup Menu" (Presione la tecla esc para el menú de inicio) en el ángulo inferior izquierdo de la pantalla, presione esc. Cuando aparezca el menú de inicio, presione f10.

- **2.** Utilice las teclas de flecha para seleccionar **System Configuration** (Configuración del sistema) **> Language** (Idioma) y, a continuación, presione intro.
- **3.** Utilice las teclas de flecha para seleccionar un idioma y a continuación presione intro.
- **4.** Cuando aparezca un indicador de confirmación con su idioma seleccionado, presione intro.
- **5.** Para guardar su cambio y salir de la utilidad de configuración, use las teclas de flecha para seleccionar **Exit** (Salir) **> Exit Saving Changes** (Salir guardando los cambios) y luego presione intro.

Sus cambios se aplicarán de inmediato.

## **Navegación y selección en la utilidad de configuración**

Como la utilidad de configuración no se basa en Windows, no admite el TouchPad. La exploración y la selección se realizan presionando las teclas.

- Para seleccionar el menú o un elemento del menú, use las teclas de flecha.
- Para elegir un elemento en una lista o para alternar un campo, por ejemplo un campo Activar/ Desactivar, use las teclas de flecha o f5 y f6.
- Para seleccionar un elemento, presione intro.
- Para cerrar una caja de texto o retornar a la pantalla de menú, presione esc.
- Para visualizar información adicional sobre exploración y selección mientras esté abierta la utilidad de configuración, presione f1.

# <span id="page-111-0"></span>**Visualización de información del sistema**

El siguiente procedimiento explica cómo mostrar la información del sistema en la utilidad de configuración. Si la utilidad de configuración no está abierta, comience por el paso 1. Si la utilidad de configuración está abierta, comience por el paso 2.

**1.** Abra la utilidad de configuración encendiendo o reiniciando el equipo. Mientras aparece el mensaje "Press the ESC key for Startup Menu" (Presione la tecla esc para el menú de inicio) en el ángulo inferior izquierdo de la pantalla, presione f10.

– o –

Abra la utilidad de configuración encendiendo o reiniciando el equipo. Mientras aparece el mensaje "Press the ESC key for Startup Menu" (Presione la tecla esc para el menú de inicio) en el ángulo inferior izquierdo de la pantalla, presione esc. Cuando aparezca el menú de inicio, presione f10.

- **2.** Seleccione el menú **Main** (Principal). Se mostrará información del sistema, como la hora y fecha, e información de identificación del equipo.
- **3.** Para salir de la utilidad de configuración sin cambiar las configuraciones, utilice las teclas de flecha para seleccionar **Exit** (Salir) **> Exit Discarding Changes** (Salir descartando los cambios) y entonces presione intro.

## **Restauración de la configuración predeterminada en la utilidad de configuración**

El siguiente procedimiento explica cómo restaurar los valores predeterminados de la utilidad de configuración. Si la utilidad de configuración no se está ejecutando, comience por el paso 1. Si la utilidad de configuración del equipo está ejecutándose, comience por el paso 2.

**1.** Abra la utilidad de configuración encendiendo o reiniciando el equipo. Mientras aparece el mensaje "Press the ESC key for Startup Menu" (Presione la tecla esc para el menú de inicio) en el ángulo inferior izquierdo de la pantalla, presione f10.

– o –

Abra la utilidad de configuración encendiendo o reiniciando el equipo. Mientras aparece el mensaje "Press the ESC key for Startup Menu" (Presione la tecla esc para el menú de inicio) en el ángulo inferior izquierdo de la pantalla, presione esc. Cuando aparezca el menú de inicio, presione f10.

- **2.** Utilice las teclas de flecha para seleccionar **Exit** (Salir) **> Load Setup Defaults** (Cargar config. predeterminada) y entonces presione intro.
- **3.** Cuando aparezca la confirmación de configuración, presione intro.
- **4.** Para guardar su cambio y salir de la utilidad de configuración, use las teclas de flecha para seleccionar **Exit** (Salir) **> Exit Saving Changes** (Salir guardando los cambios) y luego presione intro.

La configuración predeterminada de la utilidad de configuración tendrá efecto cuando se reinicie el equipo.

**E** NOTA: Las configuraciones de contraseña, de seguridad y de idioma no cambian al restaurar los valores predeterminados de fábrica.

# <span id="page-112-0"></span>**Salir de la utilidad de configuración**

Puede salir de la utilidad de configuración después de guardar los cambios o sin guardarlos.

Para salir de la utilidad de configuración y guardar los cambios efectuados en la sesión actual:

Si los menús de la utilidad de configuración no están visibles, presione esc para volver a la pantalla del menú. Entonces, utilice las teclas de flecha para seleccionar **Exit** (Salir) **> Exit Saving Changes** (Salir guardando los cambios), y a continuación presione intro.

Para salir de la utilidad de configuración sin guardar los cambios efectuados en la sesión actual:

Si los menús de la utilidad de configuración no están visibles, presione esc para volver a la pantalla del menú. Entonces, utilice las teclas de flecha para seleccionar **Exit** (Salir) **> Exit Discarding Changes** (Salir descartando los cambios), y a continuación presione intro.

Después de la opción que haya elegido, el equipo se reinicia en Windows.

# **Menús de la Utilidad de configuración**

Las tablas de menús que aparecen en esta sección brindan una visión general acerca de las opciones de la utilidad de configuración.

**ET NOTA:** Algunos de los elementos del menú de la utilidad de configuración listados en este capítulo pueden no corresponder a su equipo.

# **Menu Main (Principal)**

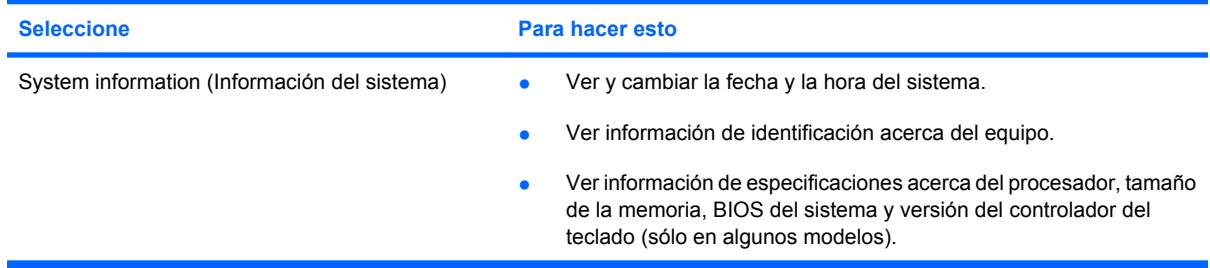

# **Menú Security (Seguridad)**

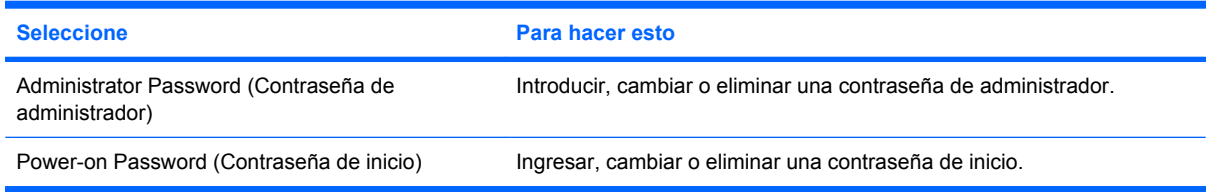

# <span id="page-113-0"></span>**Menú System Configuration (Configuración del sistema)**

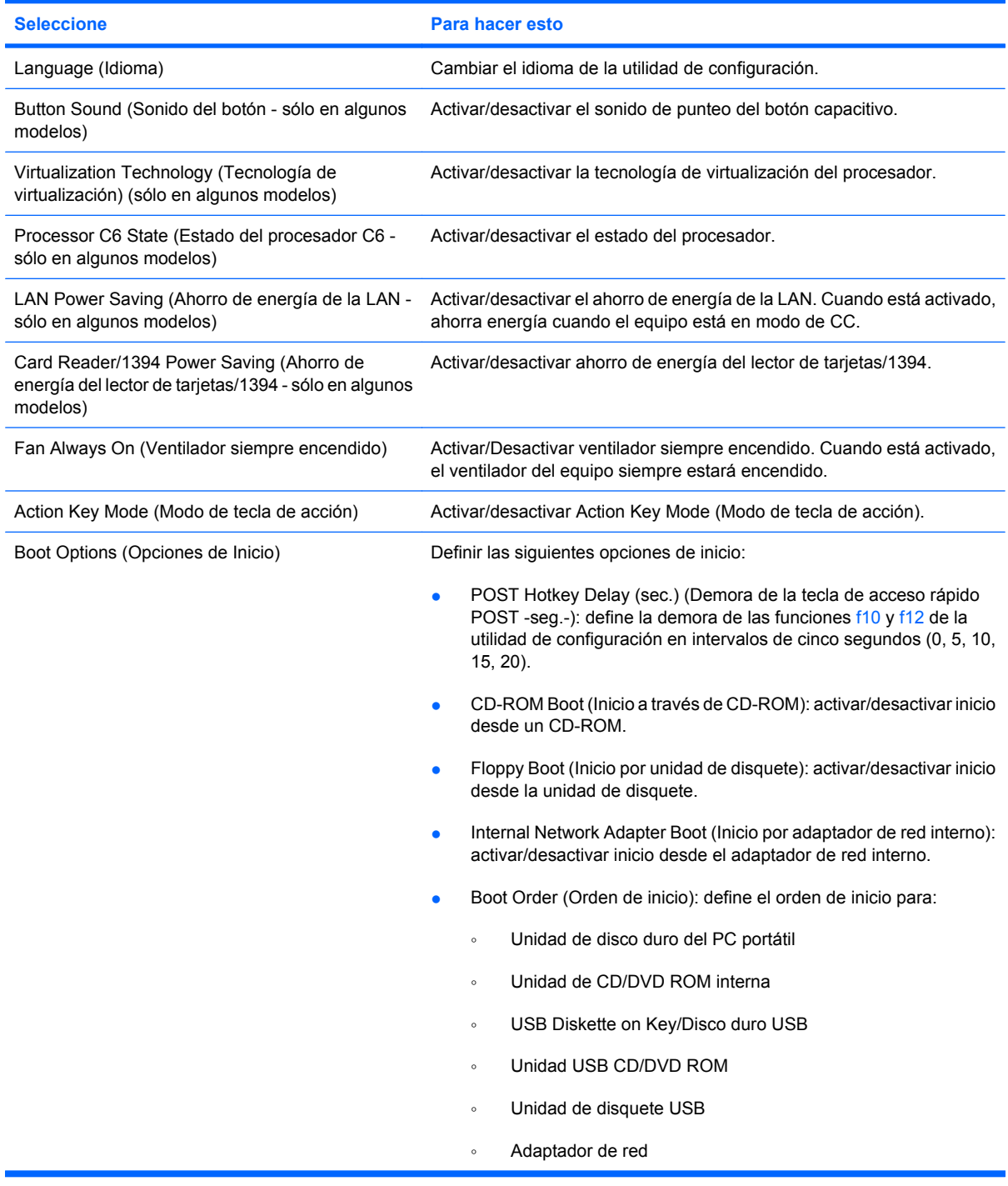

# **Menú Diagnostics (Diagnóstico)**

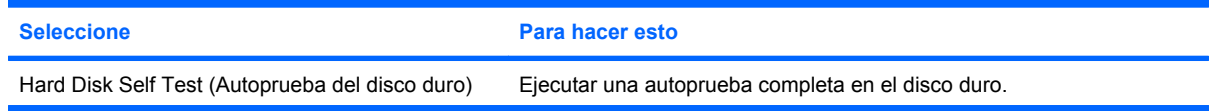

<span id="page-114-0"></span>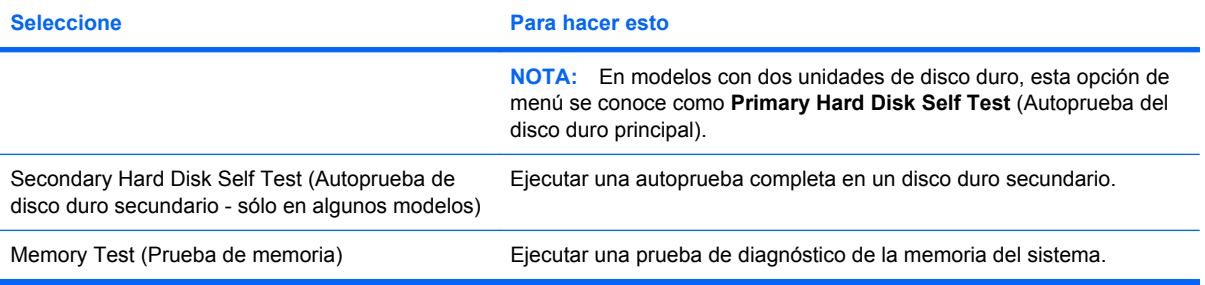

# **B Actualizaciones de software**

Las versiones actualizadas del software que vienen con su equipo pueden estar disponibles a través del sitio Web de HP.

La mayor parte de las actualizaciones de software y del BIOS incluidas en el sitio Web de HP están empaquetadas en archivos comprimidos denominados *SoftPaq*.

Algunos paquetes de descarga contienen un archivo denominado Readme.txt, que contiene información relativa a la instalación y la solución de problemas del archivo.

Para actualizar el software, siga estos pasos:

**1.** Identifique el modelo de su equipo, la categoría de producto y la serie o familia. Prepárese para realizar una actualización del sistema básico de entrada y salida (BIOS) identificando la versión del BIOS actualmente instalada en el equipo.

Si conecta el equipo a una red, consulte al administrador de la red antes de instalar cualquier actualización de software, especialmente si se trata de una actualización del BIOS del sistema.

**ET NOTA:** El BIOS del sistema se almacena en la ROM del sistema. El BIOS inicia el sistema operativo, determina el modo en que el equipo interactuará con los dispositivos de hardware y se encarga de la transferencia de información entre dichos dispositivos, incluida la hora y la fecha.

**NOTA:** Windows incluye el recurso de Control de cuentas de usuario para mejorar la seguridad de su equipo. Es posible que se le solicite su permiso o se le pida su contraseña para tareas como la instalación de software, la ejecución de utilidades o el cambio de las configuraciones de Windows. Consulte Ayuda y soporte técnico para obtener más información.

- **2.** Acceda a las actualizaciones en el sitio Web de HP en<http://www.hp.com>.
- **3.** Instale las actualizaciones.

# <span id="page-116-0"></span>**Actualización del BIOS**

Para actualizar el BIOS, primero determine qué versión de BIOS posee actualmente y luego descargue e instale el nuevo BIOS.

## **Determinación de la versión del BIOS**

Para determinar si las actualizaciones del BIOS disponibles contienen versiones posteriores a las que están instaladas en el equipo, debe conocer la versión del BIOS del sistema instalada actualmente.

La información de la versión del BIOS (también conocida como *fecha de ROM* y *BIOS del sistema*) puede mostrarse presionando fn+esc (si ya se encuentra en Windows) o abriendo la utilidad de configuración.

Para usar la utilidad de configuración para ver la información del BIOS:

- **1.** Abra la utilidad de configuración encendiendo o reiniciando el equipo. Mientras aparece el mensaje "Press the ESC key for Startup Menu" (Presione la tecla esc para el menú de inicio) en el ángulo inferior izquierdo de la pantalla, presione f10.
- **2.** Si la utilidad de configuración se abre sin mostrar la información del sistema, utilice las teclas de flecha para seleccionar el menú **Main** (Principal).

Cuando se selecciona el menú Main (Principal), se visualiza información sobre el BIOS y otra información del sistema.

**3.** Para salir de la utilidad de configuración, use las teclas de flecha para seleccionar **Exit** (Salir) **> Exit Discarding Changes** (Salir descartando los cambios), y luego presione intro.

# **Descarga de una actualización del BIOS**

 $\triangle$  **PRECAUCIÓN:** Para evitar que se produzcan daños en el equipo o que la instalación no se realice correctamente, descargue e instale una actualización del BIOS sólo cuando el equipo esté conectado a una fuente de alimentación externa segura por medio de un adaptador de CA. No descargue ni instale ninguna actualización del BIOS si el equipo está funcionando con alimentación por batería o conectado a una fuente de alimentación opcional. Durante la descarga y la instalación, siga estas instrucciones:

No desconecte la alimentación del equipo desconectando el cable de alimentación de la toma eléctrica de CA.

No apague el equipo ni inicie la suspensión o la hibernación.

No introduzca, extraiga, conecte ni desconecte ningún dispositivo o cable.

Para descargar una actualización del BIOS:

**1.** Vaya a la página del sitio Web de HP en la que se proporciona el software para su equipo:

Seleccione **Inicio > Ayuda y soporte técnico > Mantener > Actualizaciones de software**.

- **2.** Siga las instrucciones que aparecen en la pantalla para identificar su equipo y acceder a la actualización del BIOS que desea descargar.
- **3.** En el área de descarga, siga estos pasos:
	- **a.** Identifique la actualización del BIOS que sea más reciente que la versión del BIOS instalada actualmente en el equipo. Anote la fecha, el nombre u otro identificador. Es posible que más adelante necesite esta información para localizar la actualización, una vez que la haya descargado en la unidad de disco duro.
	- **b.** Siga las instrucciones que aparecen en la pantalla para descargar la actualización seleccionada en la unidad de disco duro.

Anote la ruta de la ubicación de la unidad de disco duro en la que se descargará la actualización del BIOS. Deberá seguir esta ruta cuando esté a punto de instalar la actualización.

**EX NOTA:** Si conecta el equipo a una red, consulte al administrador de la red antes de instalar cualquier actualización de software, especialmente si se trata de una actualización del BIOS del sistema.

Existen varios procedimientos para instalar el BIOS. Siga las instrucciones que aparecen en la pantalla después de realizar la descarga. Si no aparecen instrucciones, siga estos pasos:

- **1.** Abra el Explorador de Windows seleccionando **Inicio > Equipo**.
- **2.** Haga doble clic en su designación de unidad de disco duro. La designación de la unidad de disco duro suele ser Disco local (C:).
- **3.** Mediante la ruta anotada anteriormente, abra la carpeta de la unidad de disco duro que contiene la actualización.
- **4.** Haga doble clic en el archivo con la extensión .exe (por ejemplo, *nombre\_de\_archivo*.exe).

Empezará entonces el proceso de instalación del BIOS.

**5.** Para completar la instalación, siga las instrucciones que aparecen en la pantalla.

El sistema se cierra automáticamente una vez que la actualización del BIOS concluye con éxito.

**NOTA:** Cuando aparezca un mensaje en la pantalla que notifique que la instalación ha finalizado correctamente, podrá eliminar el archivo de descarga de la unidad de disco duro.

# <span id="page-119-0"></span>**Actualización de programas y controladores**

Para descargar e instalar software que no sea una actualización del BIOS, siga estos pasos:

Para usar el sitio Web de HP:

- **1.** Abra su navegador Web, vaya a <http://www.hp.com/support> y a continuación seleccione su país o región.
- **2.** Haga clic en la opción de descarga de software y controladores, escriba el número de modelo de su equipo en el cuadro de búsqueda y presione intro.

 $-0-$ 

Si desea un SoftPaq específico, ingrese el número del SoftPaq en la casilla Buscar, presione intro, y siga las instrucciones suministradas. Vaya al paso 6.

- **3.** Haga clic en su producto específico entre los modelos que aparecen en la lista.
- **4.** Seleccione su sistema operativo.
- **5.** Cuando aparezca la lista de controladores, haga clic en un controlador actualizado para abrir una ventana con información adicional.
- **6.** Haga clic en **Instalar ahora** para instalar el controlador actualizado.
- **NOTA:** En algunos lugares, es posible descargar el controlador e instalarlo posteriormente. Para ello, haga clic en **Descargar únicamente** para guardar el archivo en su equipo. Cuando se le solicite, haga clic en **Guardar** y luego seleccione un lugar de almacenamiento en su disco duro. Después de que se descargue el archivo, navegue a la carpeta donde lo guardó y haga doble clic en el archivo para instalarlo.
- **7.** Si se le solicita, reinicie el equipo después de finalizar la instalación y luego verifique el funcionamiento del dispositivo.

# <span id="page-120-0"></span>**C Copias de seguridad y recuperación**

La recuperación después de una falla de sistema es tan completa como la copia de seguridad más actualizada que usted posea. HP le recomienda crear discos de recuperación inmediatamente después de la configuración del software. A medida que agregue nuevo software y archivos de datos, debe continuar haciendo copias de seguridad de su sistema regularmente para mantener las copias razonablemente actualizadas.

Las herramientas suministradas por el sistema operativo y el software HP Recovery Manager están diseñados para ayudarle con las siguientes tareas para proteger su información y restaurarla en caso de una falla en el sistema:

- Creación de un conjunto de discos de recuperación (recurso del software HP Recovery Manager). Los discos de recuperación son utilizados para iniciar el equipo y restaurar el sistema operativo y programas de software a la configuración de fábrica en caso de falla o inestabilidad del sistema.
- Realización de una copia de seguridad de su información regularmente para proteger sus archivos de sistema importantes.
- Creación de puntos de restauración del sistema (recurso del sistema operativo). Los puntos de restauración del sistema le permiten revertir cambios indeseables en su equipo restaurándolo a un estado anterior.
- Recuperación de un programa o un controlador (recurso del software HP Recovery Manager). Este recurso ayuda a reinstalar un programa o controlador sin necesidad de realizar una recuperación completa del sistema.
- Realización de una recuperación completa del sistema (recurso del software Recovery Manager). Con HP Recovery Manager, puede recuperar su imagen completa de fábrica en caso de problemas o inestabilidad del sistema. Recovery Manager funciona desde una partición de recuperación dedicada (sólo en algunos modelos) en el disco duro o a partir de discos de recuperación creados por usted.
- **E** NOTA: Si su equipo incluye una unidad de estado sólido (SSD), es posible que no tenga una partición de recuperación. Los discos de recuperación se han incluido en los equipos que no tienen una partición. Use estos discos para recuperar su sistema operativo y el software. Para verificar si hay una partición de recuperación, seleccione **Inicio > Equipo**. En caso de haber una partición, aparecerá listada una unidad HP Recovery en la sección Unidades de disco duro de la ventana.

# <span id="page-121-0"></span>**Creación de discos de recuperación**

HP le recomienda crear discos de recuperación para estar seguro de poder restaurar su sistema a su estado original de fábrica en caso de que sufra un problema serio en el sistema o éste se vuelva inestable. Cree estos discos después de configurar el equipo por primera vez.

Manipule estos discos con cuidado y manténgalos en un lugar seguro. El software sólo le permite la creación de un conjunto de discos de recuperación.

**EX NOTA:** Si su equipo no incluye una unidad óptica interna, puede usar una unidad óptica externa opcional (adquirida por separado) para crear discos de recuperación, o puede comprar discos de recuperación para su equipo en el sitio Web de HP.

**NOTA:** La unidad de disco duro externa debe estar conectada a un puerto USB del equipo, no a un puerto USB en otro dispositivo externo, como un concentrador.

Observe las siguientes orientaciones antes de crear discos de recuperación:

- Necesitará discos DVD-R, DVD+R, BD-R (discos Blu-ray en los que se puede grabar) o CD-R de alta calidad. Todos estos discos se compran por separado. Los DVD y BD tienen mayor capacidad de almacenamiento que los CD. Si usa CD, puede necesitar hasta 20 discos mientras que sólo necesitará unos pocos discos si usa DVD o BD.
- **ET NOTA:** Los discos de lectura-grabación, como los CD-RW, DVD±RW, DVD±RW de doble capa y BD-RE (Blu-ray regrabables), no son compatibles con el software Recovery Manager.
- El equipo debe estar conectado a la alimentación de CA durante este proceso.
- Sólo es posible crear un conjunto de discos de recuperación por equipo.
- Numere cada disco antes de insertarlo en la unidad óptica.
- Si es necesario, puede salir del programa antes de terminar de crear los discos de recuperación. La próxima vez que abra HP Recovery Manager se le indicará que continúe con el proceso de creación de discos.

Para crear un conjunto de discos de recuperación:

- **1.** Seleccione **Inicio > Todos los programas > Recovery Manager > Creación del disco de recuperación**.
- **2.** Siga las instrucciones que aparecen en la pantalla.

# <span id="page-122-0"></span>**Copias de seguridad de su información**

A medida que agregue nuevo software y archivos de datos, debe hacer copias de seguridad de su sistema regularmente para mantener las copias razonablemente actualizadas. Realice copias de seguridad de su sistema en los siguientes momentos:

- En horarios programados regularmente
- **NOTA:** Configure recordatorios para hacer copias de seguridad de su información periódicamente.
- Antes de reparar o restaurar el equipo.
- Antes de agregar o modificar hardware o software.

Al hacer copias de seguridad, tenga en cuenta lo siguiente:

- Cree puntos de restauración del sistema usando el recurso Restaurar sistema de Windows y cópielos periódicamente en un disco.
- Almacene sus archivos personales en la biblioteca Mis documentos y haga una copia de seguridad de esta carpeta periódicamente.
- Haga copias de seguridad de las plantillas en sus programas asociados.
- Guarde sus ajustes personalizados en una ventana, una barra de herramientas o una barra de menú realizando una captura de pantalla de sus configuraciones. La captura de pantalla puede ahorrarle tiempo en caso de que necesite restablecer sus preferencias.

Para copiar la pantalla y pegarla en un documento de procesador de texto, siga estos pasos:

- **1.** Abra la pantalla.
- **2.** Copie la pantalla:

Para copiar sólo la ventana activa, presione alt+imp pnt.

Para copiar la pantalla completa, presione imp pnt.

- **3.** Abra un documento de procesador de texto y entonces seleccione **Editar > Pegar**.
- **4.** Guarde el documento.
- Puede hacer copias de seguridad de su información en una unidad de disco duro externa, una unidad de red o en discos.
- Al realizar copias de seguridad en discos, use cualquiera de los siguientes tipos de discos (se compran por separado): CD-R, CD-RW, DVD+R, DVD-R o DVD±RW. Los discos que puede utilizar dependen del tipo de unidad óptica instalada en su equipo.
- **EY NOTA:** Los DVD almacenan más información que los CD, de modo que su uso para realizar copias de seguridad reduce el número de discos de recuperación necesarios.
- Al hacer copias de seguridad en discos, numere cada disco antes de insertarlo en la unidad óptica del equipo.

# **Uso de Copias de seguridad y restauración de Windows**

Para crear una copia de seguridad utilizando Copias de seguridad y restauración de Windows, siga estos pasos:

**EY NOTA:** Asegúrese de que el equipo esté conectado a la alimentación de CA antes de comenzar el proceso.

**NOTA:** El proceso de copia de seguridad puede durar más de una hora, dependiendo del tamaño de los archivos y de la velocidad del equipo.

- **1.** Seleccione **Inicio > Todos los programas > Mantenimiento > Copias de seguridad y restauración**.
- **2.** Siga las instrucciones que aparecen en la pantalla para crear una copia de seguridad.

**NOTA:** Windows incluye el recurso de Control de cuentas de usuario para mejorar la seguridad de su equipo. Es posible que se le solicite su permiso o se le pida su contraseña para tareas como la instalación de software, la ejecución de utilidades o el cambio de las configuraciones de Windows. Consulte Ayuda y soporte técnico para obtener más información.

# <span id="page-124-0"></span>**Uso de puntos de restauración del sistema**

Al hacer copias de seguridad de su sistema, usted está creando puntos de restauración del sistema. Un punto de restauración del sistema le permite guardar y dar un nombre a una instantánea de su unidad de disco duro en un momento específico. Entonces, es posible recuperar el sistema a partir de ese punto, si desea revertir cambios subsiguientes realizados al sistema.

**EY NOTA:** La recuperación a un punto de restauración anterior no afecta los archivos de datos guardados ni los mensajes de correo electrónico creados desde el último punto de restauración.

Puede crear puntos de restauración adicionales para ofrecer mayor protección a la configuración y a los archivos del sistema.

#### **Cuándo crear puntos de restauración**

- Antes de agregar o modificar software o hardware de forma significativa
- Periódicamente, cuando el sistema tenga un rendimiento óptimo
- **Y NOTA:** Si revierte a un punto de restauración y cambia de idea, podrá revertir la restauración.

#### **Creación de un punto de restauración del sistema**

- **1.** Seleccione **Inicio > Panel de control > Sistema y seguridad > Sistema**.
- **2.** En el panel izquierdo, haga clic en **Protección del sistema**.
- **3.** Haga clic en la ficha **Protección del sistema**.
- **4.** En **Configuración de protección**, seleccione el disco para el que desea crear un punto de restauración.
- **5.** Haga clic en **Crear**.
- **6.** Siga las instrucciones que aparecen en la pantalla.

#### **Restauración a una fecha y hora previas**

Para revertir a un punto de restauración creado en una fecha y hora previas, cuando el equipo estaba funcionando de forma óptima, siga estos pasos:

- **1.** Seleccione **Inicio > Panel de control > Sistema y seguridad > Sistema**.
- **2.** En el panel izquierdo, seleccione **Protección del sistema**.
- **3.** Haga clic en la ficha **Protección del sistema**.
- **4.** Haga clic en **Restaurar sistema**.
- **5.** Siga las instrucciones que aparecen en la pantalla.

# <span id="page-125-0"></span>**Realización de una recuperación**

**NOTA:** Sólo puede recuperar archivos de los que haya hecho copias de seguridad anteriormente. HP le recomienda usar HP Recovery Manager para crear una serie de discos de recuperación (copia de seguridad de toda la unidad de disco duro) tan pronto como configure su equipo.

El software HP Recovery Manager le permite reparar o restaurar el sistema en caso de que se produzcan problemas o inestabilidad en el sistema. HP Recovery Manager funciona a partir de discos de recuperación o desde una partición de recuperación dedicada (sólo en algunos modelos) en la unidad de disco duro. Sin embargo, si su equipo incluye una unidad de estado sólido (SSD), es posible que no tenga una partición de recuperación. Si este es el caso, se han incluido discos de recuperación con su equipo. Use estos discos para recuperar su sistema operativo y el software.

**Y NOTA:** Windows tiene sus propios recursos de reparación incorporados, por ejemplo Restaurar sistema. Si todavía no ha probado estos recursos, pruébelos antes de usar HP Recovery Manager.

**NOTA:** HP Recovery Manager sólo recupera software preinstalado de fábrica. El software no suministrado con este equipo debe ser descargado desde el sitio web del fabricante o tiene que reinstalarse del disco proporcionado por el fabricante.

## **Recuperación desde los discos de recuperación**

Para restaurar el sistema desde los discos de recuperación:

- **1.** Haga copias de seguridad de todos los archivos personales.
- **2.** Inserte el primer disco de recuperación en la unidad óptica y reinicie el equipo.
- **3.** Siga las instrucciones que aparecen en la pantalla.

## **Recuperación desde la partición de recuperación dedicada (apenas en algunos modelos)**

**EY NOTA:** Los equipos con una SSD pueden no tener una partición de recuperación. Si el equipo no tiene una partición de recuperación, no podrá realizar la recuperación utilizando este procedimiento. Los discos de recuperación se han incluido en los equipos que no tienen una partición. Use estos discos para recuperar su sistema operativo y el software.

En algunos modelos, puede realizar una recuperación desde la partición en la unidad de disco duro al que se puede acceder presionando el botón Inicio o f11. Esto restaura su equipo a su estado de fábrica.

Para restaurar el sistema desde la partición, siga estos pasos:

- **1.** Acceda a la herramienta HP Recovery Manager de una de estas formas:
	- Seleccione **Inicio > Todos los programas > Recovery Manager > Recovery Manager**.

 $-$  0  $-$ 

● Encienda o reinicie el equipo y luego presione esc mientras el mensaje "Press the ESC key for Startup Menu" (Presione la tecla ESC para el menú de inicio) aparece en la parte inferior de la pantalla. Luego, presione f11 mientras aparece en la pantalla el mensaje "Press <f11> for recovery" (Presione f11 para recuperación).

- **2.** Haga clic en **Recuperación del sistema** en la ventana **Recovery Manager**.
- **3.** Siga las instrucciones que aparecen en la pantalla.

# **Índice**

#### **Símbolos y números**

1394, ahorro de energía [104](#page-113-0)

#### **A**

action key mode (modo de tecla de acción) [104](#page-113-0) actualizaciones críticas, software [99](#page-108-0) adaptador de CA, conexión [52](#page-61-0) adaptador de CA, identificación [11](#page-20-0) adaptador de CA, identificación del indicador luminoso [6](#page-15-0) adaptador de CA, prueba [53](#page-62-0) adaptador de cable de módem específico del país [24](#page-33-0) administración de una contraseña de administrador [96](#page-105-0) administración de una contraseña de inicio [97](#page-106-0) advertencia de derechos de autor [73](#page-82-0) ahorro de energía de la LAN [104](#page-113-0) ajuste de las propiedades de la cámara web [46](#page-55-0) alimentación ahorro [61](#page-70-0) conexión [52](#page-61-0) alimentación, conector [6](#page-15-0) alimentación, identificación del botón [4](#page-13-0) alimentación, identificación del cable [11](#page-20-0) alimentación, identificación del conector [6](#page-15-0) alimentación, identificación del indicador luminoso [3](#page-12-0) alimentación externa, conexión [52](#page-61-0) alimentación por batería [54](#page-63-0)

almacenamiento de una batería [61](#page-70-0) altavoces [37](#page-46-0) altavoces, identificación [4](#page-13-0) antenas [9](#page-18-0) antenas inalámbricas [9](#page-18-0) apagado [64](#page-73-0) apagado del equipo [64](#page-73-0) aplicaciones de Windows, tecla [5](#page-14-0) Área del Touchpad identificación [28](#page-37-0) audio, conexión de dispositivos externos [40](#page-49-0) audio, verificación de funciones [40](#page-49-0) auriculares [36](#page-45-0) auriculares (salida de audio), conector [36](#page-45-0) auriculares de botón [36](#page-45-0) autoprueba de disco duro [104](#page-113-0) autoprueba de disco duro secundario [105](#page-114-0)

### **B**

batería ahorro de energía [61](#page-70-0) almacenar [61](#page-70-0) calibrar [58](#page-67-0) carga [56](#page-65-0), [58](#page-67-0) descarga [57](#page-66-0) eliminación [62](#page-71-0) extracción [55](#page-64-0) inserción [55](#page-64-0) Niveles de batería bajos [57](#page-66-0) recargar [60](#page-69-0) sustitución [62](#page-71-0) batería, identificación [11](#page-20-0) batería, identificación del compartimento [8](#page-17-0)

batería, identificación del pestillo de liberación [8](#page-17-0) BD copia [73](#page-82-0) extracción [75](#page-84-0) reproducción [70](#page-79-0) BIOS, actualización [107](#page-116-0) bloq mayús, identificación del indicador luminoso [3](#page-12-0) Bluetooth, etiqueta [12](#page-21-0) botones alimentación [4](#page-13-0) derecho/izquierdo del Touchpad [28](#page-37-0) Indicador de desactivación del TouchPad [28](#page-37-0) TouchPad [2](#page-11-0)

### **C**

cable, alimentación [11](#page-20-0) cable de módem adaptador de cable de módem específico del país [24](#page-33-0) circuito de eliminación de ruido [23](#page-32-0) conexión [23](#page-32-0) cable de red circuito de eliminación de ruido [27](#page-36-0) conexión [27](#page-36-0) cable de seguridad [99](#page-108-0) cable de seguridad, identificación de la ranura [6](#page-15-0) cables LAN (red de área local) [27](#page-36-0) módem [23](#page-32-0) seguridad [99](#page-108-0) USB [85](#page-94-0) calibrar batería [58](#page-67-0)

cámara web ajuste de propiedades [46](#page-55-0) consejos [45](#page-54-0) uso [45](#page-54-0) cámara web, indicador luminoso [36](#page-45-0) cámara web integrada, identificación [9](#page-18-0) cámara web integrada, identificación del indicador luminoso [9](#page-18-0) cambio del idioma de la utilidad de configuración [101](#page-110-0) carga de baterías [56,](#page-65-0) [58](#page-67-0) CD copia [73](#page-82-0) extracción [75](#page-84-0) grabación [74](#page-83-0) reproducción [70](#page-79-0) certificación de conexiones inalámbricas, etiqueta [12](#page-21-0) circuito de eliminación de ruido cable de módem [23](#page-32-0) cable de red [27](#page-36-0) Clave del producto [12](#page-21-0) clave de red [21](#page-30-0) códigos de región, DVD [72](#page-81-0) códigos de seguridad de red clave de red [21](#page-30-0) SSID [21](#page-30-0) compartimentos batería [8](#page-17-0) módulo de memoria [8](#page-17-0) unidad de disco duro [8](#page-17-0) compartimientos módulo de memoria [8](#page-17-0) componentes abajo [8](#page-17-0) arriba [2](#page-11-0) pantalla [9](#page-18-0) parte lateral derecha [6](#page-15-0) parte lateral izquierda [7](#page-16-0) software adicional [11](#page-20-0) concentradores [85](#page-94-0) concentradores USB [85](#page-94-0) conector de entrada de audio (micrófono) [37](#page-46-0) conector de salida de audio (auriculares) [36](#page-45-0)

conectores entrada de audio (micrófono) [37](#page-46-0) RJ-11 (módem) [6](#page-15-0) RJ-45 (red) [7](#page-16-0) salida de audio (auriculares) [36](#page-45-0) conexión a una WLAN [18](#page-27-0) conexión a WLAN corporativa [18](#page-27-0) conexión a WLAN pública [18](#page-27-0) conexiones inalámbricas, icono [14](#page-23-0) conexiones inalámbricas, identificación del indicador luminoso [3](#page-12-0) conexiones inalámbricas, indicador luminoso [14](#page-23-0) configuración de WLAN [16](#page-25-0) configuraciones regionales de DVD [72](#page-81-0) contraseña de administrador administración [96](#page-105-0) creación [96](#page-105-0) ingreso [96](#page-105-0) contraseña de inicio administración [97](#page-106-0) creación [97](#page-106-0) ingreso [97](#page-106-0) contraseñas administrador [95](#page-104-0) configuración en la utilidad de configuración [95](#page-104-0) definidas en Windows [94](#page-103-0) inicio [96](#page-105-0) contraseñas configuradas, utilidad de configuración [95](#page-104-0) controladores de dispositivo controladores de Windows [79](#page-88-0) controladores HP [78](#page-87-0) controles inalámbricos botón [14](#page-23-0) HP Wireless Assistant, software [14](#page-23-0) sistema operativo [14](#page-23-0) copia de seguridad archivos personales [113](#page-122-0) configuraciones personalizadas de ventanas, barras de

herramientas y barras de menú [113](#page-122-0) plantillas [113](#page-122-0) cubierta del compartimento del módulo de memoria extracción [90](#page-99-0) recolocación [91](#page-100-0) CyberLink PowerDVD [39](#page-48-0)

#### **D**

de viaje con el equipo etiqueta de aprobación del módem [12](#page-21-0) etiquetas de certificación de conexiones inalámbricas [12](#page-21-0) disco óptico extracción [75](#page-84-0) reproducción [70](#page-79-0) discos compatibles [112](#page-121-0) discos de recuperación [111,](#page-120-0) [112](#page-121-0) disminución de la interferencia [22](#page-31-0) dispositivo Bluetooth [13,](#page-22-0) [19](#page-28-0) dispositivos de alta definición, conexión [42](#page-51-0) dispositivos de seguridad de los aeropuertos [66](#page-75-0) dispositivos inalámbricos, tipos [13](#page-22-0) dispositivos multimedia digitales, identificación de la ranura [7](#page-16-0) dispositivos señaladores configurar preferencias [31](#page-40-0) dispositivos USB conexión [85](#page-94-0) descripción [85](#page-94-0) Dispositivos USB extracción [86](#page-95-0) dispositivo WLAN [12](#page-21-0) DVD cambio en las configuraciones regionales [72](#page-81-0) copia [73](#page-82-0) extracción [75](#page-84-0) grabación [74](#page-83-0) reproducción [70](#page-79-0)

### **E**

encriptación [17](#page-26-0) energía, ahorro [61](#page-70-0) etiqueta de aprobación del módem [12](#page-21-0) Etiqueta del Certificado de autenticidad [12](#page-21-0) etiqueta del Certificado de autenticidad de Microsoft [12](#page-21-0) etiqueta de servicio técnico [12](#page-21-0) etiquetas aprobación del módem [12](#page-21-0) Bluetooth [12](#page-21-0) certificación de conexiones inalámbricas [12](#page-21-0) Certificado de autenticidad de Microsoft [12](#page-21-0) etiqueta de servicio técnico [12](#page-21-0) WLAN [12](#page-21-0) externos, conexión de dispositivos de audio [40](#page-49-0)

### **F**

f11 [116](#page-125-0) falla o inestabilidad del sistema [111](#page-120-0) firewall [17](#page-26-0)

#### **G**

gráficos que se pueden alternar [63](#page-72-0)

### **H**

HDMI conexión [42](#page-51-0) hibernación iniciado durante un nivel de batería crítico [57](#page-66-0) iniciar [48](#page-57-0) salida [48](#page-57-0) HP Recovery Manager [116](#page-125-0) HP Wireless Assistant, software [14,](#page-23-0) [15](#page-24-0)

### **I**

iconos conexiones inalámbricas [14](#page-23-0) red [14](#page-23-0), [21](#page-30-0) red cableada [14](#page-23-0) idioma admitido [104](#page-113-0) inalámbrica, red (WLAN) conexión [18](#page-27-0)

conexión a WLAN corporativa [18](#page-27-0) conexión a WLAN pública [18](#page-27-0) radio de acción [18](#page-27-0) indicador de desactivación del TouchPad, identificación [28](#page-37-0) indicadores luminosos alimentación [3,](#page-12-0) [6](#page-15-0) bloq mayús [3](#page-12-0) cámara web [9](#page-18-0) conexiones inalámbricas [3](#page-12-0) Indicador de desactivación del TouchPad [28](#page-37-0) indicador luminoso de la cámara web [9](#page-18-0) TouchPad [2](#page-11-0) unidad óptica [6](#page-15-0) Indicador luminoso del adaptador de CA [56,](#page-65-0) [57](#page-66-0) indicador luminoso de la unidad óptica, identificación [6](#page-15-0) información del sistema [103](#page-112-0) información normativa etiqueta de aprobación del módem [12](#page-21-0) etiquetas de certificación de conexiones inalámbricas [12](#page-21-0) ingreso de una contraseña de administrador [96](#page-105-0) ingreso de una contraseña de inicio [97](#page-106-0) inicio de la utilidad de configuración [100](#page-109-0) interferencia, disminución [22](#page-31-0) Internet, configuración de conexión [16](#page-25-0)

### **L**

lector de tarjetas, ahorro de energía [104](#page-113-0) logotipo de Windows, identificación de la tecla [5](#page-14-0)

### **M**

mantenimiento Desfragmentador de disco [81](#page-90-0) Liberador de espacio en disco [81](#page-90-0) medios de grabación [47](#page-56-0) medios de lectura [47](#page-56-0)

memoria actualización de módulos de memoria [89](#page-98-0) adición de módulos de memoria [89](#page-98-0) sustitución de los módulos de memoria [89](#page-98-0) menú Diagnostics (Diagnóstico) [104](#page-113-0) menu Main (Principal) [103](#page-112-0) Menú Security (Seguridad) [103](#page-112-0) menú System Configuration (Configuración del sistema) [104](#page-113-0) micrófono, interno [36](#page-45-0) micrófono de dos canales digital, identificación [36](#page-45-0) micrófono de dos canales digital interno, identificación [36](#page-45-0) micrófonos internos, identificación [9](#page-18-0) modos gráficos, alternado [63](#page-72-0) módulo de memoria actualización [89](#page-98-0) adición [89](#page-98-0) extracción [90](#page-99-0) inserción [90](#page-99-0) recolocación [89](#page-98-0) módulo de memoria, identificación del compartimento [8](#page-17-0) módulo de memoria, identificación del compartimiento [8](#page-17-0) monitor externo, puerto [7](#page-16-0) mouse externo configuración de preferencias [31](#page-40-0) multimedia, identificación de los componentes [36](#page-45-0)

### **N**

navegación en la utilidad de configuración [101](#page-110-0) Nivel de batería bajo [57](#page-66-0) Nivel de batería crítico [57](#page-66-0) nombre y número de producto, equipo [12](#page-21-0) número de serie, equipo [12](#page-21-0)

### **O**

opciones de inicio [104](#page-113-0) orden de inicio [104](#page-113-0)

orificios de ventilación, identificación [7](#page-16-0), [8](#page-17-0)

#### **P**

partición de recuperación [111](#page-120-0) pestillo, liberación de la batería [8](#page-17-0) pestillo de liberación de batería [55](#page-64-0) problemas, solución [20](#page-29-0), [75](#page-84-0) procesador C6, estado [104](#page-113-0) programas, actualización [110](#page-119-0) prueba de memoria [105](#page-114-0) puerto de monitor externo, identificación [7](#page-16-0) puerto HDMI [42](#page-51-0) puerto HDMI, identificación [7](#page-16-0) puertos HDMI [7](#page-16-0), [42](#page-51-0) monitor externo [7](#page-16-0) USB [6](#page-15-0), [7,](#page-16-0) [85](#page-94-0) puertos USB, identificación [85](#page-94-0) puntos de restauración [115](#page-124-0) puntos de restauración del sistema [111](#page-120-0), [115](#page-124-0)

### **R**

ranuras cable de seguridad [6](#page-15-0) dispositivos multimedia digitales [7](#page-16-0) módulo de memoria [8](#page-17-0) realización de copias de seguridad [113](#page-122-0) realización de una recuperación [116](#page-125-0) Recovery Manager [111](#page-120-0) recuperación, sistema [116](#page-125-0) recuperación desde la partición de recuperación dedicada [116](#page-125-0) recuperación desde los discos de recuperación [116](#page-125-0) recuperación de sistema [116](#page-125-0) recuperación de un programa o controlador [111](#page-120-0) recuperación total del sistema [111](#page-120-0) recursos de audio [40](#page-49-0) red, iconos [14](#page-23-0), [21](#page-30-0)

red de área local (LAN) cable necesario [27](#page-36-0) conexión de cable [27](#page-36-0) red inalámbrica (WLAN) descritos [13](#page-22-0) equipo necesario [16](#page-25-0) seguridad [17](#page-26-0) rendimiento del disco [81](#page-90-0) Reproducción automática [72](#page-81-0) restauración de configuraciones predeterminadas [102](#page-111-0) RJ-11 (módem), identificación del conector [6](#page-15-0) RJ-45 (red), identificación del conector [7](#page-16-0)

### **S**

salir de la utilidad de configuración [103](#page-112-0) seguridad contraseñas [94](#page-103-0) recursos [93](#page-102-0) seguridad, inalámbrica [17](#page-26-0) selección en la utilidad de configuración [101](#page-110-0) sistema no responde [64](#page-73-0) sistema operativo Clave del producto [12](#page-21-0) etiqueta del Certificado de autenticidad de Microsoft [12](#page-21-0) software actualizaciones críticas [99](#page-108-0) antivirus [98](#page-107-0) Desfragmentador de disco [81](#page-90-0) firewall [98](#page-107-0) instalación [39](#page-48-0) Liberador de espacio en disco [81](#page-90-0) multimedia [39](#page-48-0) Reproductor de Windows Media [39](#page-48-0) Wireless Assistant [15](#page-24-0) software, módem configurar/agregar ubicación [24](#page-33-0) problemas de conexión durante un viaje [26](#page-35-0) software antivirus [98](#page-107-0) software de firewall [98](#page-107-0)

Software del Desfragmentador de disco [81](#page-90-0) Software del Liberador de espacio en disco [81](#page-90-0) software multimedia [39](#page-48-0) software multimedia, instalación [39](#page-48-0) solución de problemas bandeja para medios ópticos [75](#page-84-0) controladores de dispositivo de Windows [79](#page-88-0) controladores de dispositivos HP [78](#page-87-0) grabación de disco [77](#page-86-0) módem [26](#page-35-0) pantalla externa [77](#page-86-0) problemas de conexiones inalámbricas [20](#page-29-0) problemas de la unidad y del controlador de la unidad [75](#page-84-0) reproducción del disco [76](#page-85-0) reproducción de una película en DVD [76](#page-85-0) sonido del botón [104](#page-113-0) suspensión iniciar [48](#page-57-0) salida [48](#page-57-0)

#### **T**

tarjeta digital definición [87](#page-96-0) detención [88](#page-97-0) extracción [88](#page-97-0) inserción [87](#page-96-0) tecla de acción de conexiones inalámbricas ubicación [14](#page-23-0) uso [14](#page-23-0) tecla de acción de silencio [36](#page-45-0) tecla de acción para aumentar el volumen [36](#page-45-0) tecla de acción para disminuir el volumen [36](#page-45-0) tecla esc, identificación [5](#page-14-0) tecla fn, identificación [5](#page-14-0) teclas acción [5](#page-14-0) aplicaciones de Windows [5](#page-14-0) esc [5](#page-14-0)

fn [5](#page-14-0) logotipo de Windows [5](#page-14-0) teclas de acción aumento de volumen [36](#page-45-0) control multimedia [38](#page-47-0) disminución de volumen [36](#page-45-0) identificación [5](#page-14-0) silencio [36](#page-45-0) supresión/reestablecimiento del volumen del altavoz [37](#page-46-0) teclas de acción de actividad multimedia [38](#page-47-0) tecnología de virtualización [104](#page-113-0) temperatura [61](#page-70-0) temperatura de la batería [61](#page-70-0) tipo de unidad [47](#page-56-0) **TouchPad** botones [2](#page-11-0), [28](#page-37-0) identificación [2](#page-11-0) indicador de desactivación [28](#page-37-0) TouchPad, identificación del botón [2](#page-11-0)

### **U**

Unidad Blu-ray ROM con DVD±R/ RW SuperMulti LightScribe que admite doble capa (DL) [68](#page-77-0) Unidad combinada de DVD±R/RW y CD-RW SuperMulti que admite doble capa [68](#page-77-0) Unidad combinada de DVD±RW y CD-RW SuperMulti LightScribe que admite doble capa (DL) [68](#page-77-0) Unidad de Blu-ray ROM DVD±R/ RW SuperMulti que admite doble capa [68](#page-77-0) unidad de CD [80](#page-89-0) unidad de disco [80](#page-89-0) unidad de disco duro extracción [82](#page-91-0) instalación [83](#page-92-0) sustitución [82](#page-91-0) unidad de disco duro, identificación del compartimento [8](#page-17-0) unidad de DVD [80](#page-89-0) unidad de estado sólido (SSD) [111,](#page-120-0) [116](#page-125-0) unidades cuidado de [65](#page-74-0) orden de inicio [104](#page-113-0)

unidad externa [80](#page-89-0) unidad óptica uso [67](#page-76-0) USB, conexión del cable [85](#page-94-0) USB, identificación del puerto [6,](#page-15-0) [7](#page-16-0) uso de la utilidad de configuración [101](#page-110-0) uso de "Restaurar sistema" [115](#page-124-0)

#### **V**

ventilador siempre encendido [104](#page-113-0) Verificación de la batería [54](#page-63-0) verificación de las funciones de audio [40](#page-49-0) vídeo, uso [41](#page-50-0) visualización de información del sistema [102](#page-111-0) volumen, ajuste [37](#page-46-0)

#### **W**

Windows, configuración de contraseñas [94](#page-103-0) Windows, identificación de la tecla de aplicaciones [5](#page-14-0) WLAN, etiqueta [12](#page-21-0)